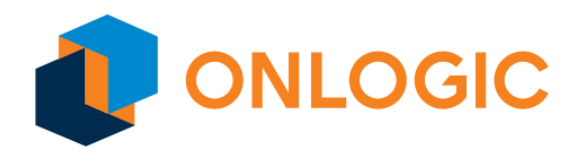

# HX500 / HX600 BIOS Manual

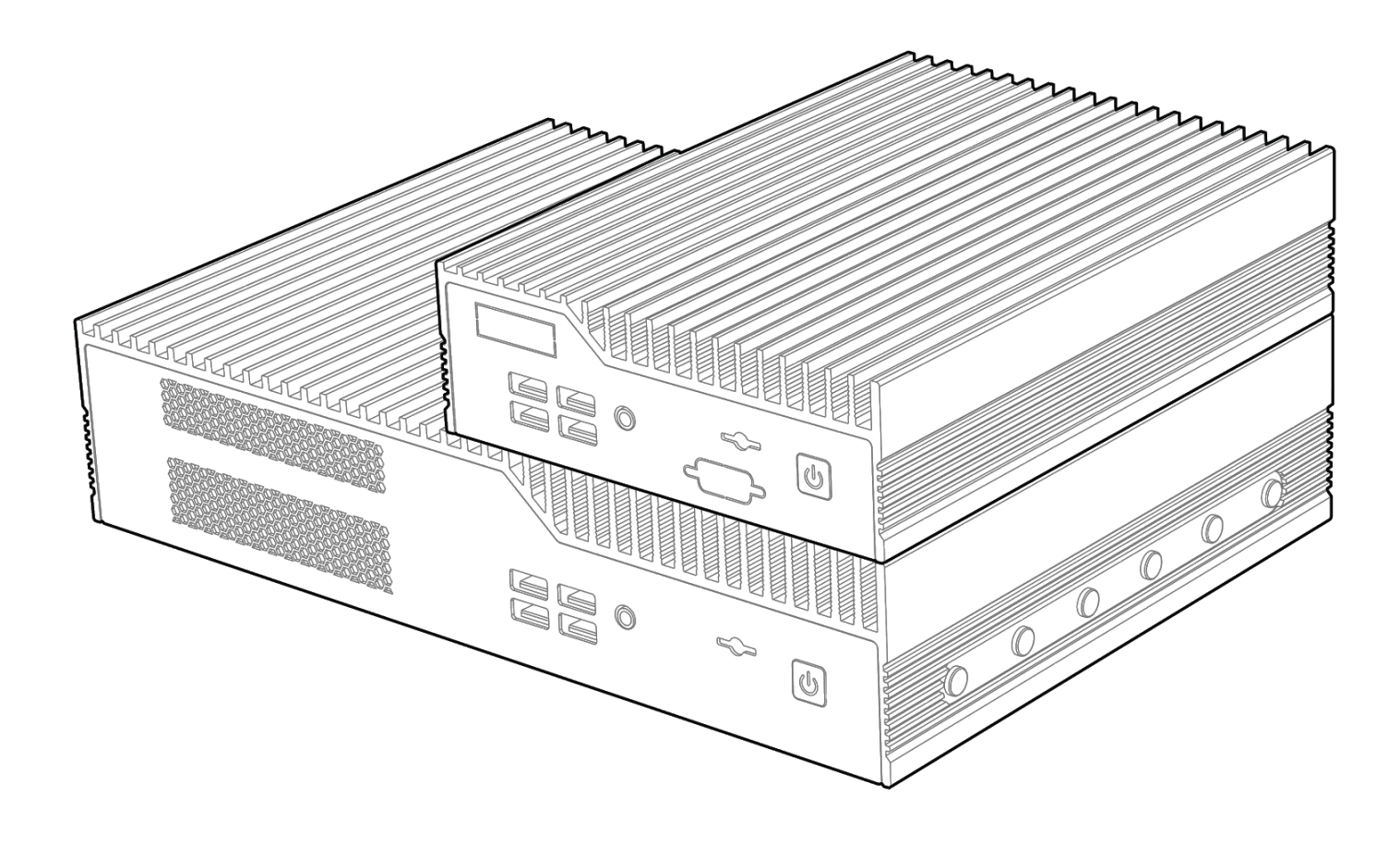

# Revision History

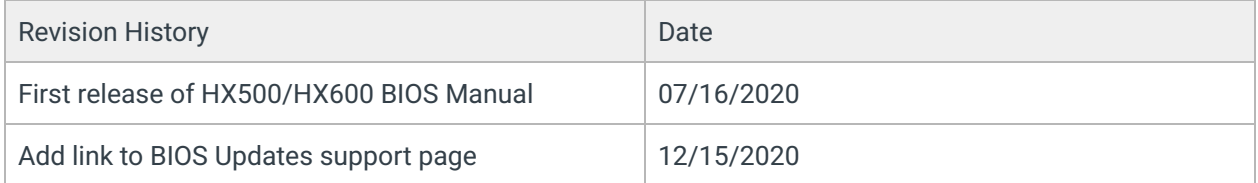

# Table of Contents

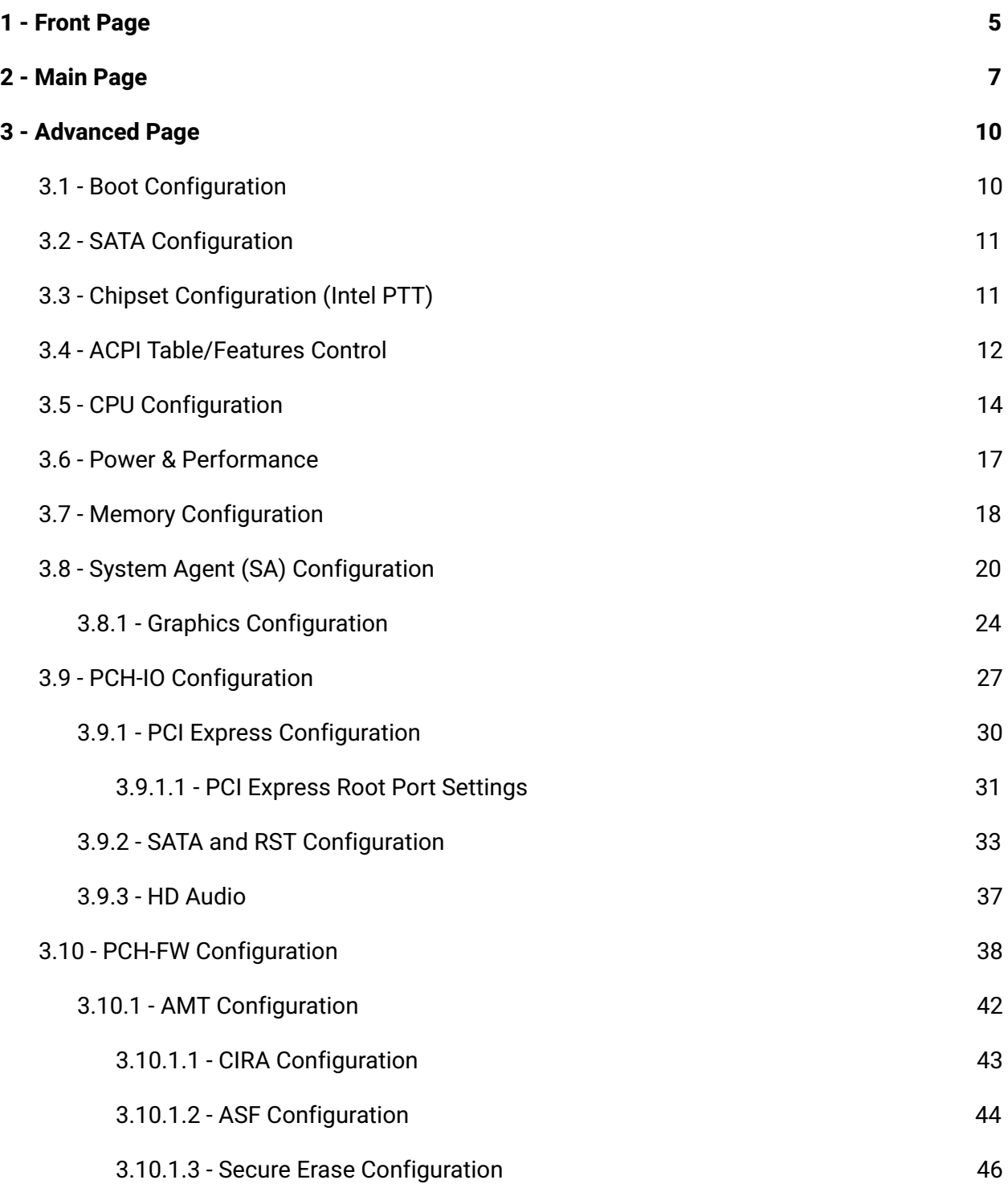

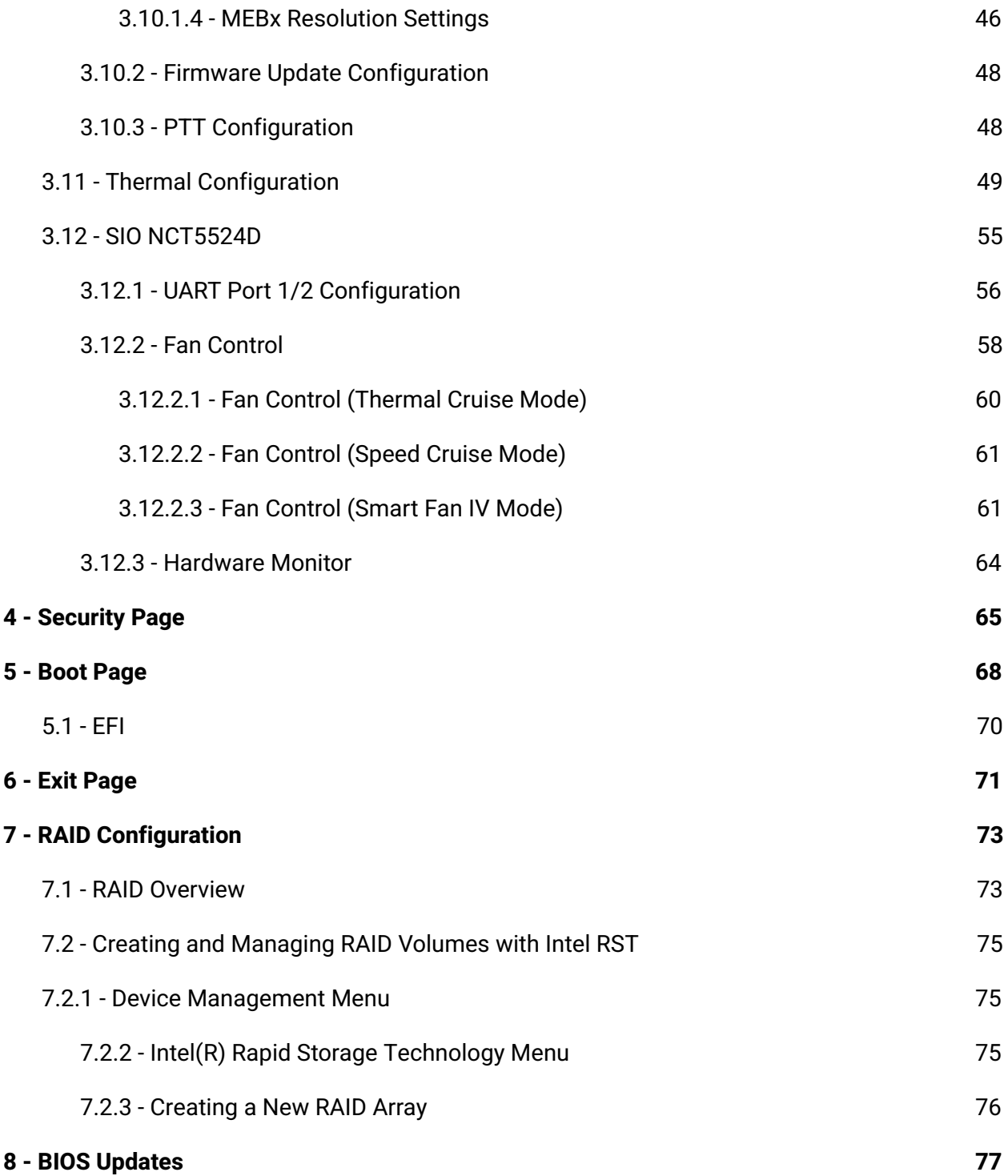

**NOTE:** To enter the BIOS on Helix systems, hold the 'Delete' key on your keyboard during boot.

## <span id="page-4-0"></span>1 - Front Page

Front Page Continue<br> **-Boot Manager<br>
-Device Management<br>
-Boot From File<br>
-Administer Secure Boot<br>
-Setup Utility<br>
-Intel(R) Management Engine BlOS Extension** 

#### Boot Manager

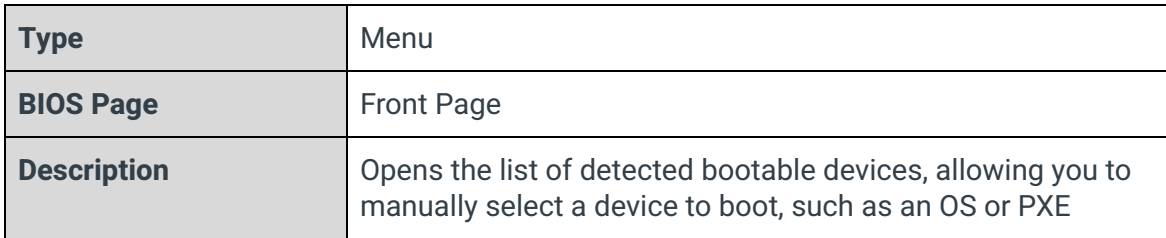

### Device Management

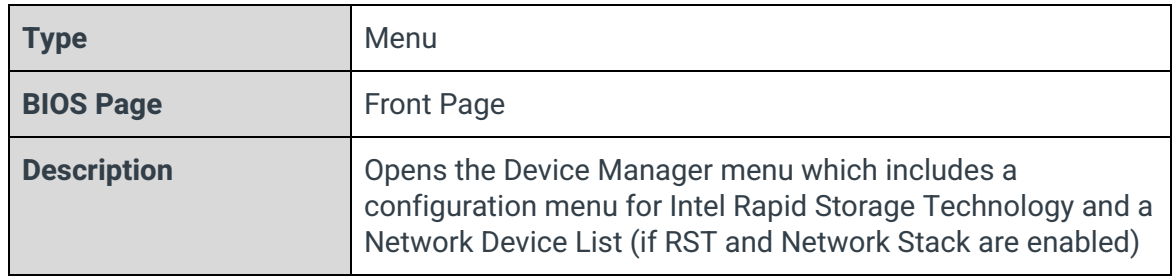

#### Boot From File

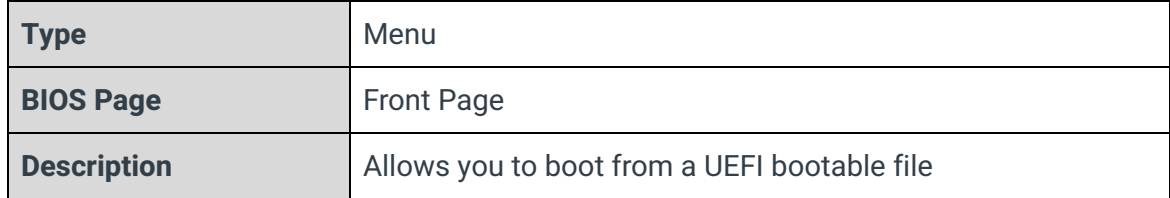

#### Administer Secure Boot

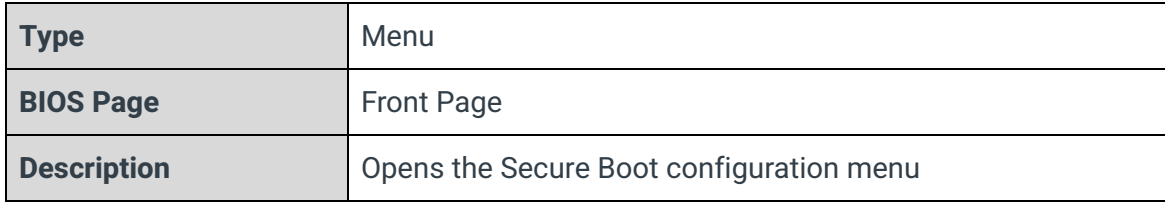

## Setup Utility

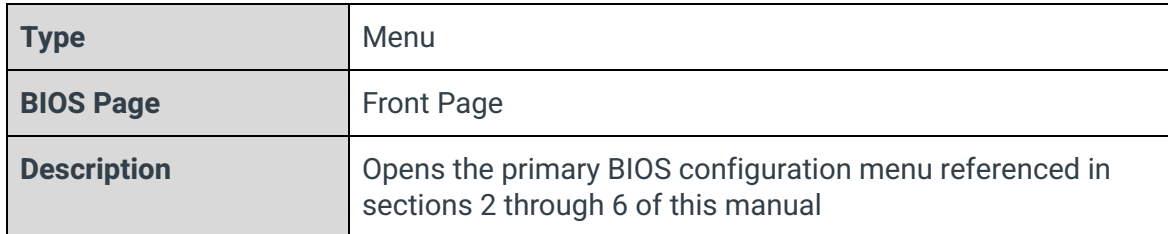

## Intel(R) Management Engine BIOS Extension

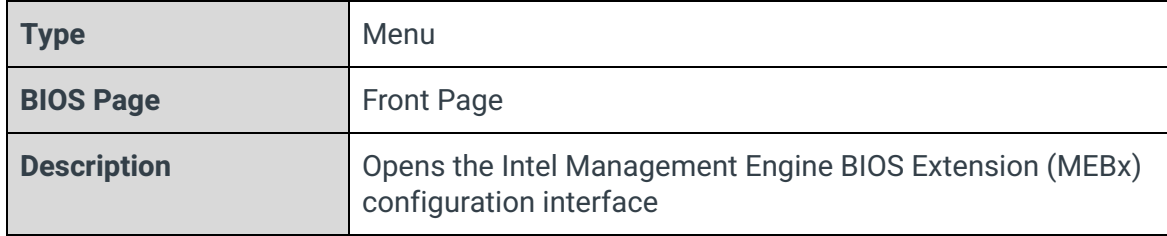

## <span id="page-6-0"></span>2 - Main Page

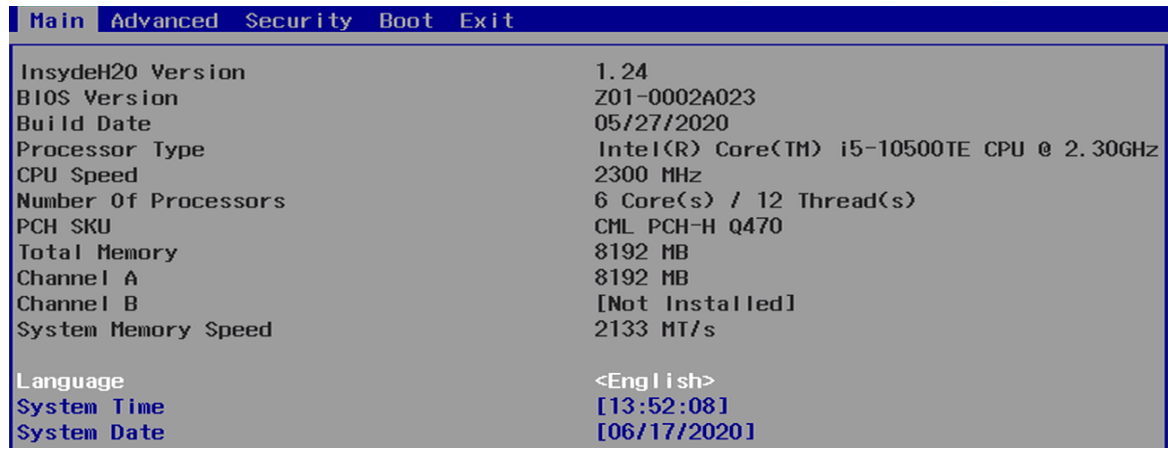

## InsydeH2O Version

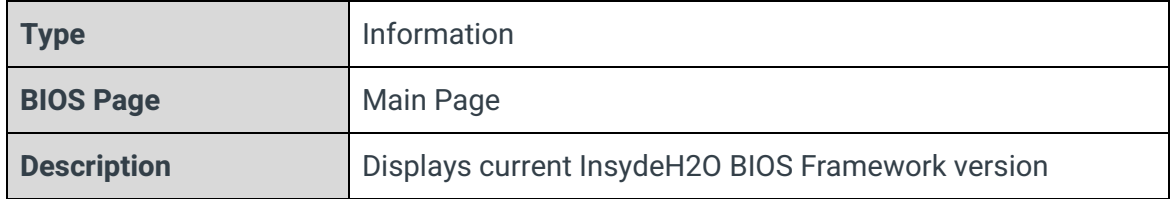

#### BIOS Version

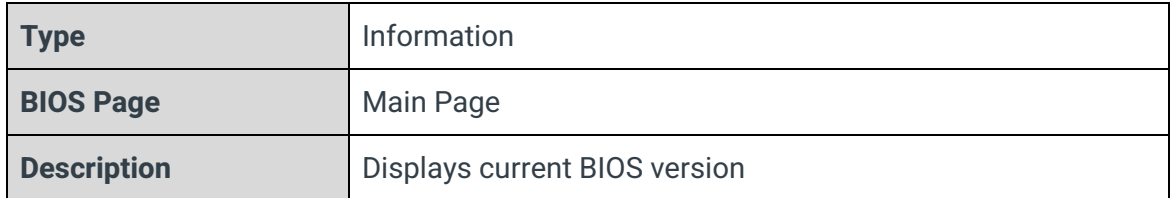

### Build Date

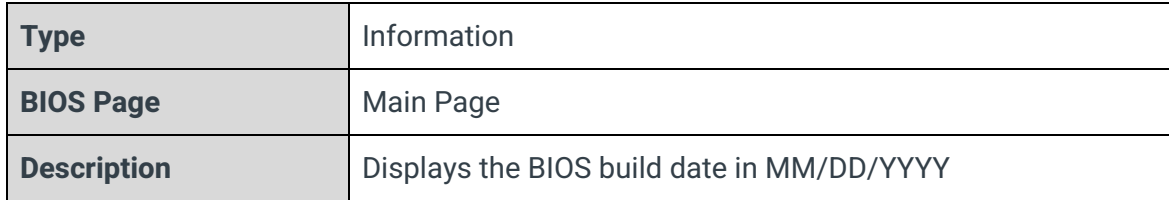

## Processor Type

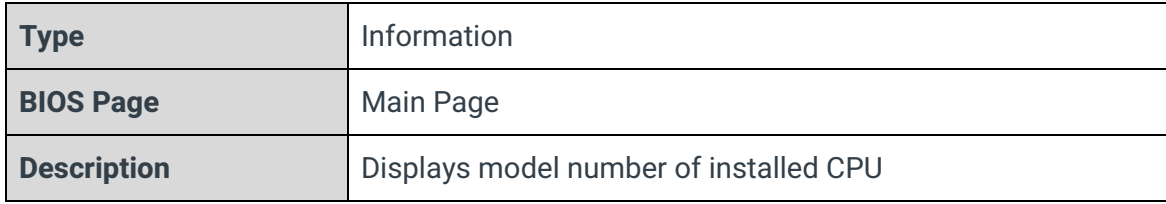

## CPU Speed

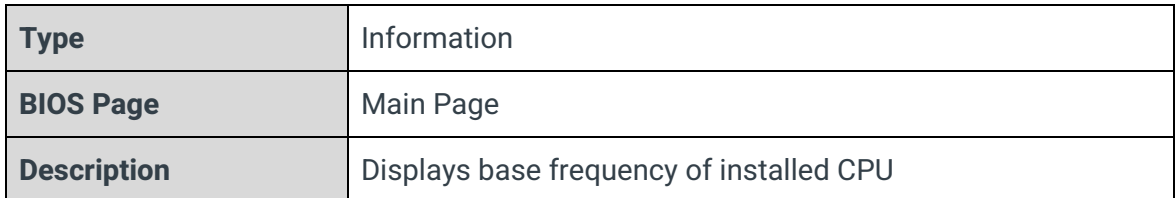

## Number of Processors

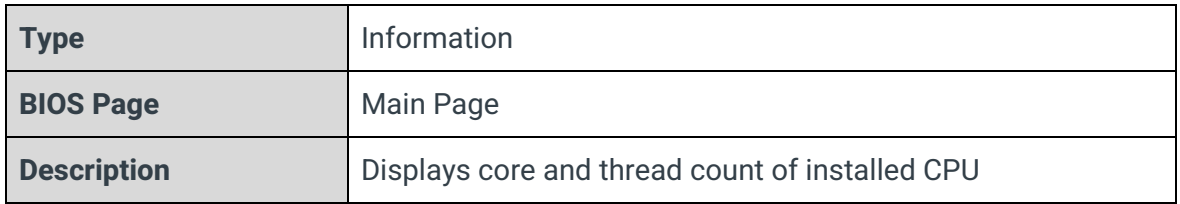

## PCH SKU

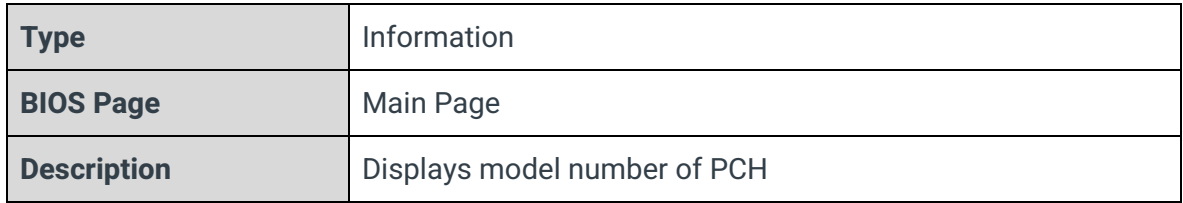

## Total Memory

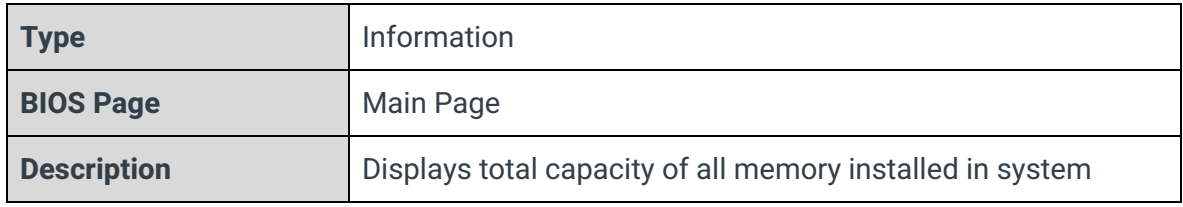

## Channel A

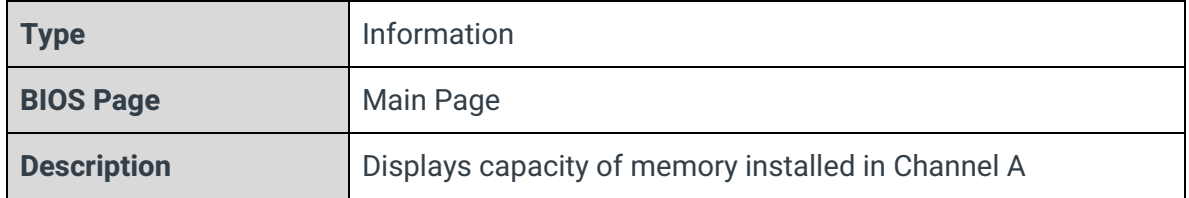

## Channel B

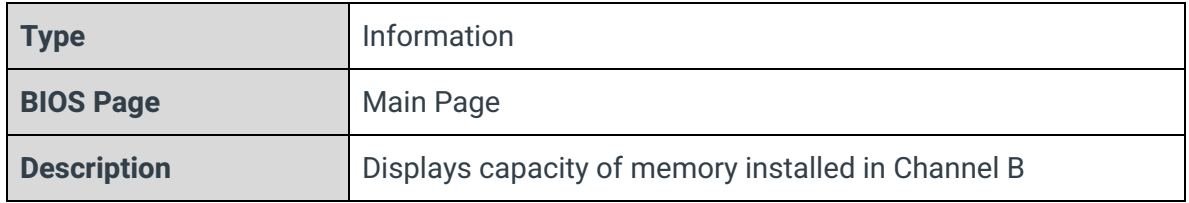

## Memory Speed

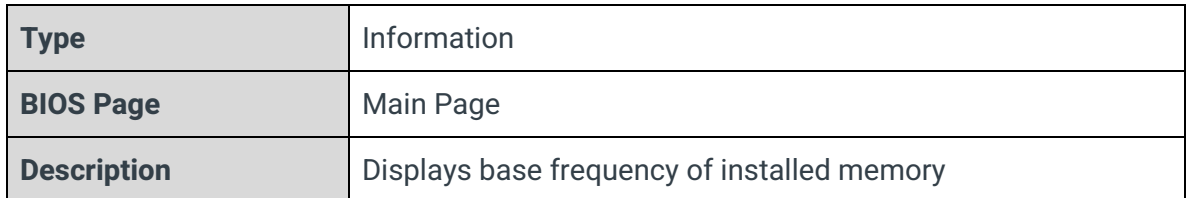

## Language

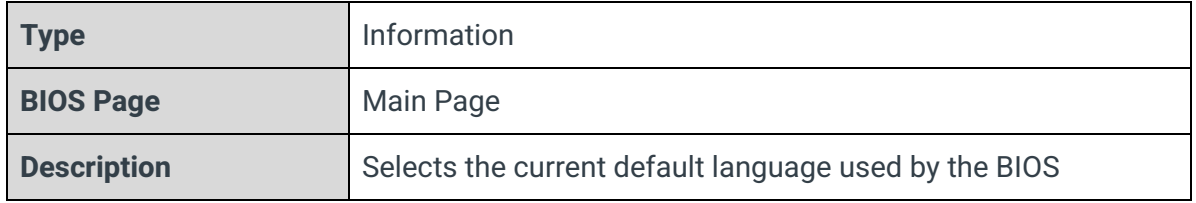

## System Time

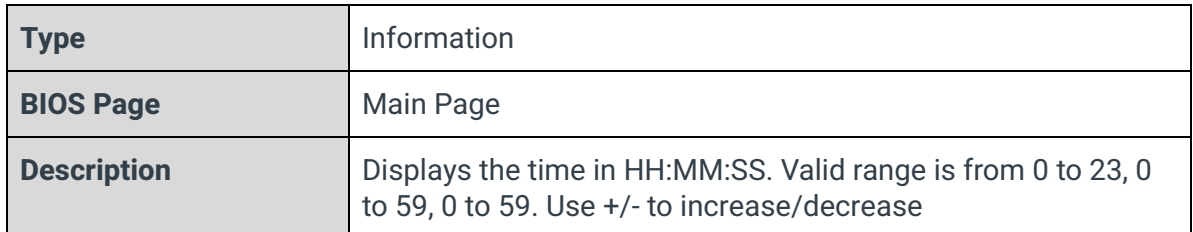

## System Date

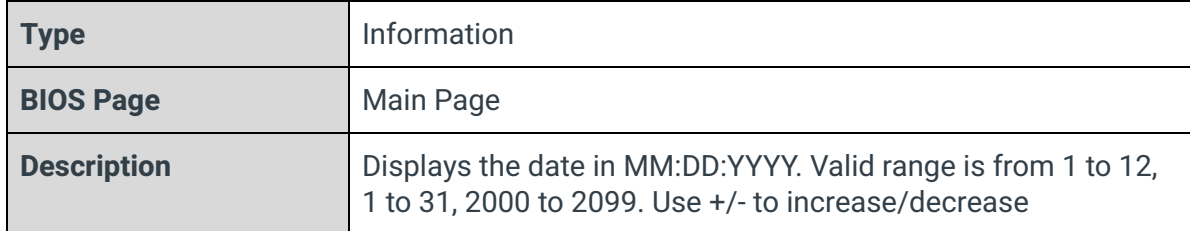

## <span id="page-9-0"></span>3 - Advanced Page

Main Advanced Security Boot Exit

→Boot Configuration<br>→SATA Configuration<br>→Chipset Configuration (Intel PTT)<br>→ACPI Table/Features Control<br>→CPU Configuration Power & Performance Memory Configuration Priemory Contiguration<br>
▶System Agent (SA) Configuration<br>▶PCH-FW Configuration<br>▶PCH-FW Configuration<br>▶SiO NCT5524D

## <span id="page-9-1"></span>3.1 - Boot Configuration

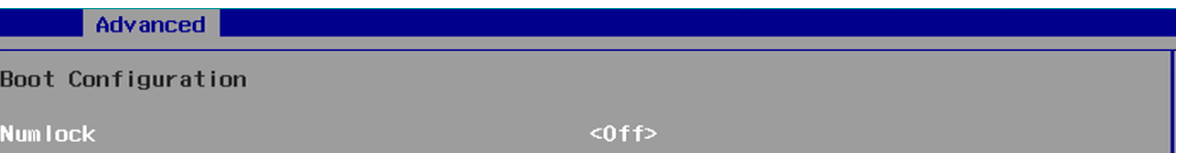

Numlock

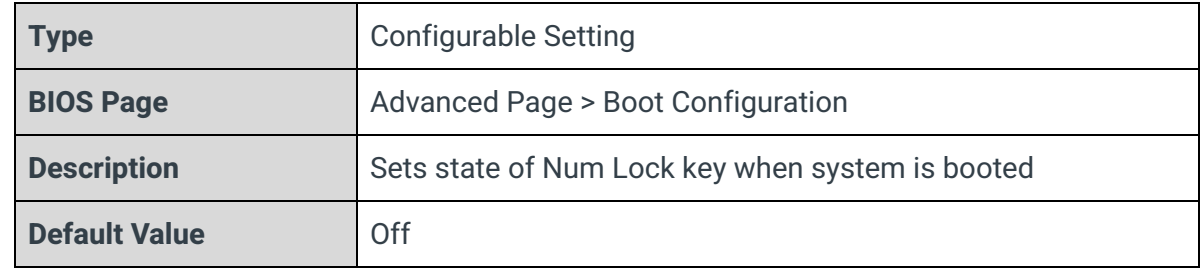

## <span id="page-10-0"></span>3.2 - SATA Configuration

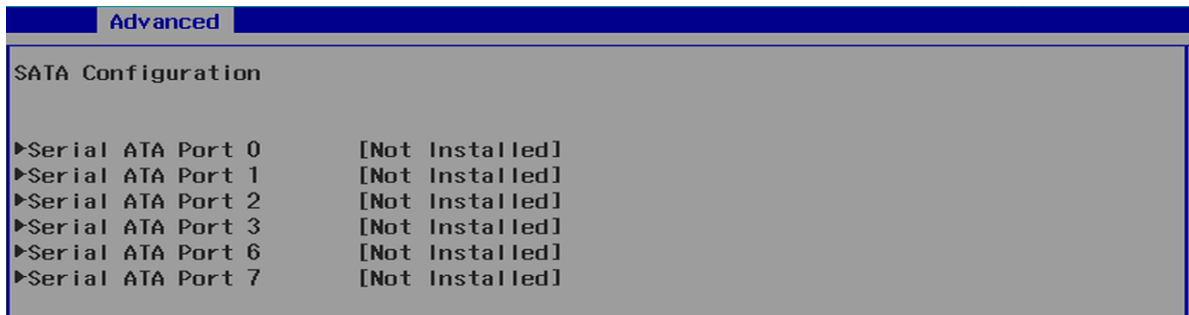

### Serial ATA Port X

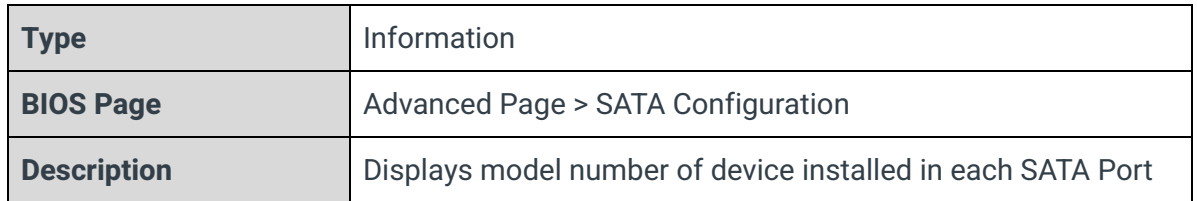

## <span id="page-10-1"></span>3.3 - Chipset Configuration (Intel PTT)

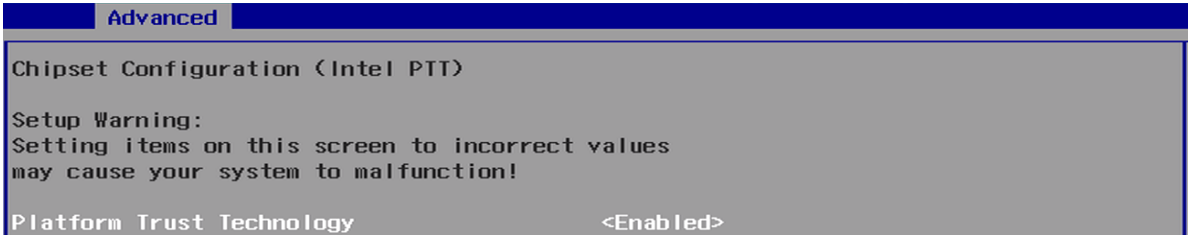

## Platform Trust Technology

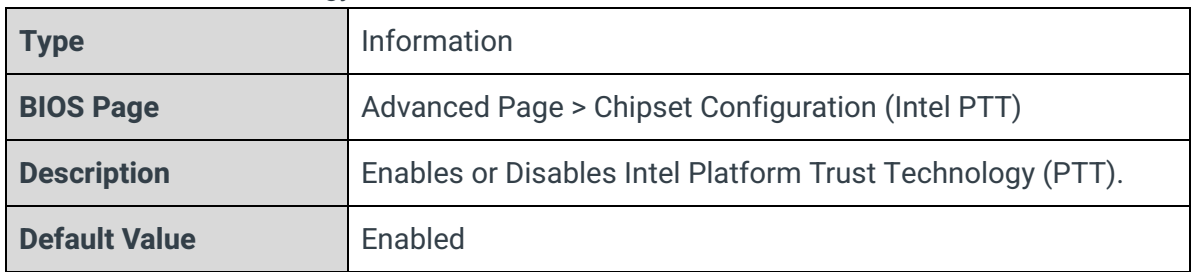

## <span id="page-11-0"></span>3.4 - ACPI Table/Features Control

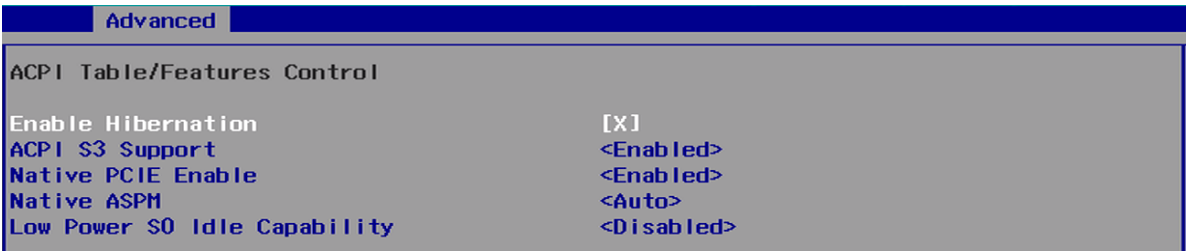

### Enable Hibernation

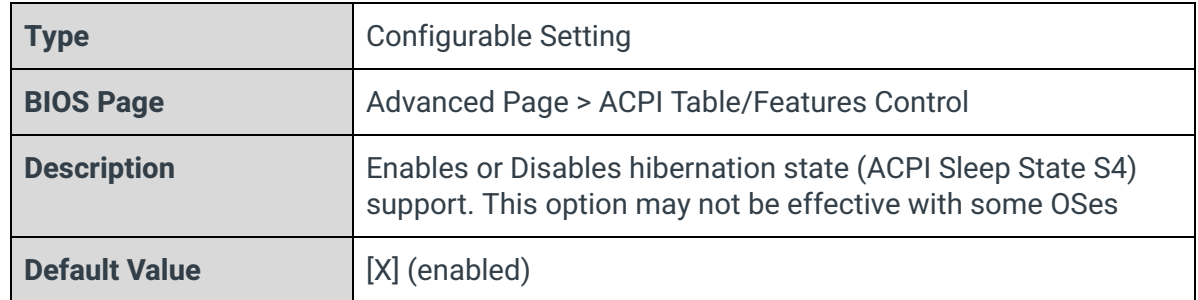

## ACPI S3 Support

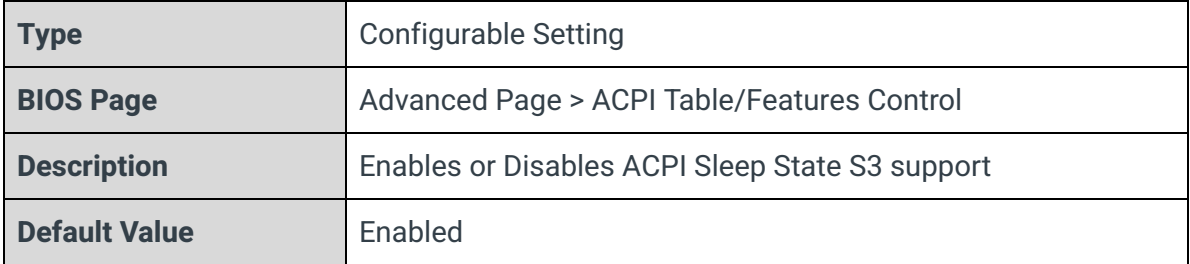

## Native PCIE Enable

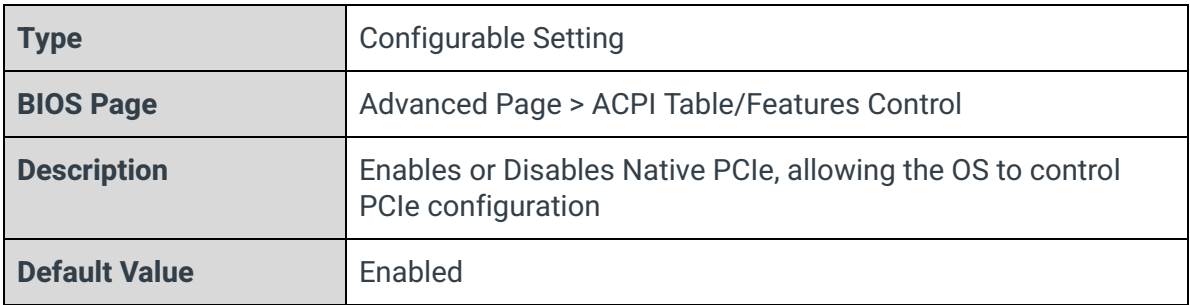

### Native ASPM

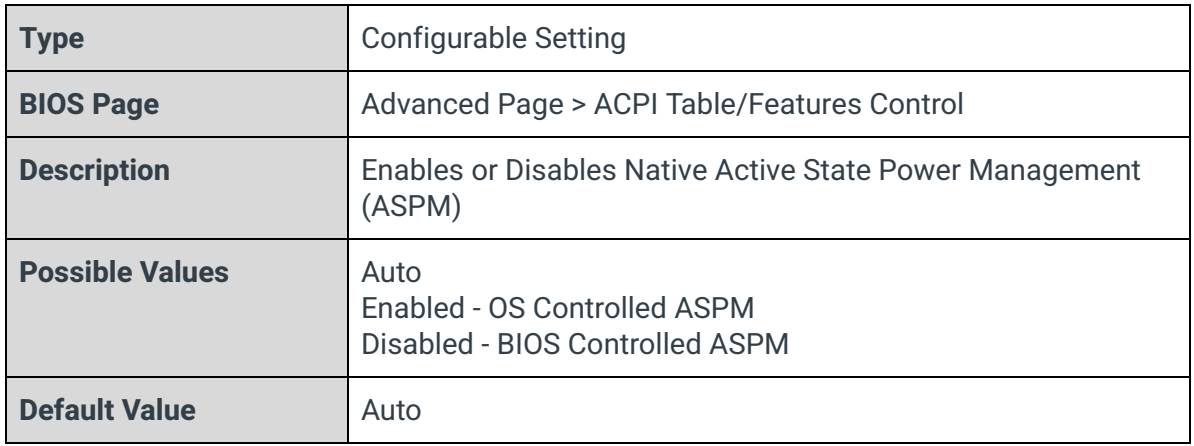

## Low Power S0 Idle Capability

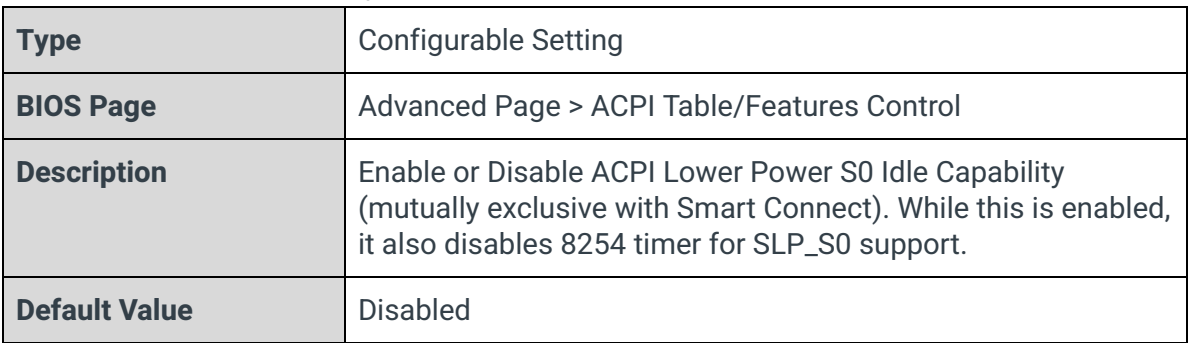

## <span id="page-13-0"></span>3.5 - CPU Configuration

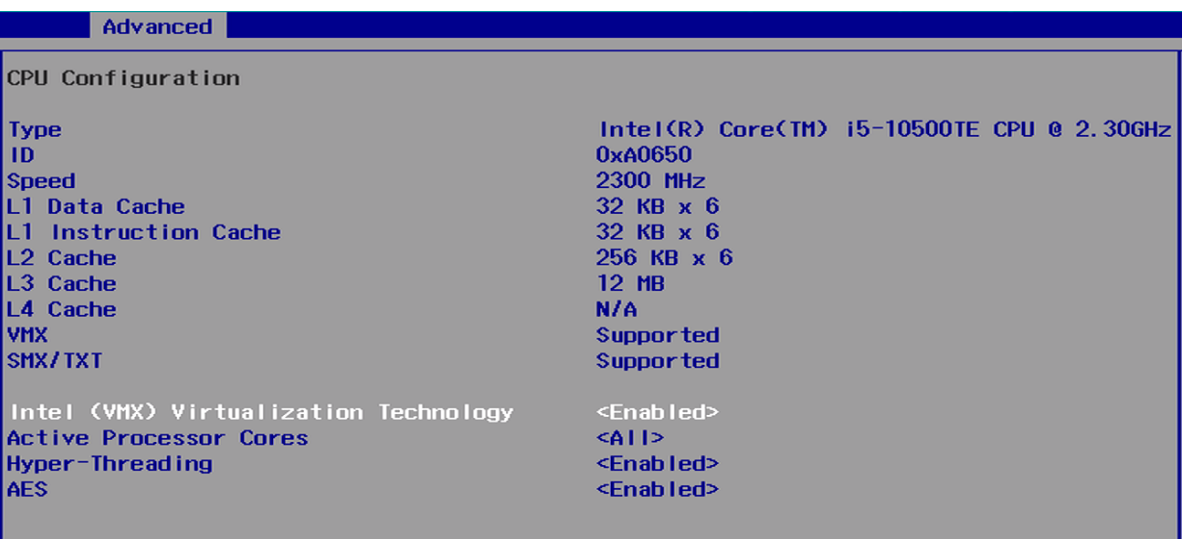

## Type

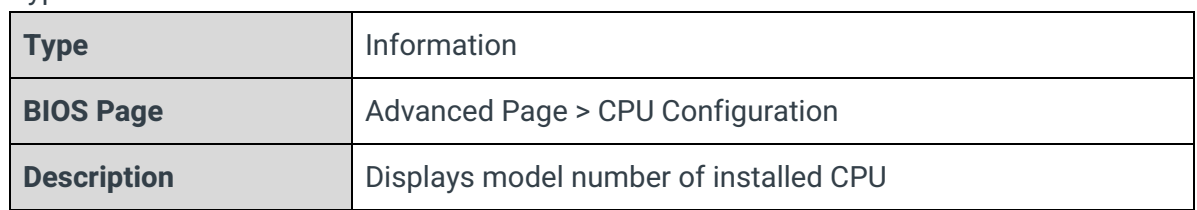

ID

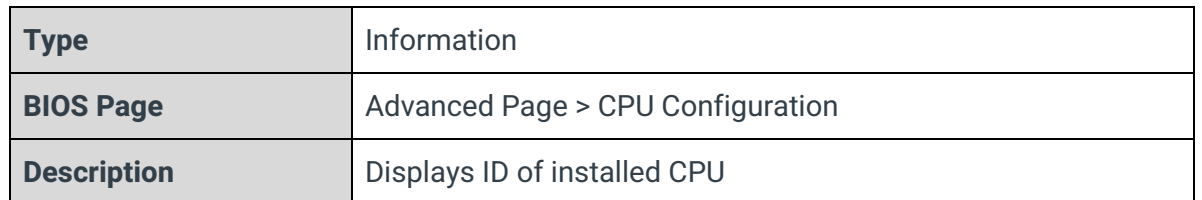

## Speed

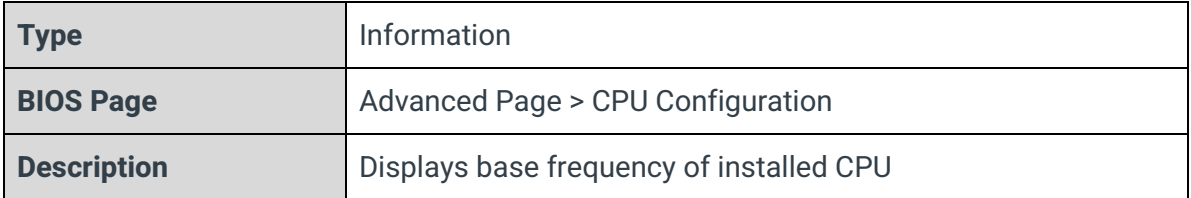

## L1 Data Cache

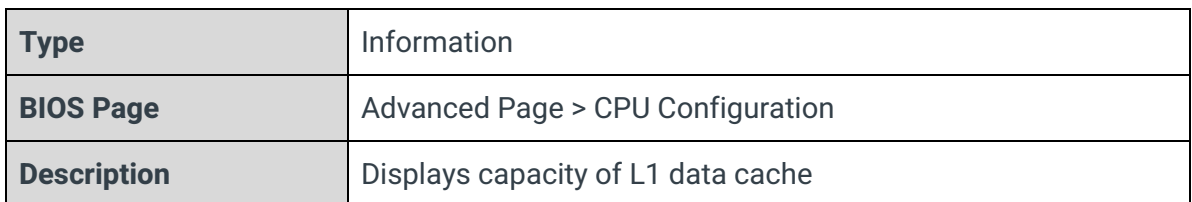

### L1 Instruction Cache

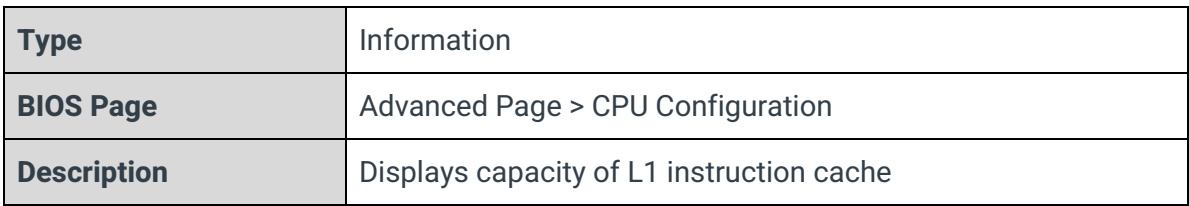

## L2 Data Cache

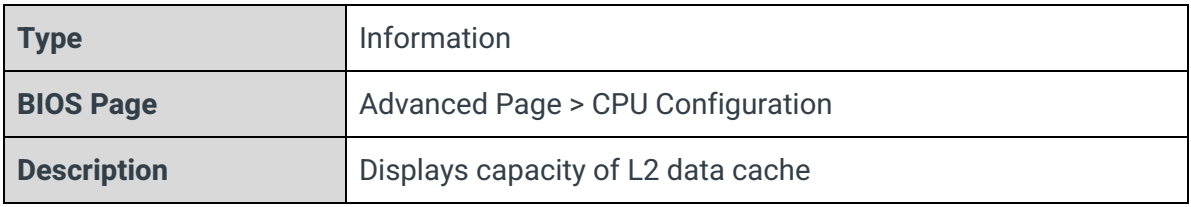

## L3 Data Cache

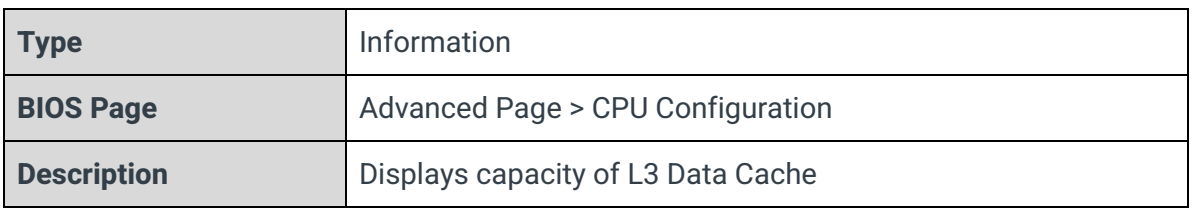

#### L4 Data Cache

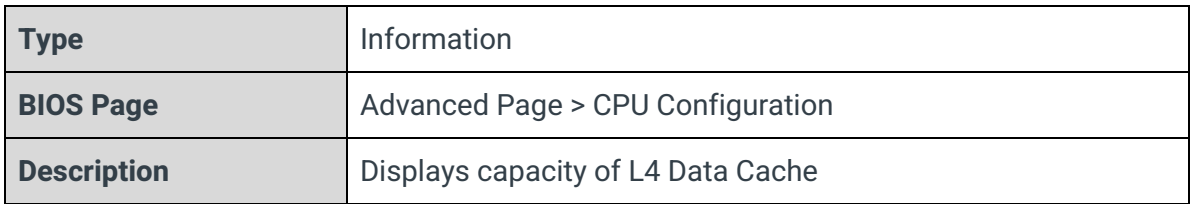

#### VMX

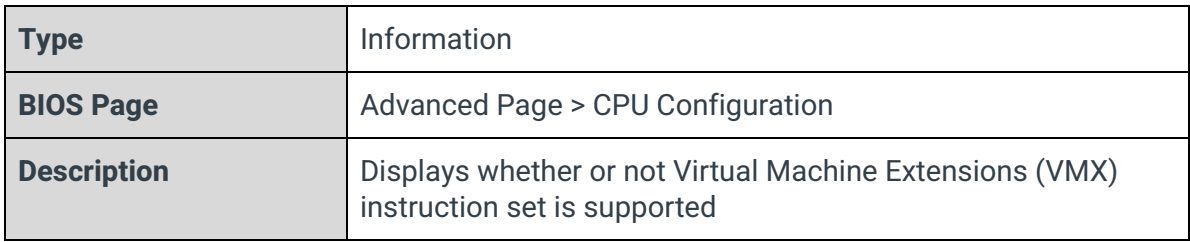

### SMX/TXT

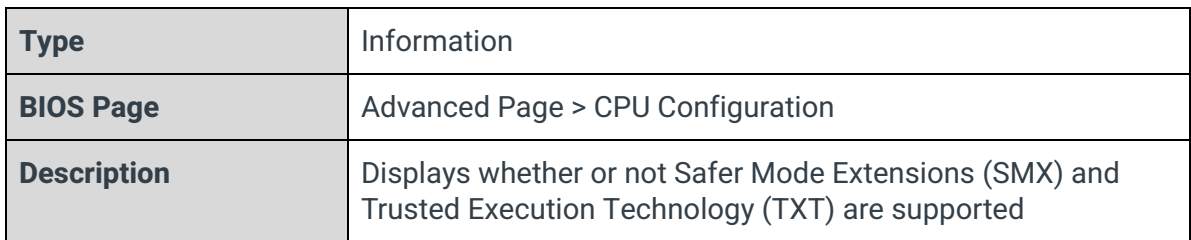

## Intel (VMX) Virtualization Technology

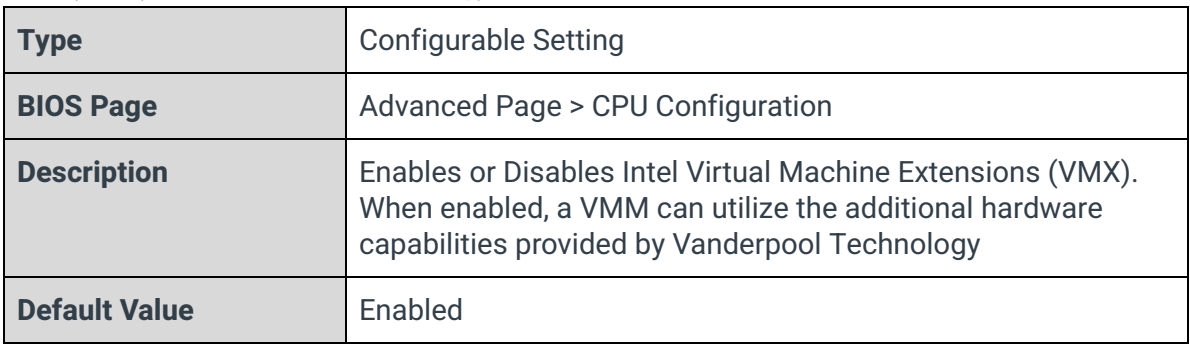

## Active Processor Cores

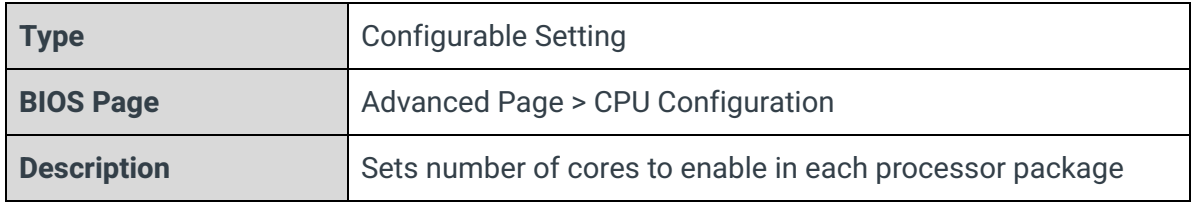

## Hyper-Threading

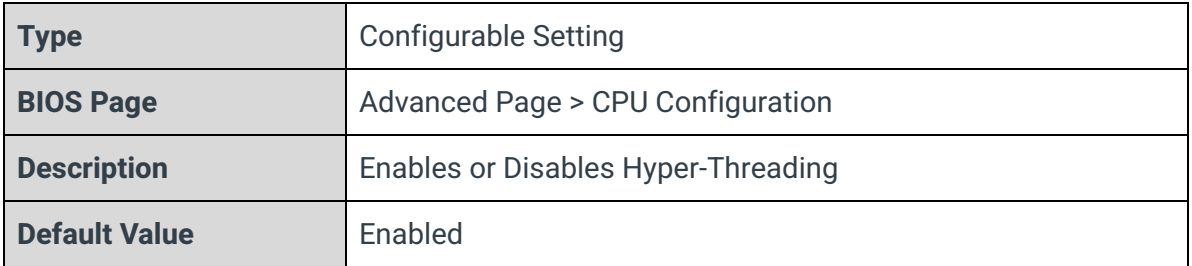

### AES

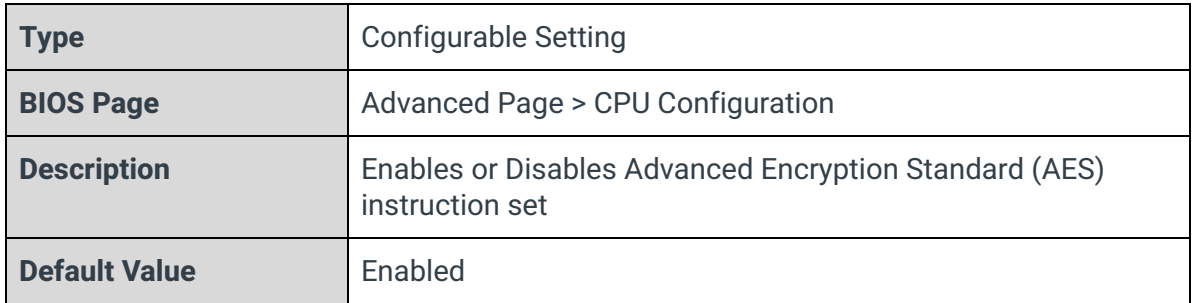

## <span id="page-16-0"></span>3.6 - Power & Performance

Advanced

Power & Performance

|<br>|Boot performance mode<br>|Intel(R) SpeedStep(tm)<br>|Intel(R) Speed Shift Technology **Turbo Mode** 

<Max Non-Turbo Performance> <Enabled> <Enabled> <Enabled>

### Boot Performance Mode

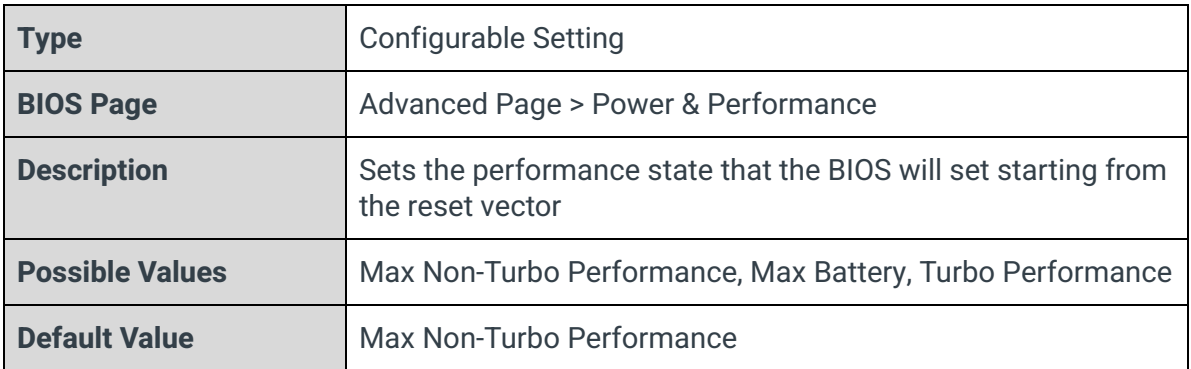

## Intel(R) SpeedStep(tm)

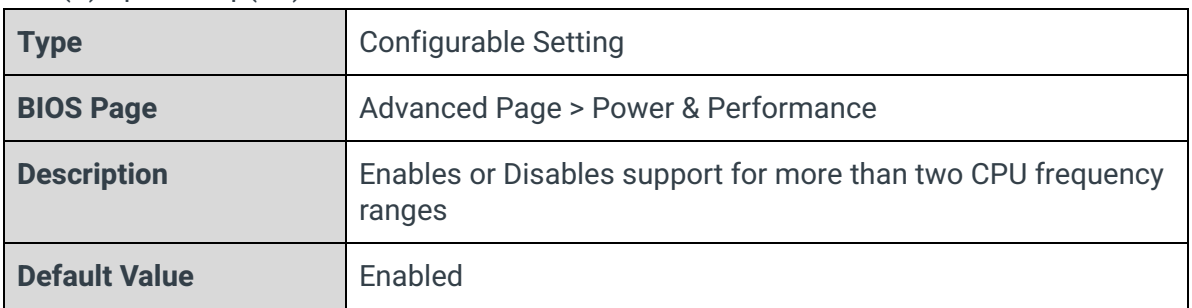

### Intel(R) Speed Shift Technology

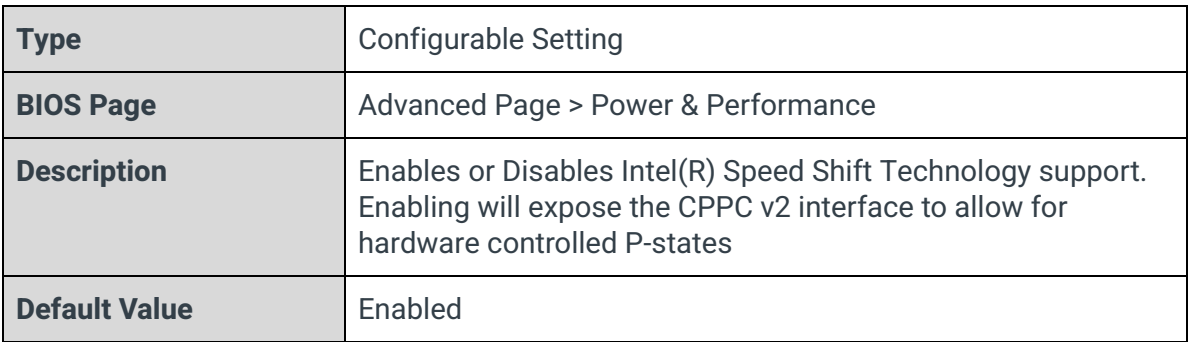

## Turbo Mode

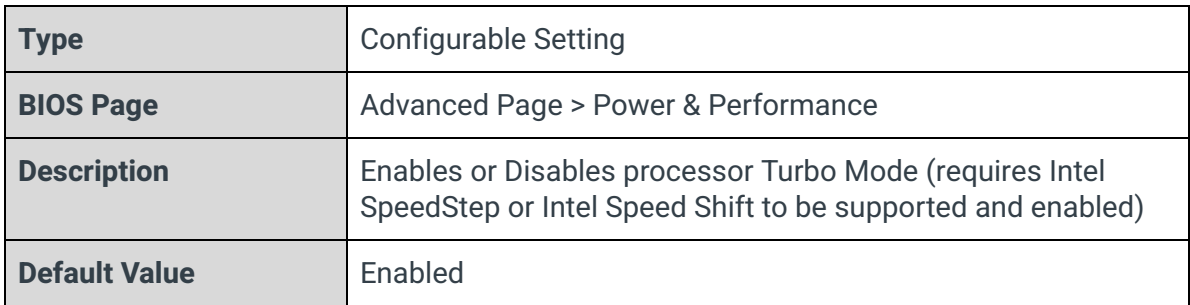

## <span id="page-17-0"></span>3.7 - Memory Configuration

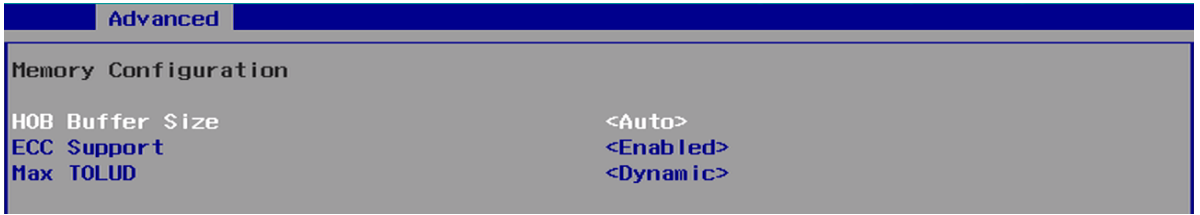

## HOB Buffer Size

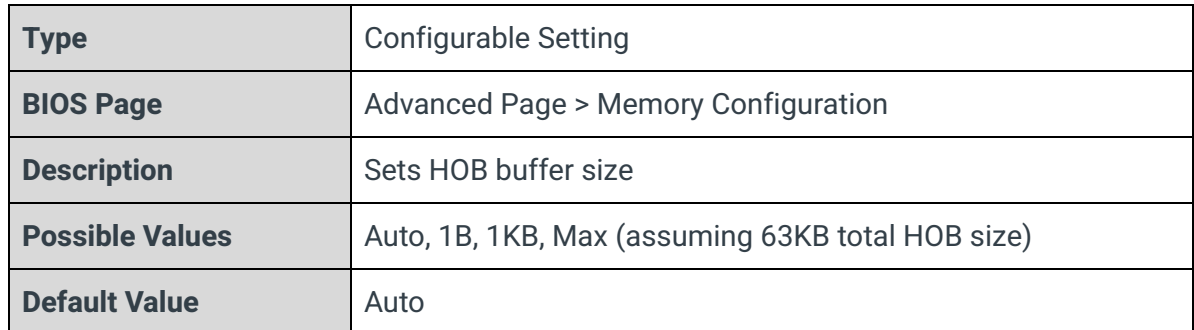

## ECC Support

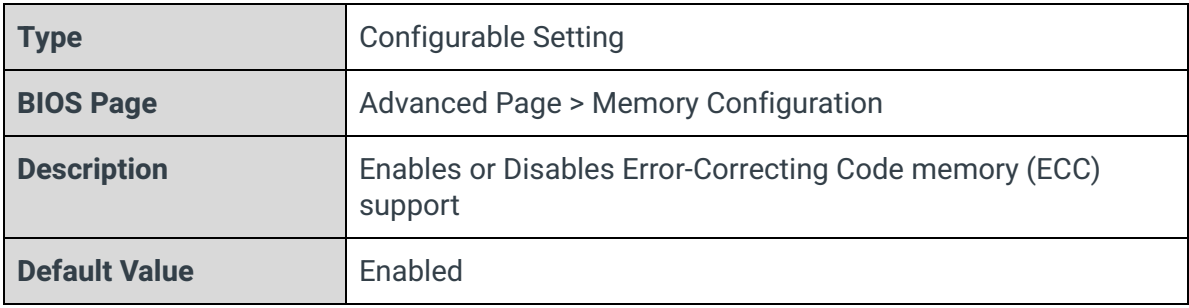

## Max TOLUD

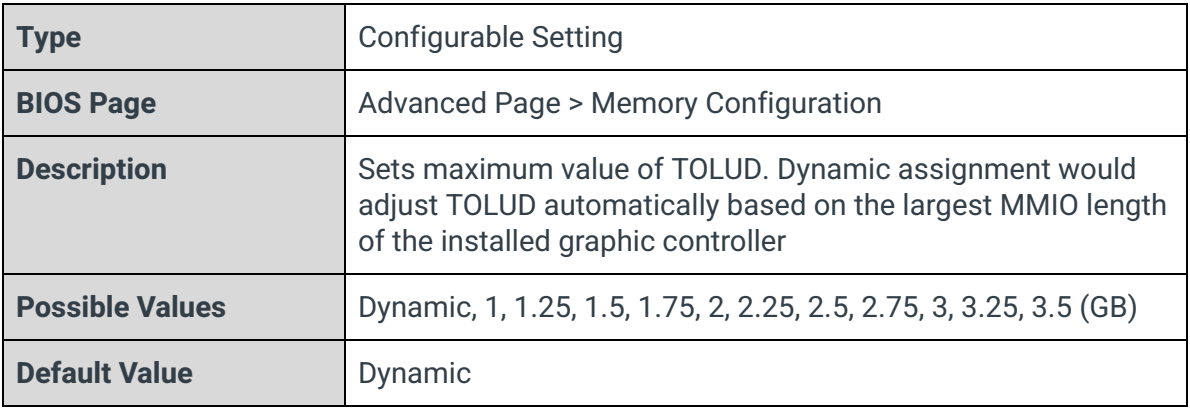

## <span id="page-19-0"></span>3.8 - System Agent (SA) Configuration

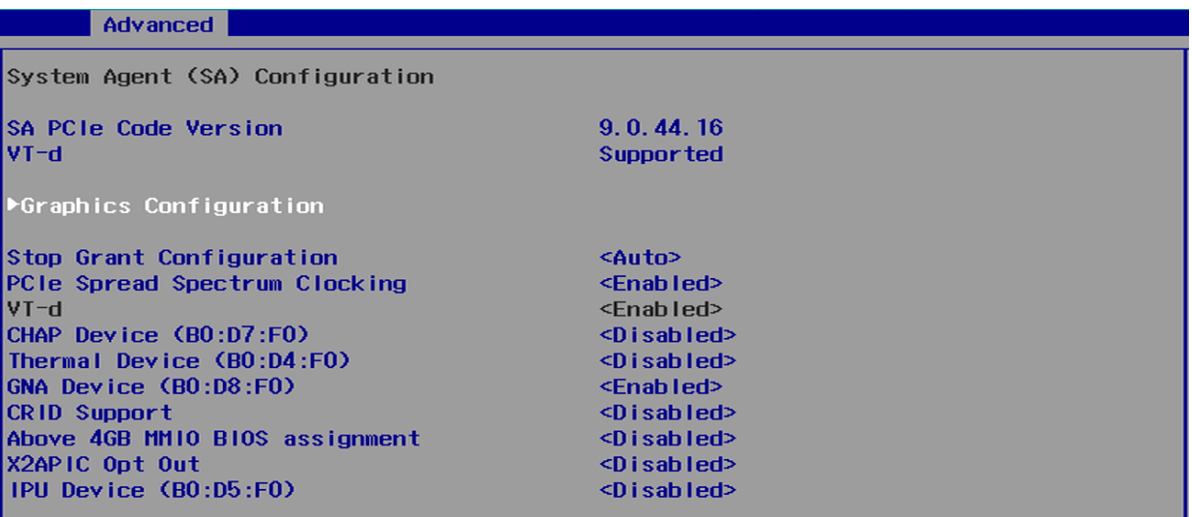

#### SA PCIe Code Version

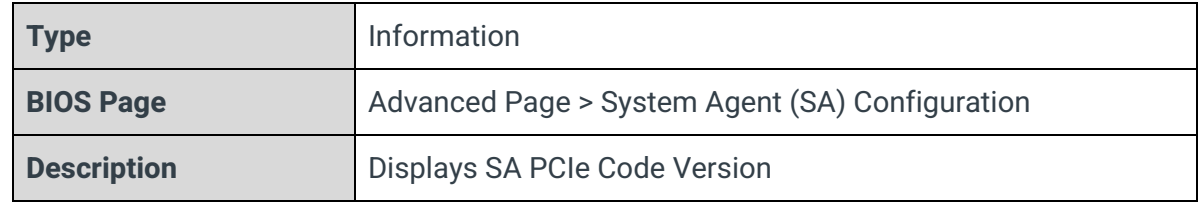

VT-d

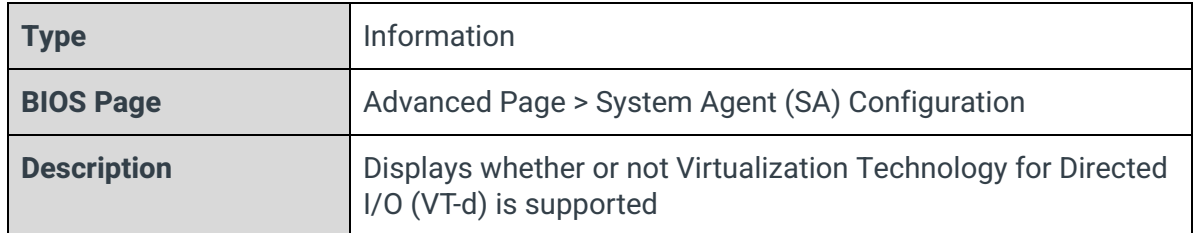

## Graphics Configuration

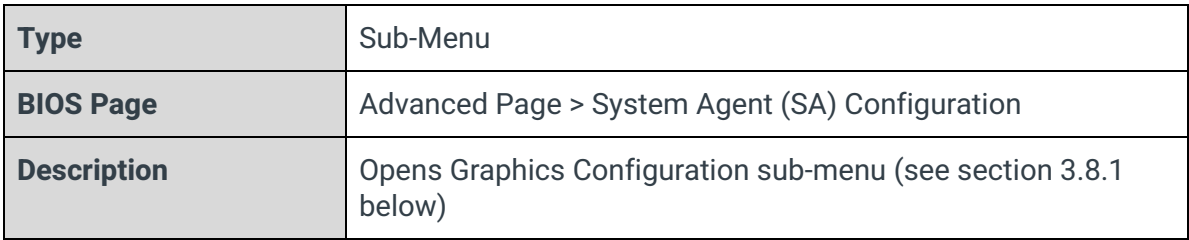

## Stop Grant Configuration

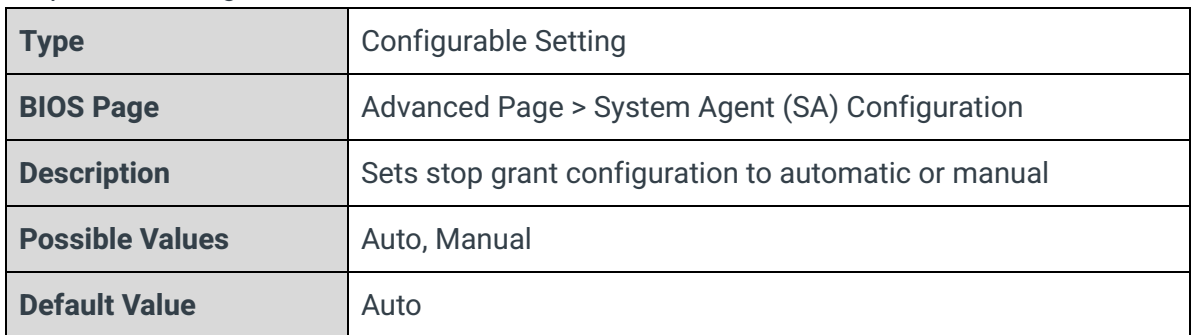

## PCIe Spread Spectrum Clocking

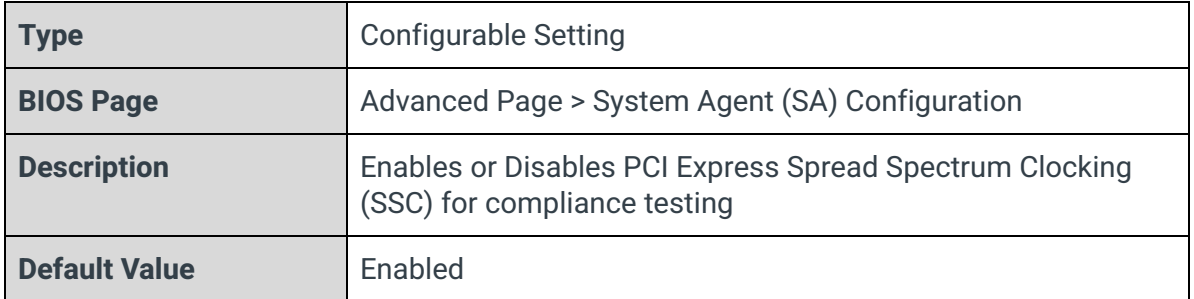

## VT-d

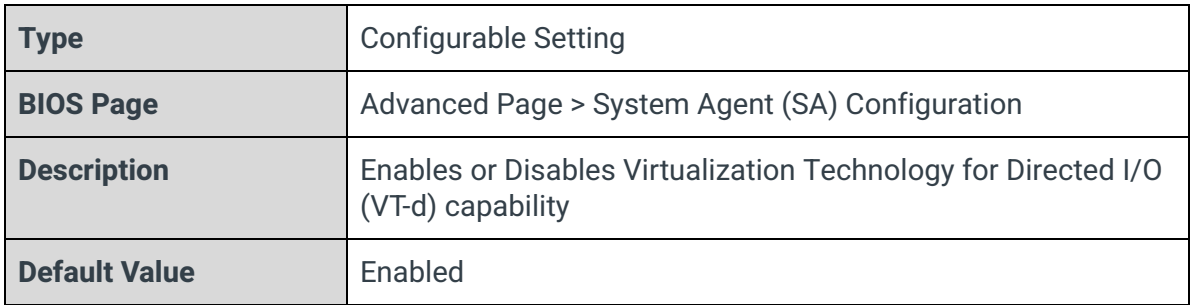

## CHAP Device (B0:D7:F0)

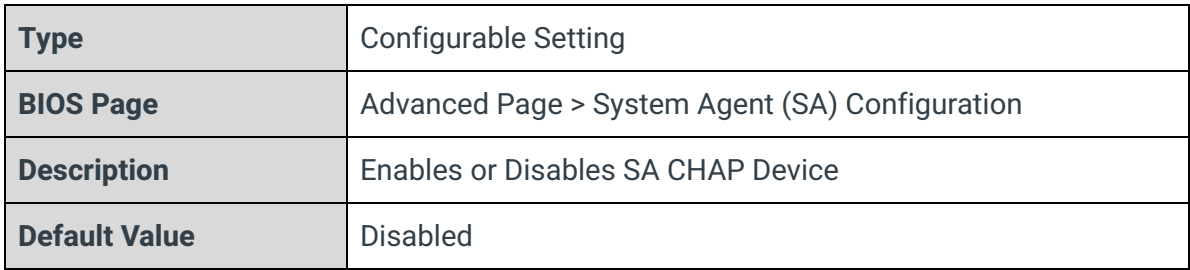

## Thermal Device (B0:D4:F0)

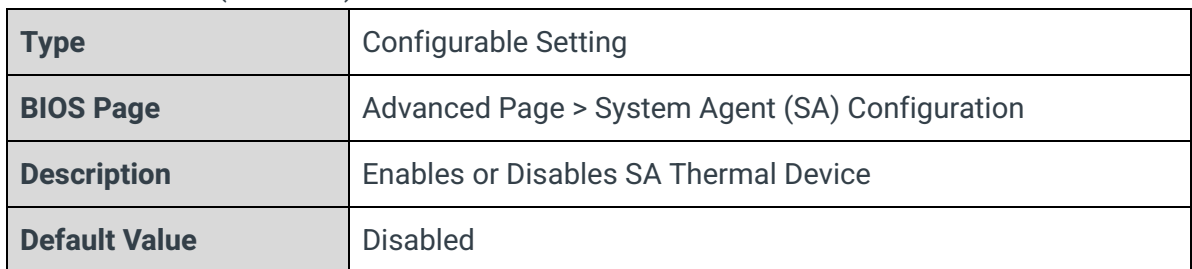

## GNA Device (B0:D8:F0)

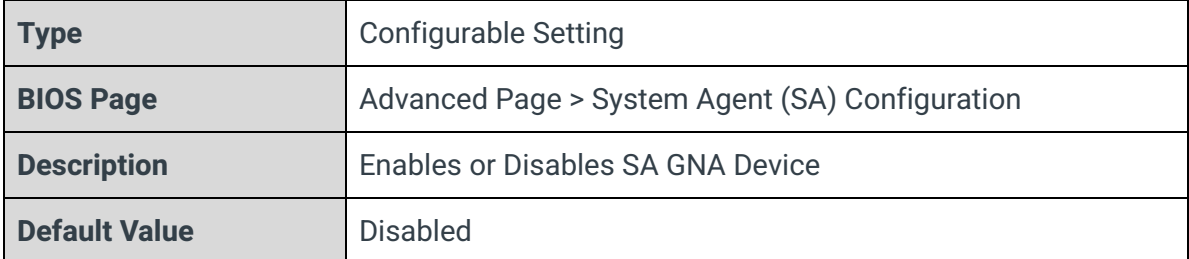

## CRID Support

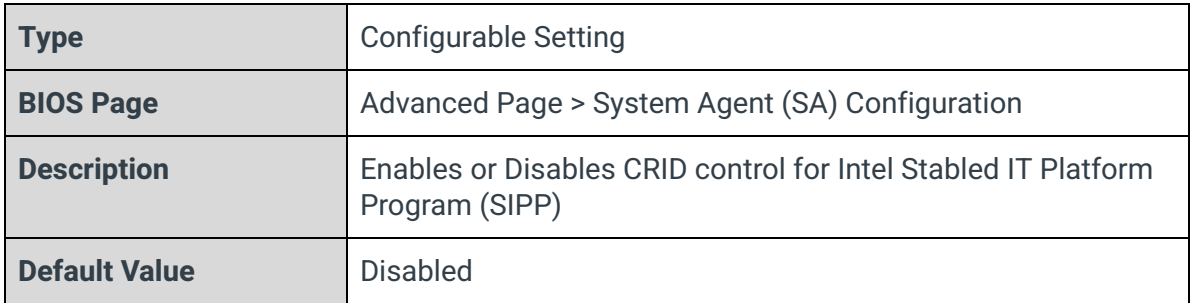

## Above 4GB MMIO BIOS assignment

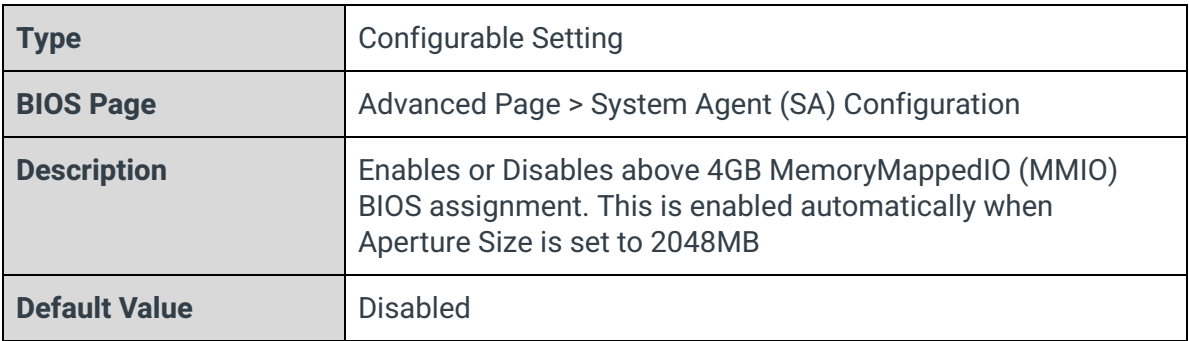

## X2APIC Opt Out

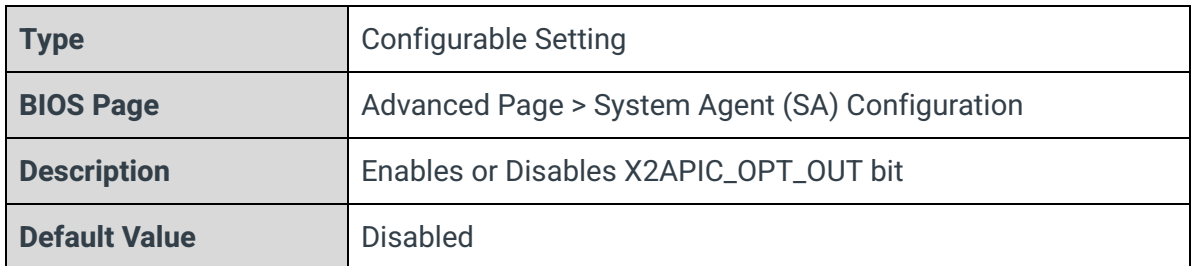

## IPU Device (B0:D5:F0)

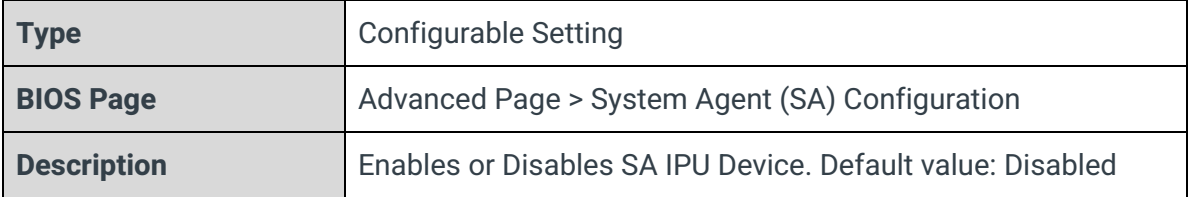

## <span id="page-23-0"></span>3.8.1 - Graphics Configuration

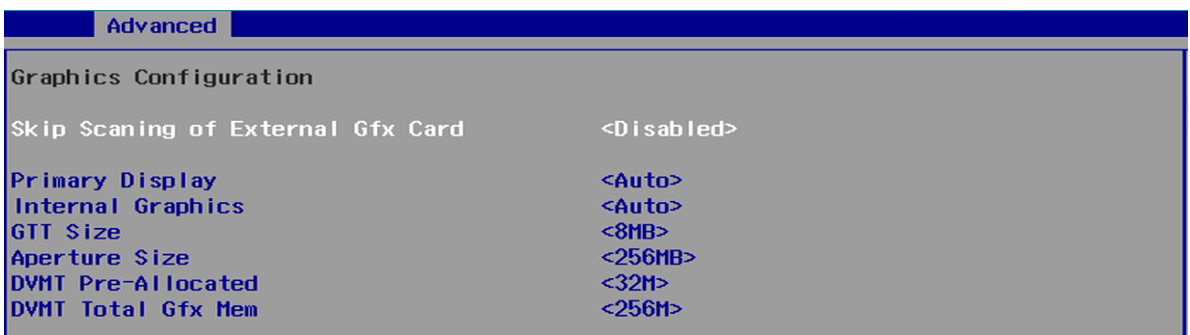

## Skip Scanning of External Gfx Card

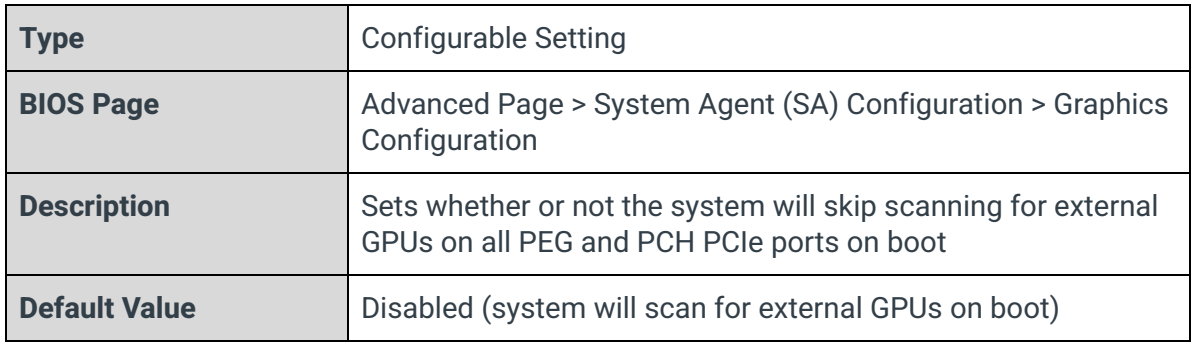

## Primary Display

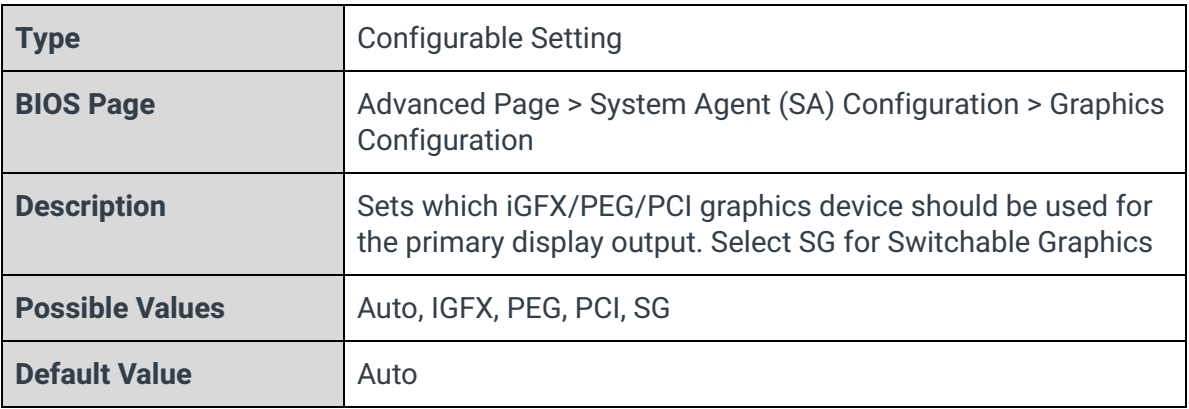

## Internal Graphics

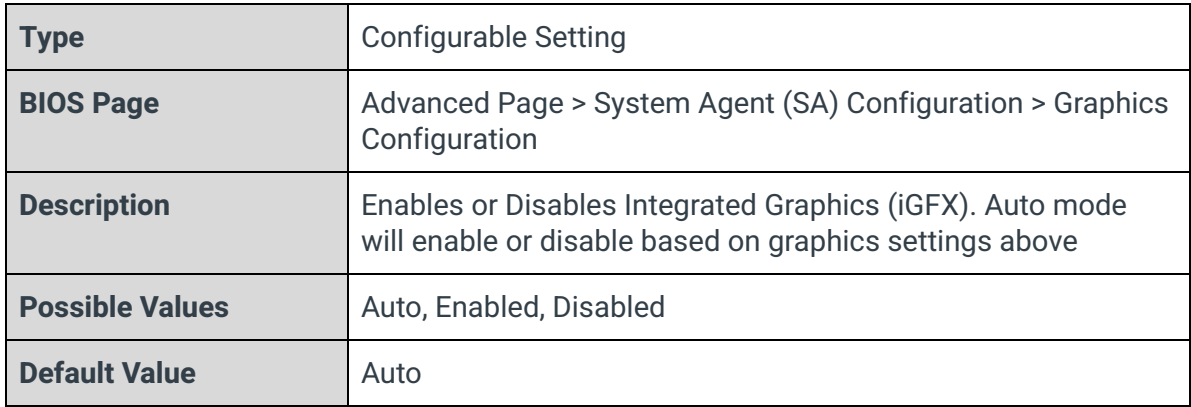

### GTT Size

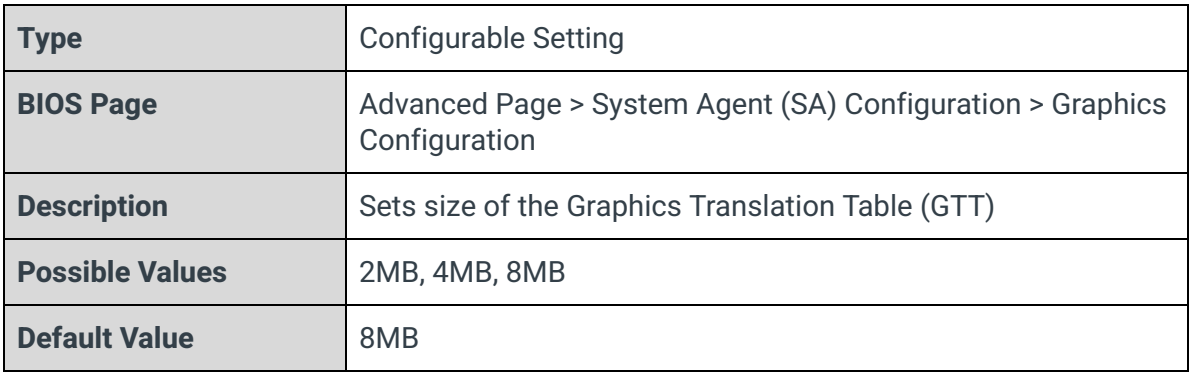

## Aperture Size

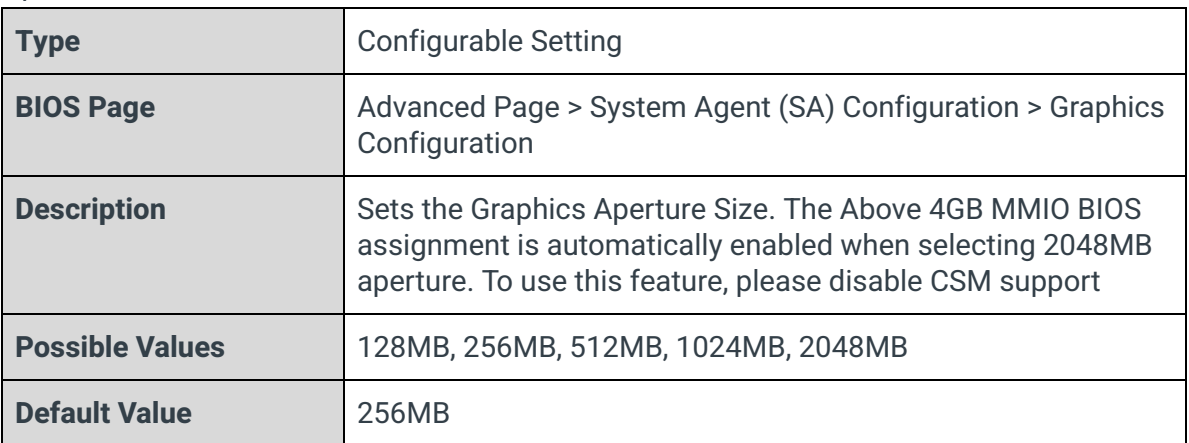

## DVMT Pre-Allocated

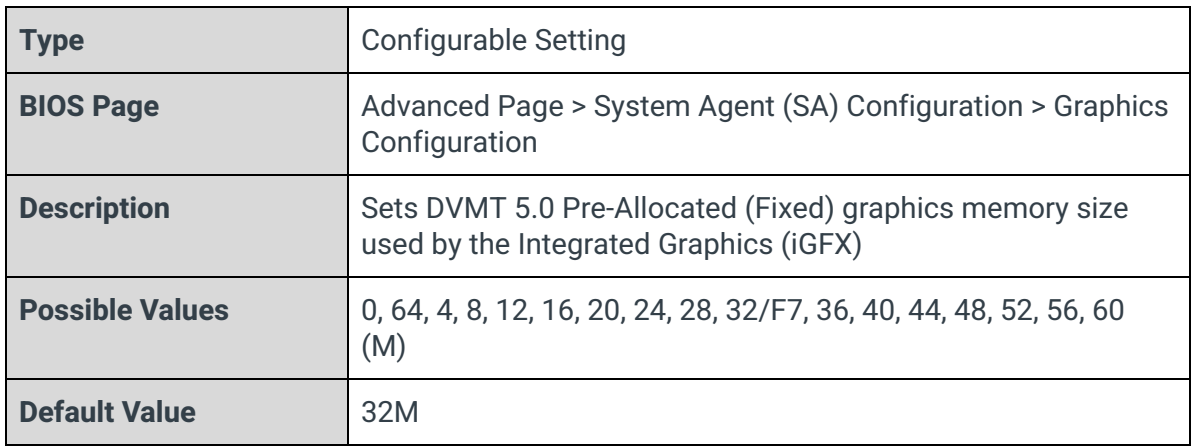

## DVMT Total Gfx Mem

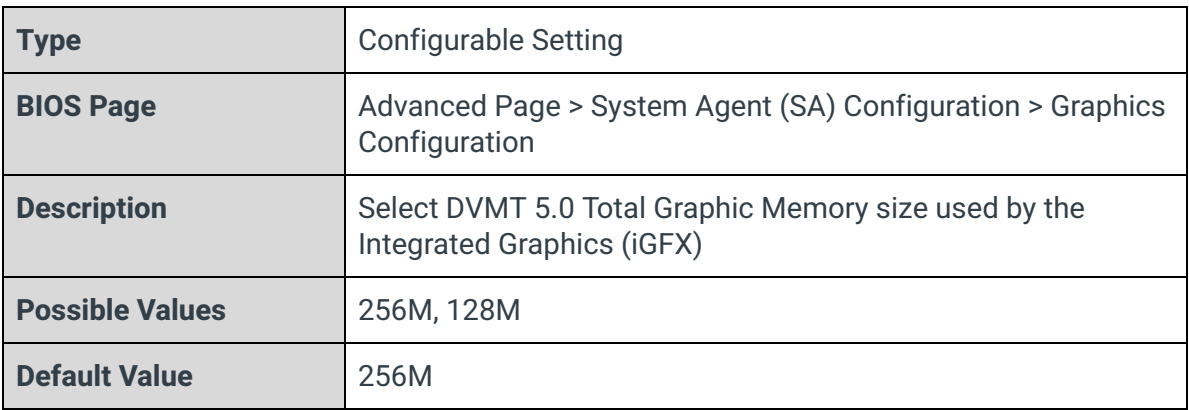

## <span id="page-26-0"></span>3.9 - PCH-IO Configuration

### Advanced

PCH-10 Configuration

▶ PCI Express Configuration<br>▶ SATA And RST Configuration HD Audio Configuration

PCH LAN Controller Wake on LAN Enable<br>SLP\_LAN# Low on DC Power **EFI Network** Wake on WLAN and BT Enable PXE ROM Auto Power-On

<Enabled> <Enabled> <Enabled> <Disabled> <Disabled> <Disabled> <Disabled>

#### PCI Express Configuration

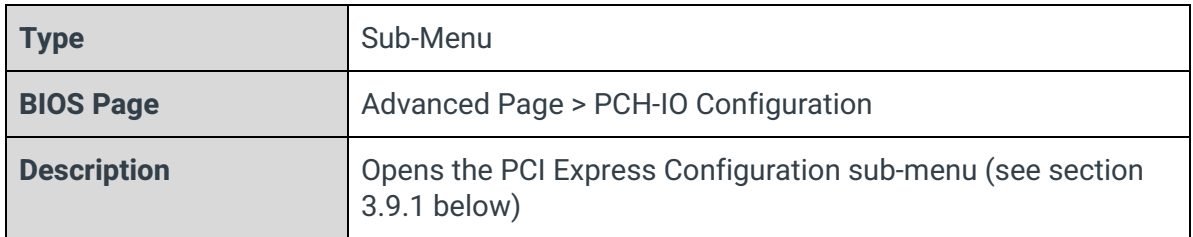

#### SATA and RST Configuration

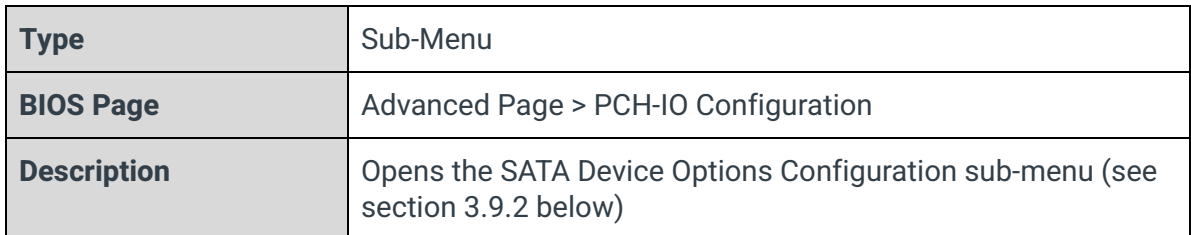

#### HD Audio

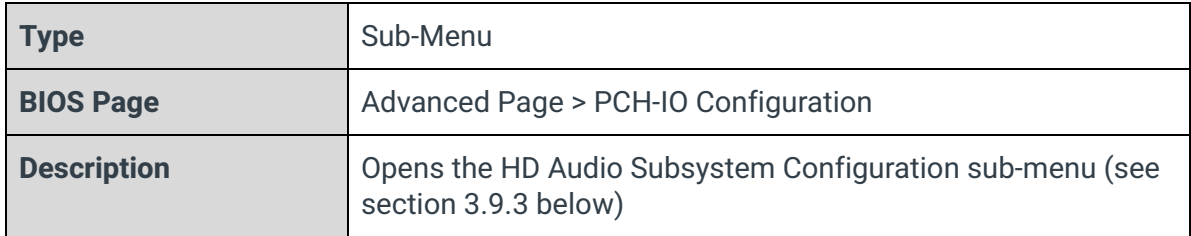

### PCH LAN Controller

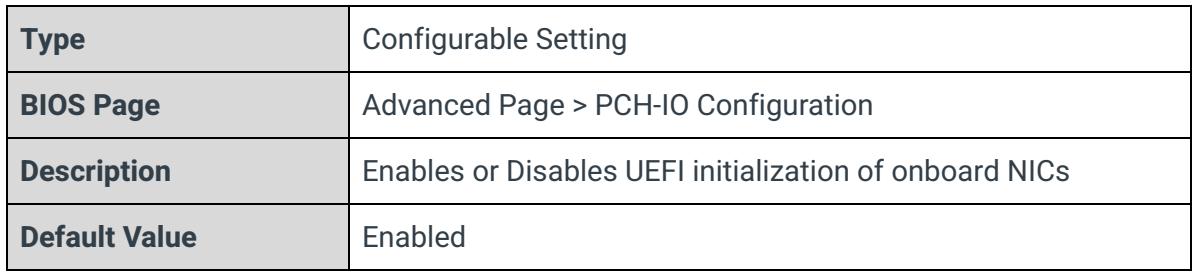

#### Wake on LAN Enable

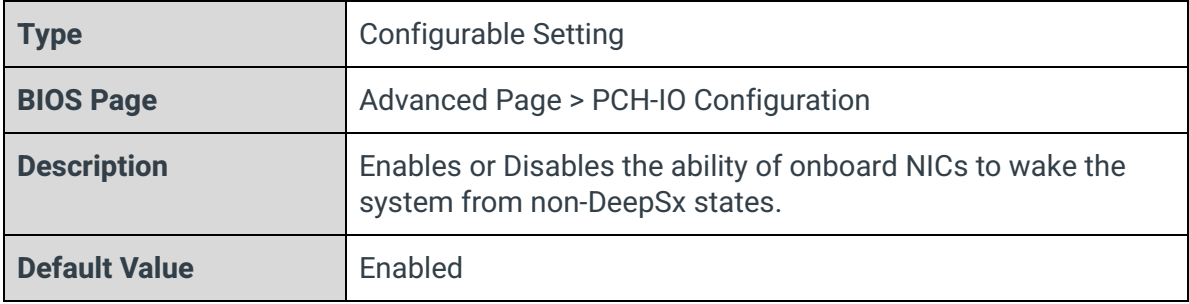

## SLP\_LAN# Low on DC Power

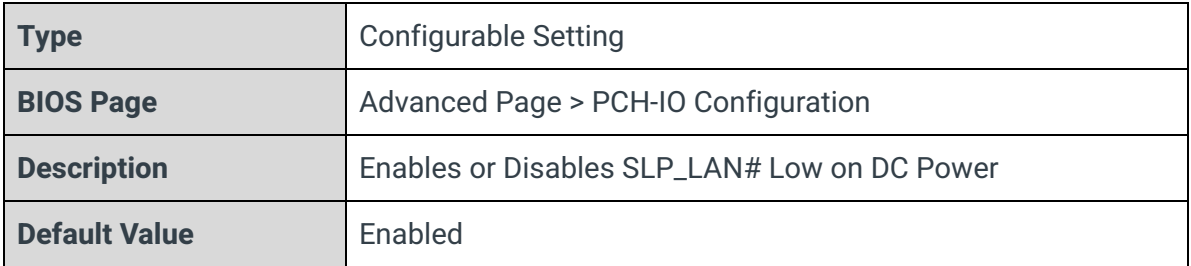

## EFI Network

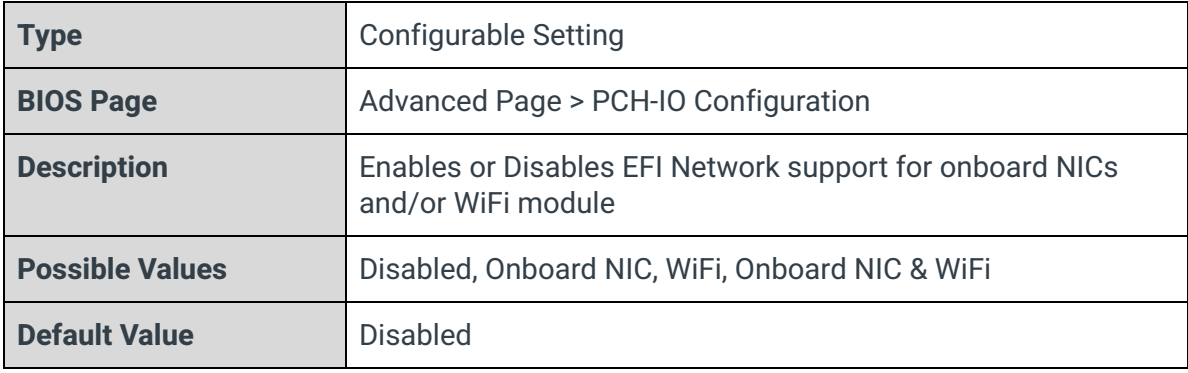

## Wake on WLAN and BT Enable

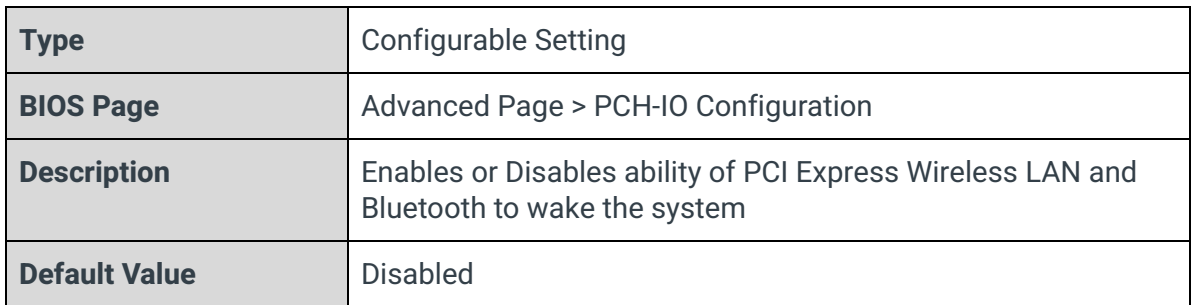

## PXE ROM

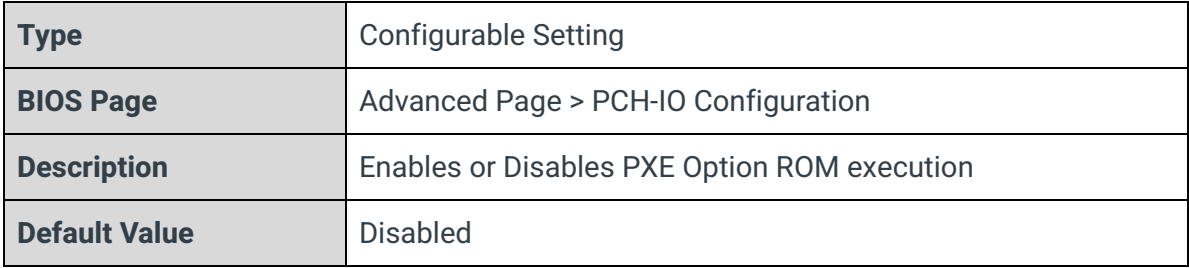

## Auto Power-On

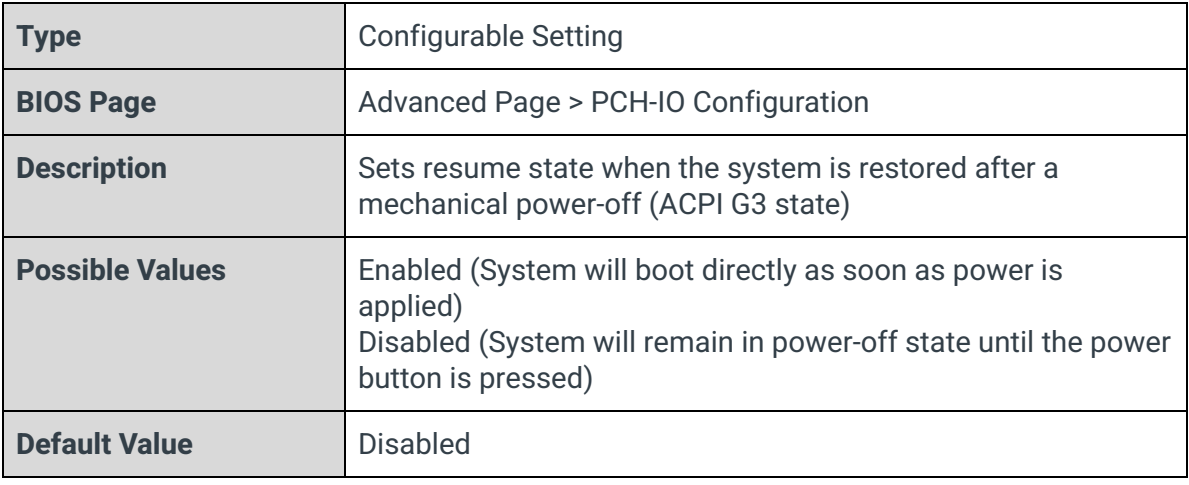

## <span id="page-29-0"></span>3.9.1 - PCI Express Configuration

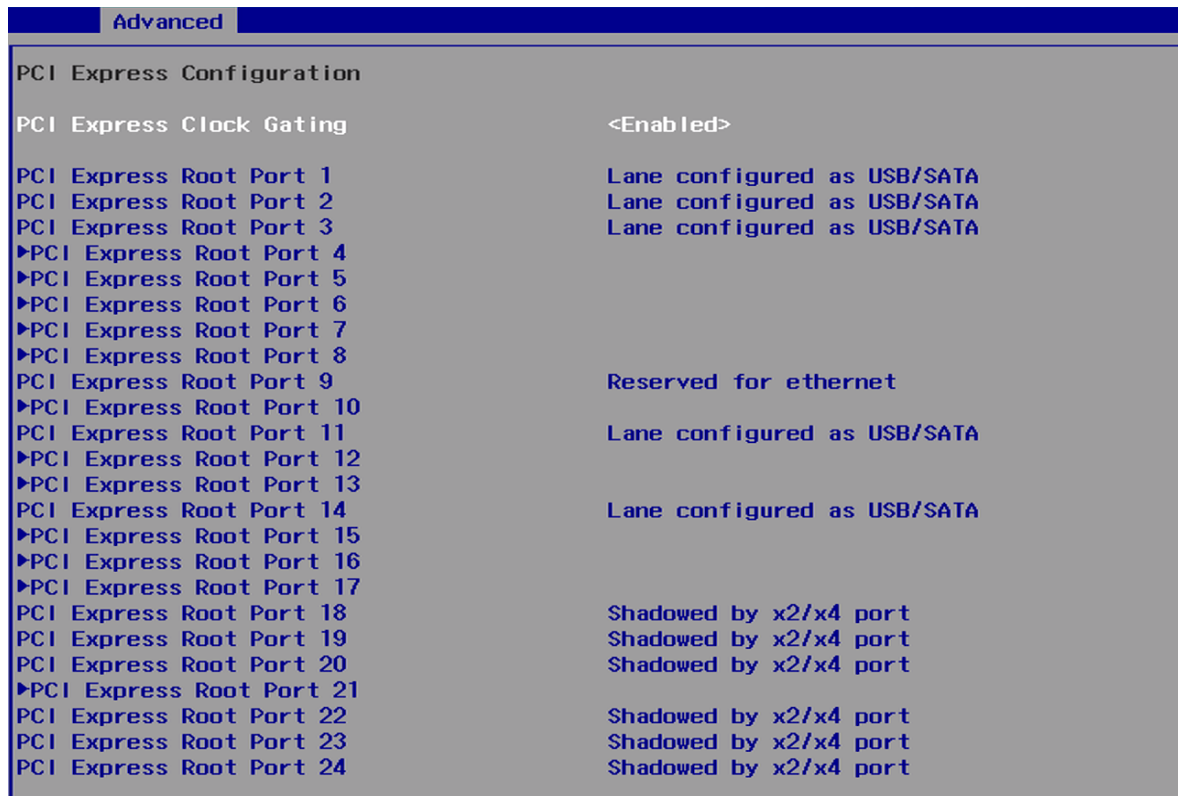

## PCI Express Clock Gating

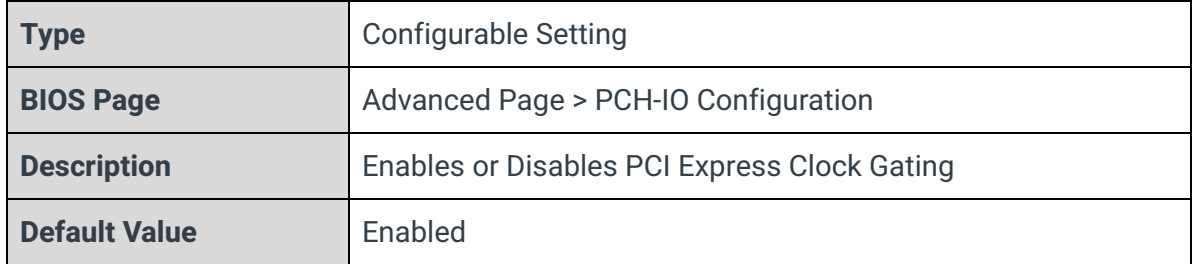

### PCI Express Root Port <n>

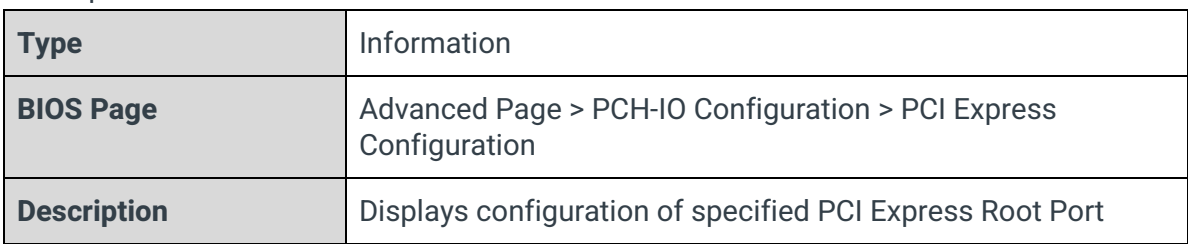

## ►PCI Express Root Port <n>

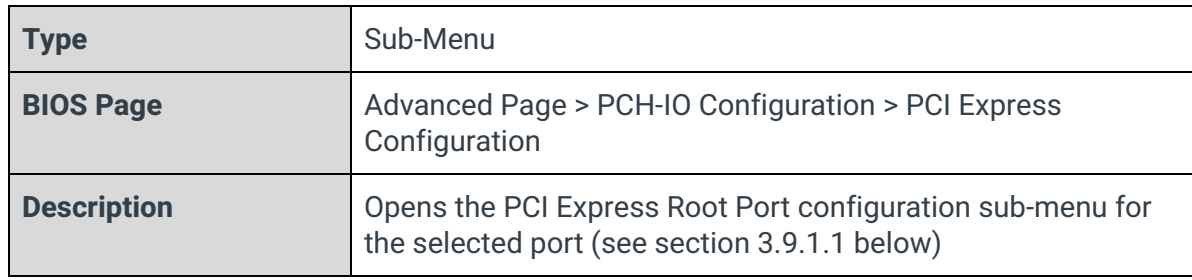

## <span id="page-30-0"></span>3.9.1.1 - PCI Express Root Port Settings

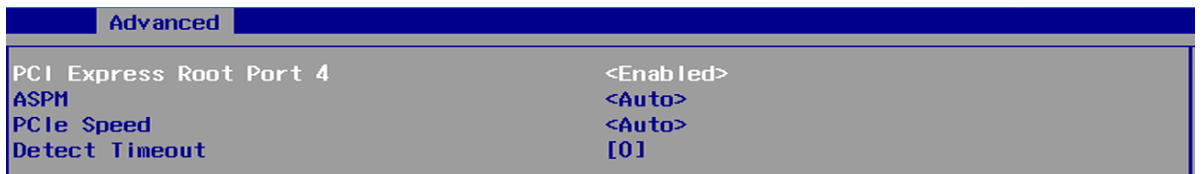

## PCI Express Root Port

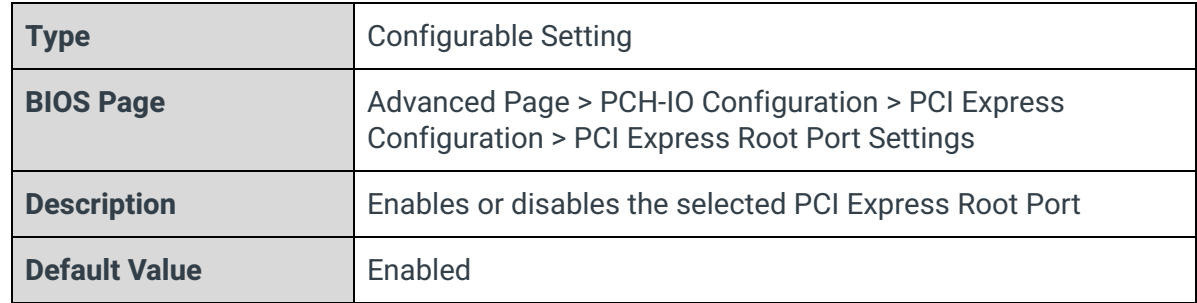

#### ASPM

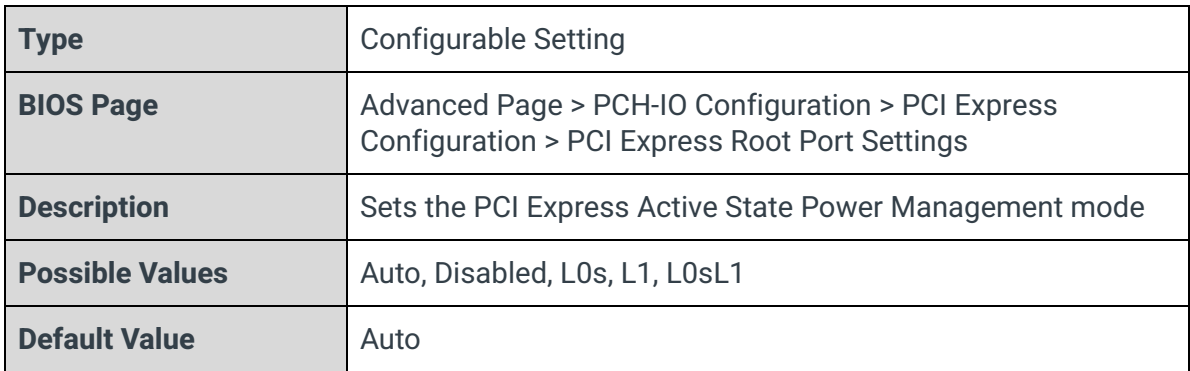

## PCIE Speed

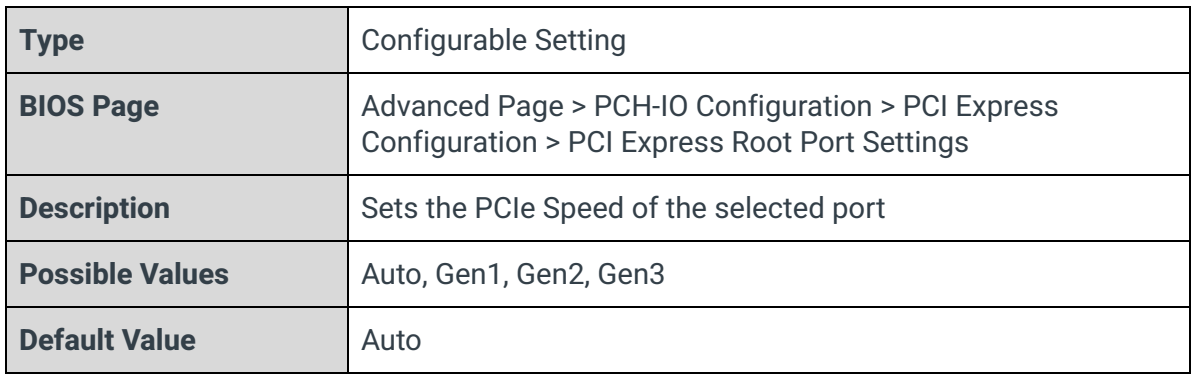

## Detect Timeout

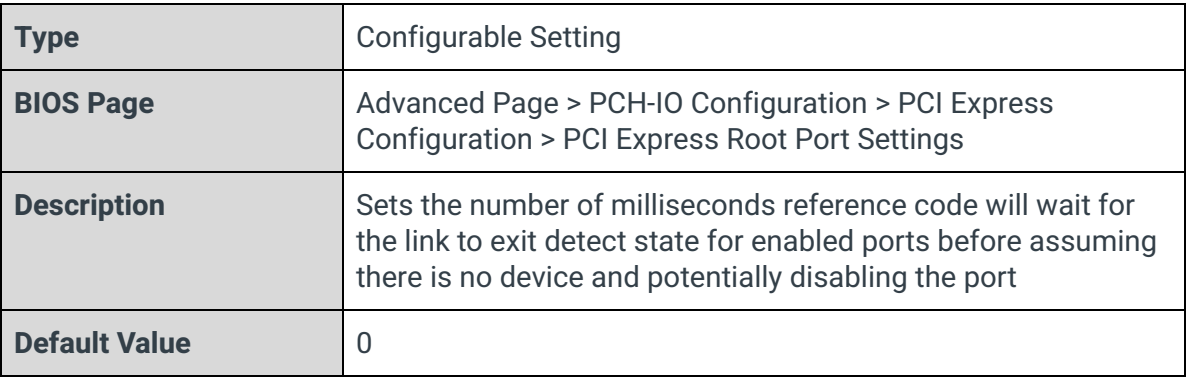

## <span id="page-32-0"></span>3.9.2 - SATA and RST Configuration

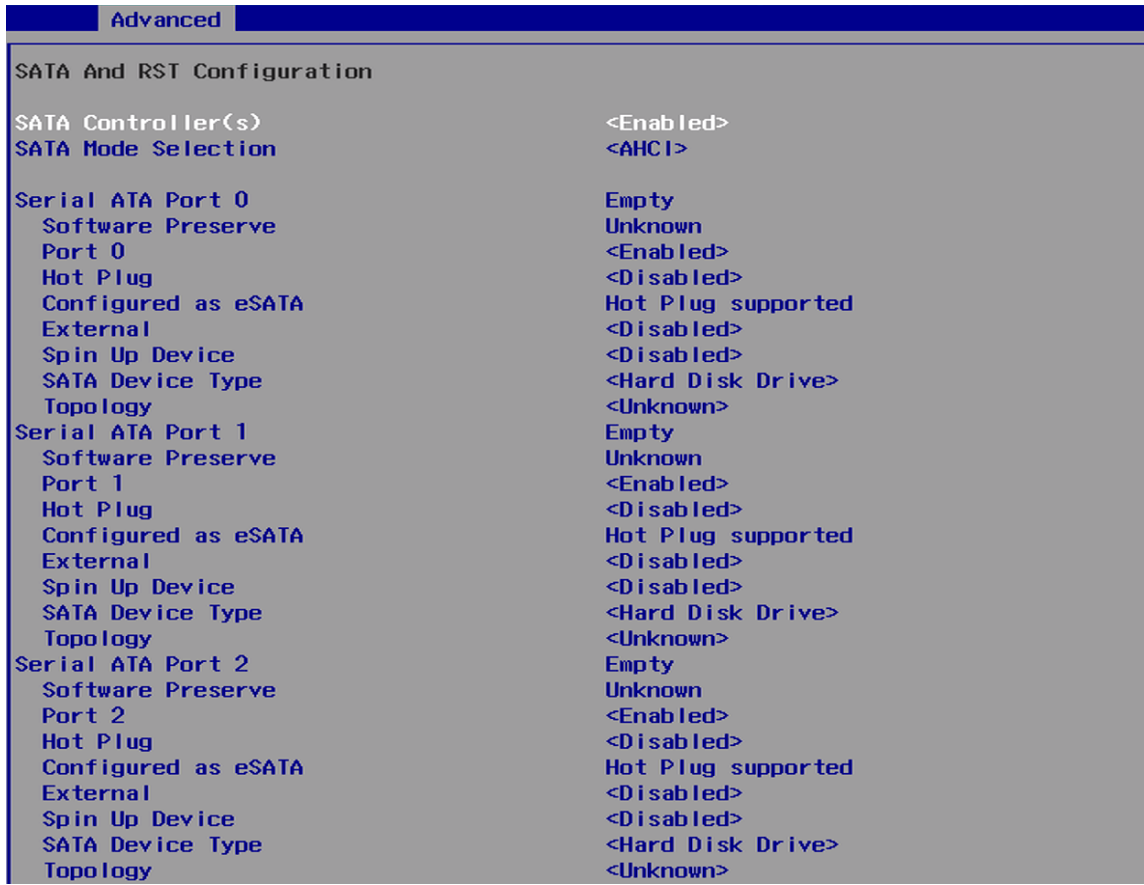

### SATA Controllers

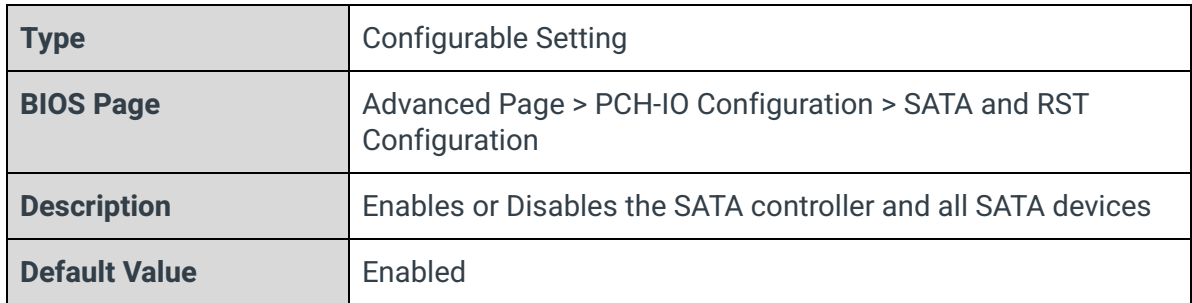

## SATA Mode Selection

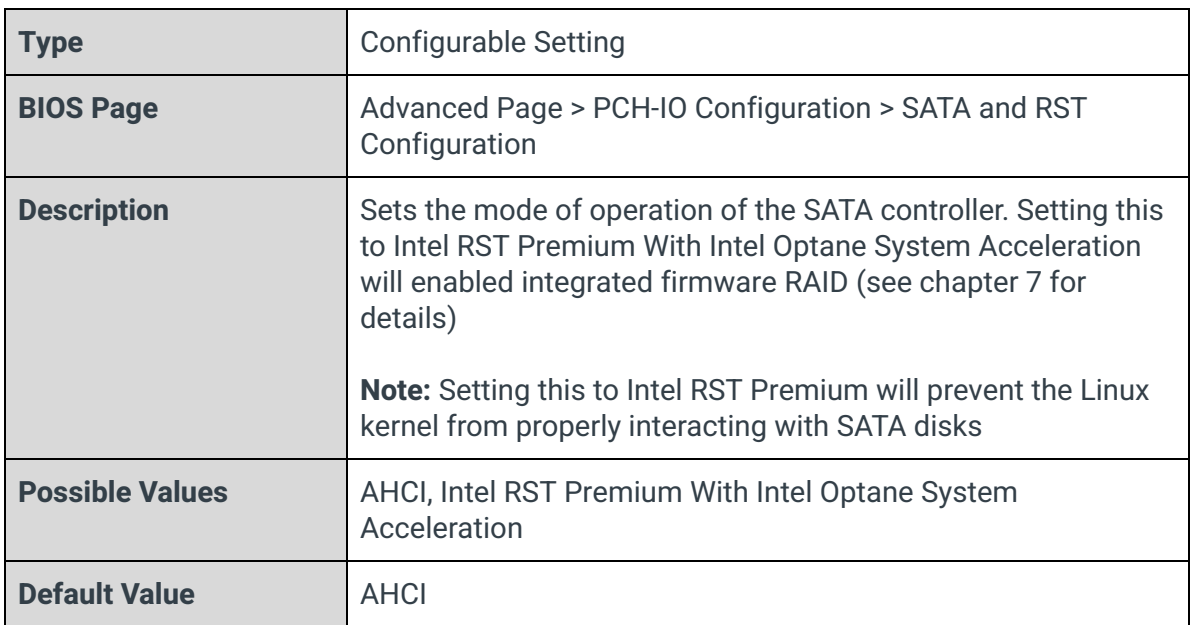

## Serial ATA Port <n>

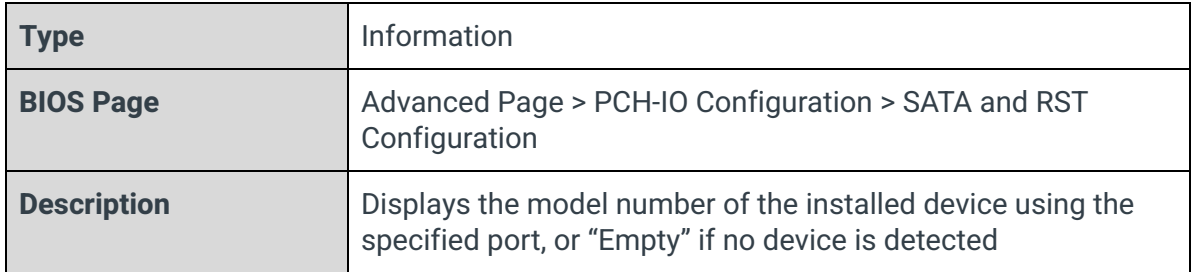

## Software Preserve

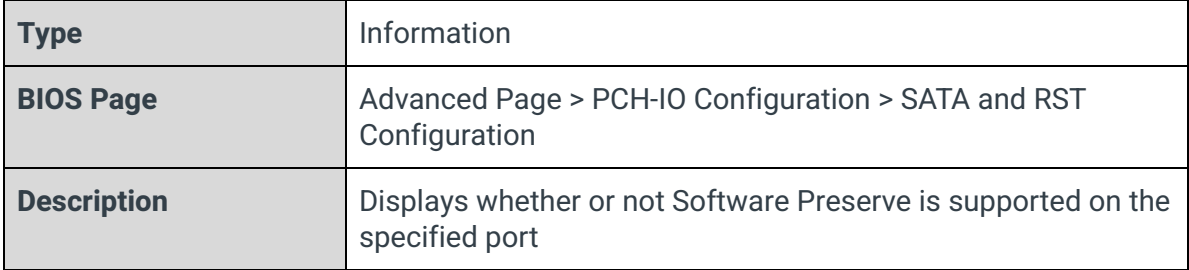

#### Port <n>

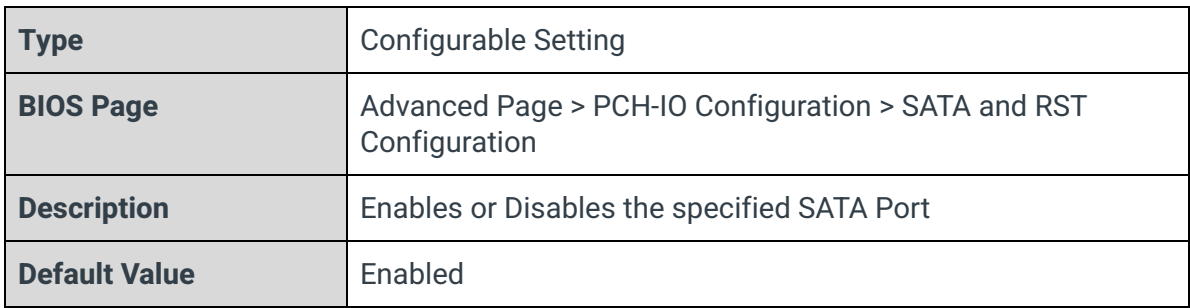

## Hot Plug

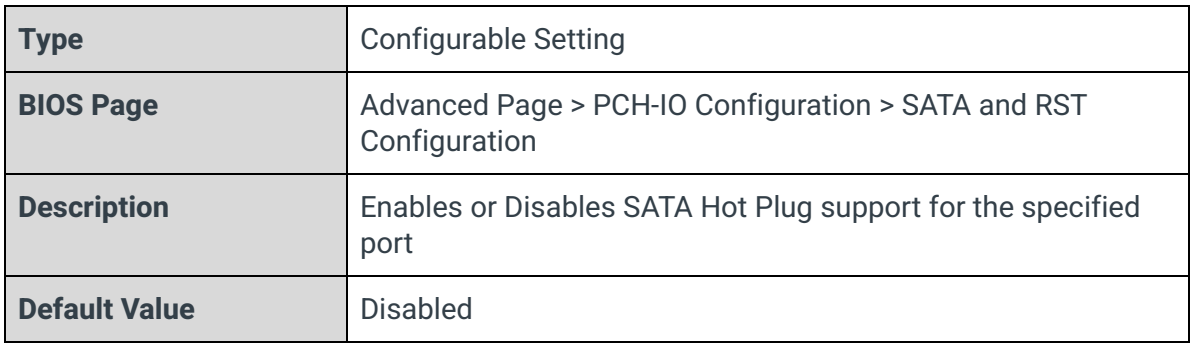

## Configured as eSATA

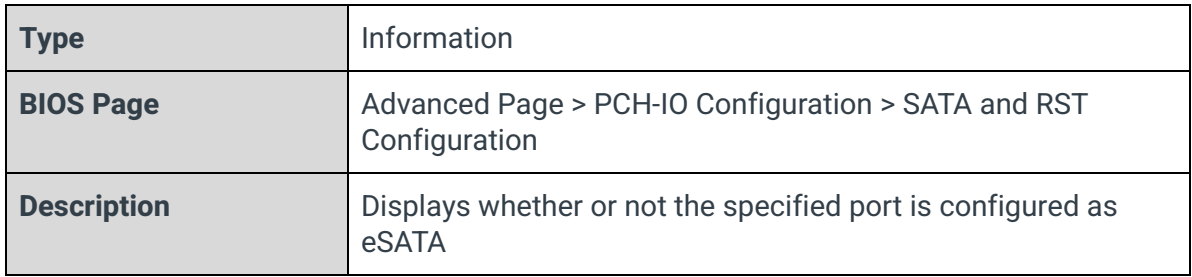

## External

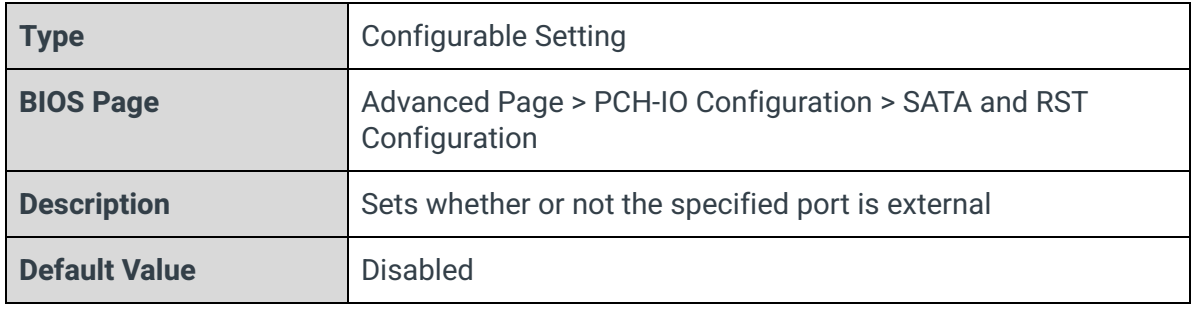

Spin Up Device

| <b>Type</b>          | <b>Configurable Setting</b>                                                                                                    |
|----------------------|----------------------------------------------------------------------------------------------------|
| <b>BIOS Page</b>     | Advanced Page > PCH-IO Configuration > SATA and RST<br>Configuration                                                                                                    |
| <b>Description</b>   | Enables or Disables Staggered Spin Up. If enabled for any port,<br>Staggered Spin Up will be performed and only the drives which<br>have this option enabled will spin up at boot |
| <b>Default Value</b> | <b>Disabled</b>                                                                                                    |

## SATA Device Type

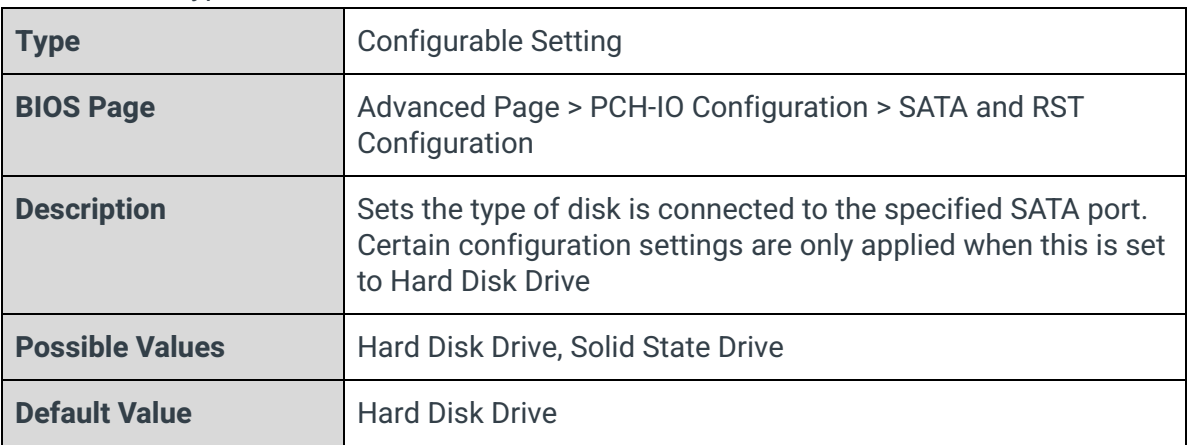

## Topology

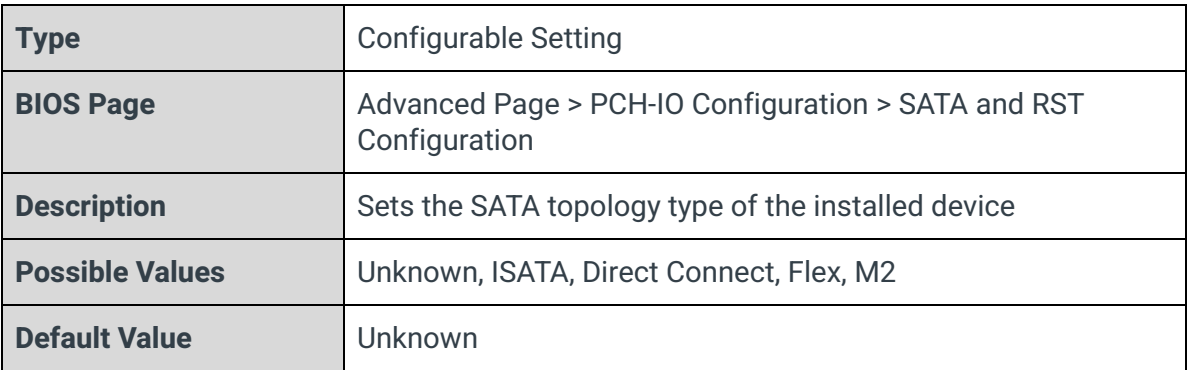
## 3.9.3 - HD Audio

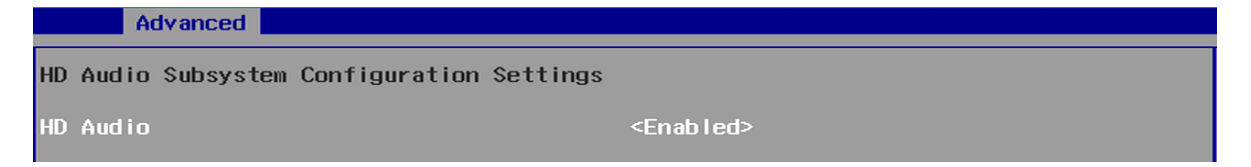

#### HD Audio

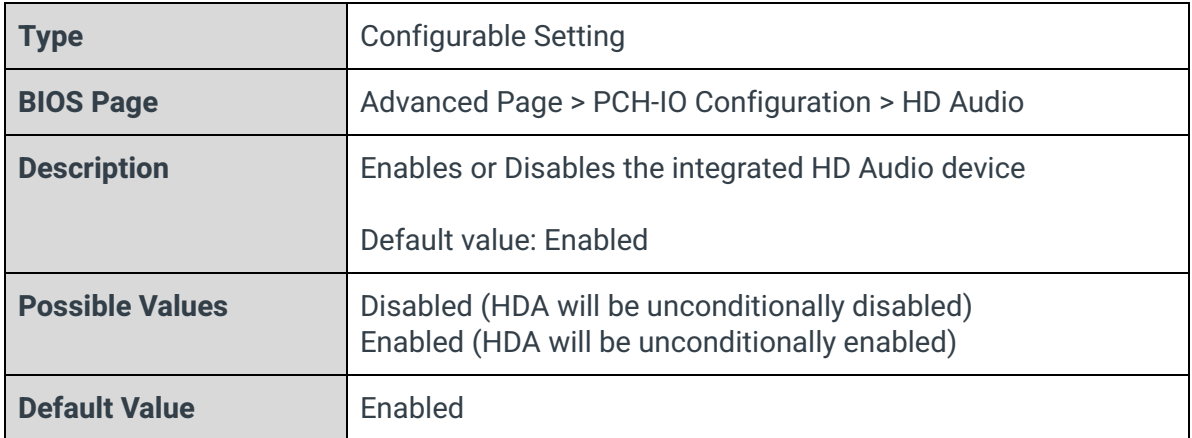

## 3.10 - PCH-FW Configuration

#### Advanced

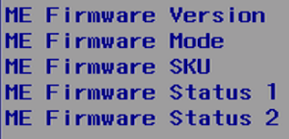

ME State Manageability Features State **AMT BIOS Features** MAMT Configuration ME Unconfig on RTC Clear Comms Hub Support JHI Support Extend CSME Measurement to TPM-PCR Core Bios Done Message

Firmware Update Configuration **PPTT** Configuration

0x89108106 <Enabled> <Enabled> <Enabled>

14.0.33.1125 Normal Mode Corporate SKU 0x90000255

<Enabled> <Disabled> <Disabled> <Disabled> <Enabled>

#### ME Firmware Version

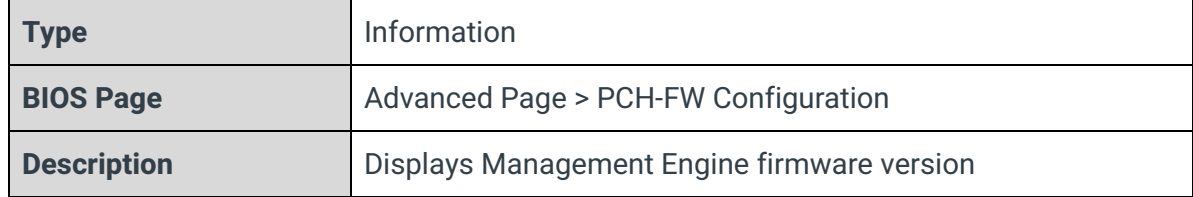

#### ME Firmware Mode

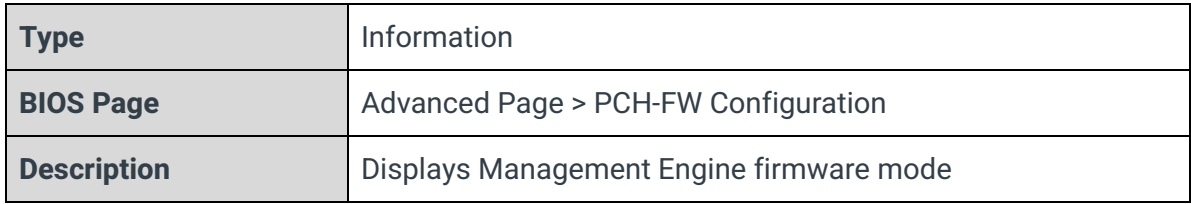

#### ME Firmware SKU

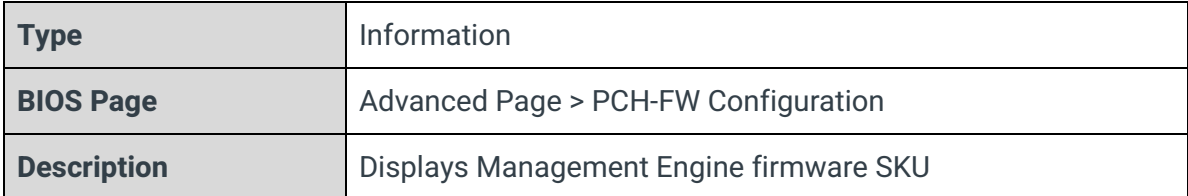

#### ME Firmware Status 1

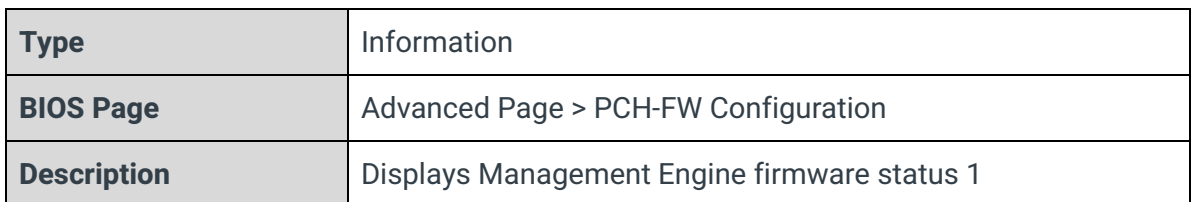

## ME Firmware Status 2

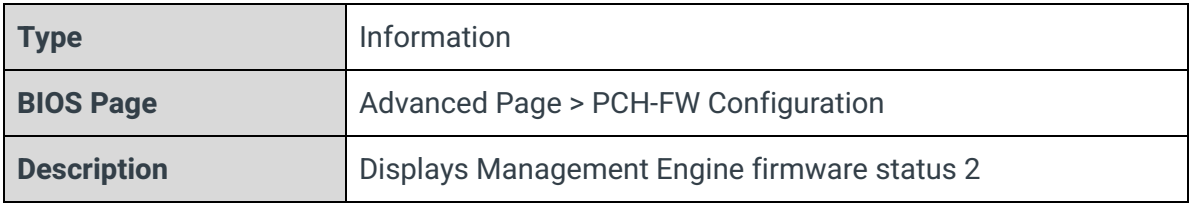

## ME State

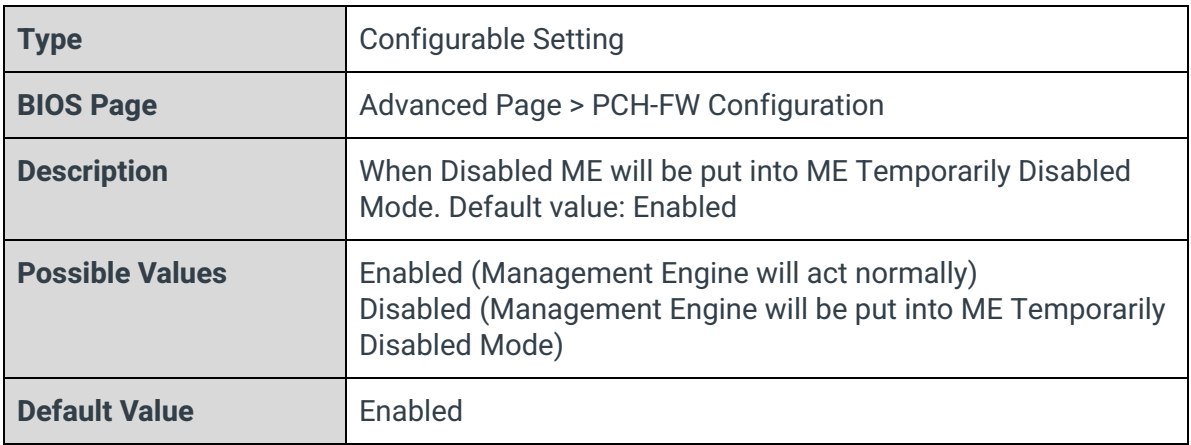

## Manageability Features State

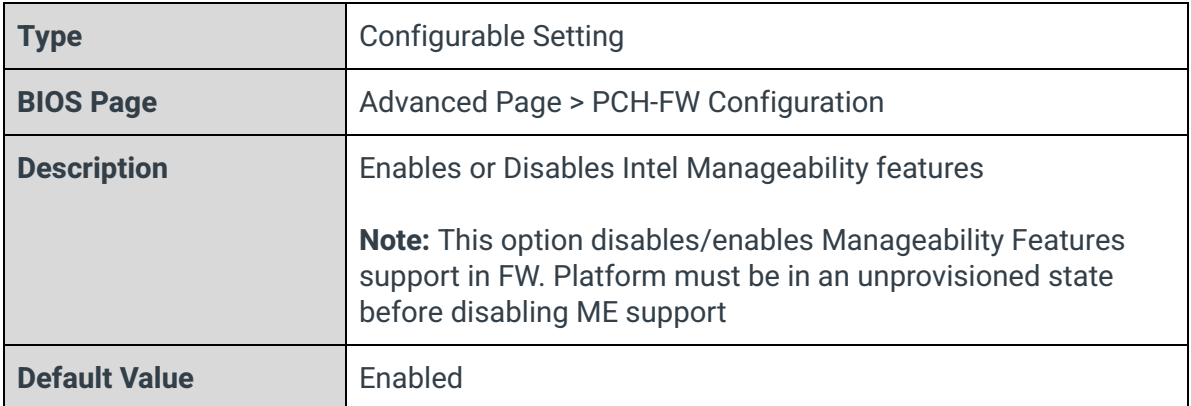

## AMT BIOS Features

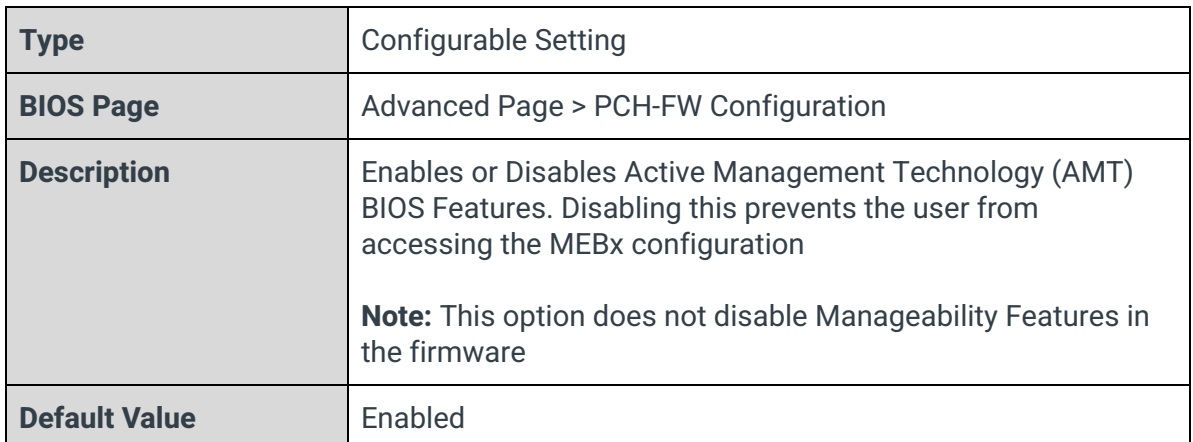

#### AMT Configuration

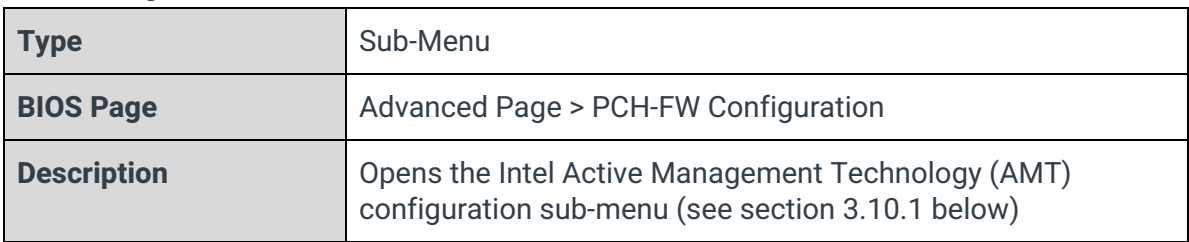

## ME Unconfig on RTC Clear

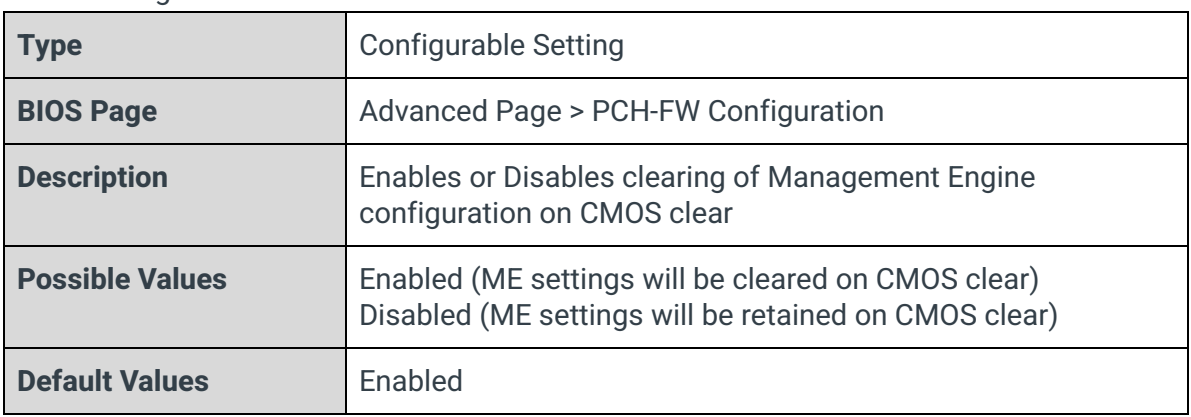

## Comms Hub Support

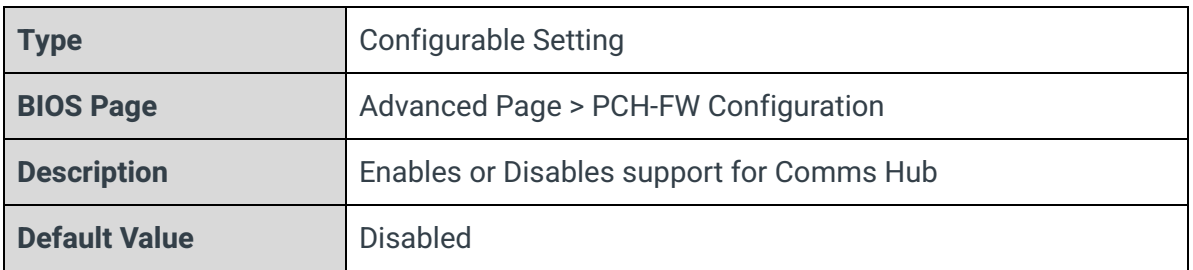

## JHI Support

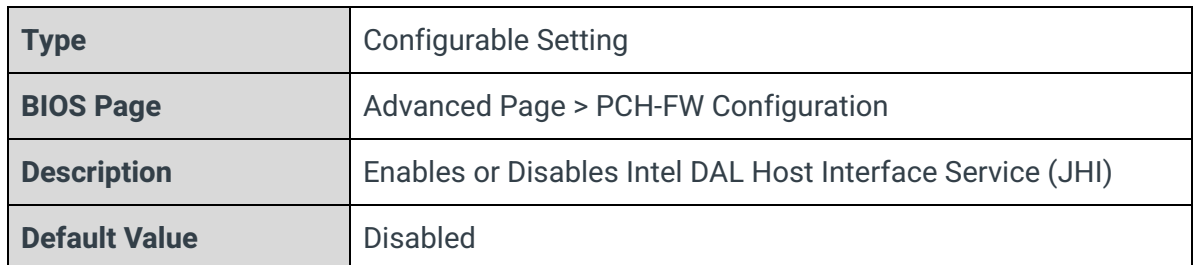

### Core BIOS Done Message

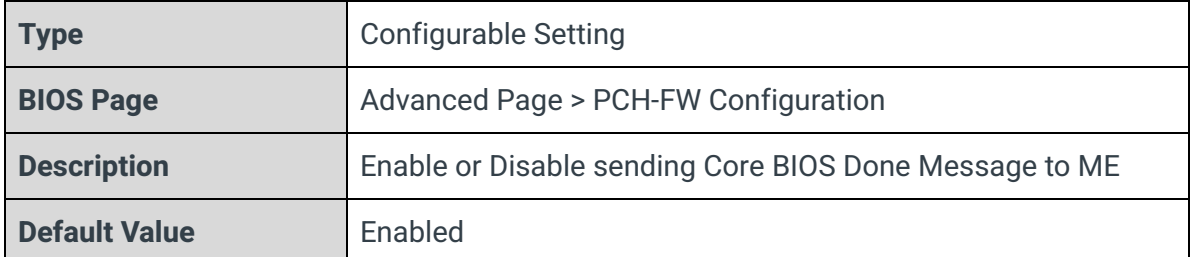

## Firmware Update Configuration

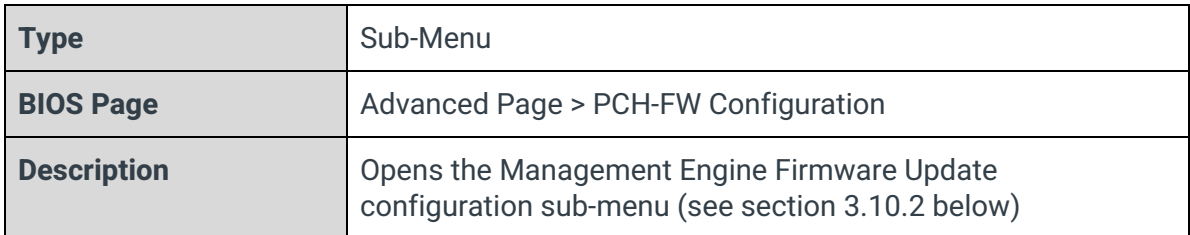

## PTT Configuration

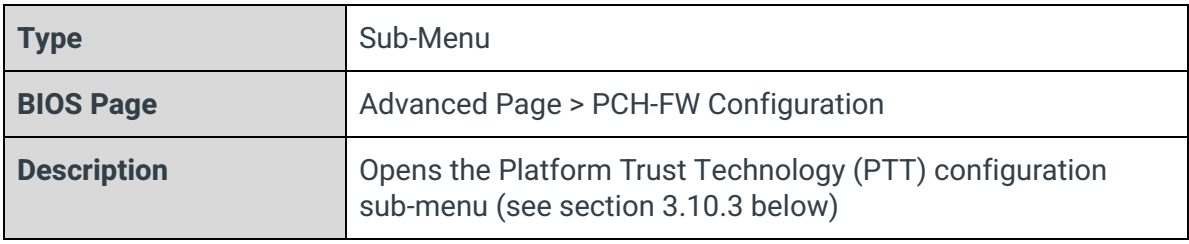

## 3.10.1 - AMT Configuration

Advanced

USB Provisioning of AMT<br>
DEIRA Configuration<br>
DEIRA Configuration<br>
DEIRA Configuration<br>
DEIRA Resolution Settings

 $<$ D i sab led>

#### ASF Support

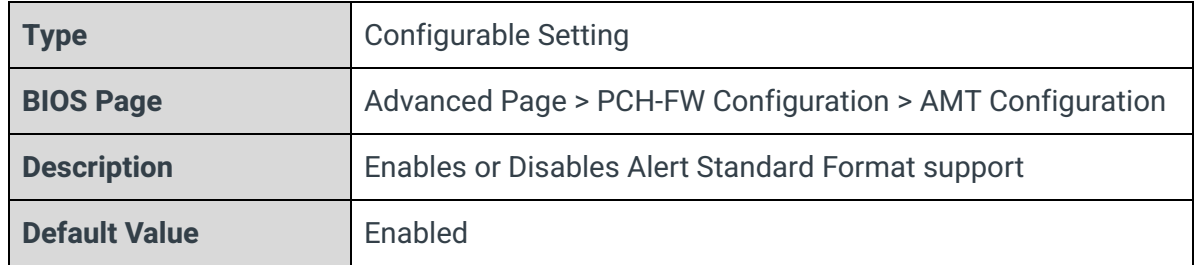

#### USB Provisioning of AMT

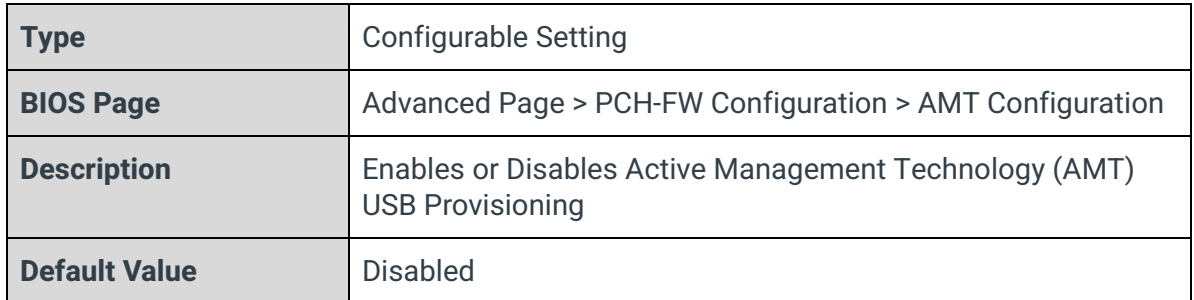

#### CIRA Configuration

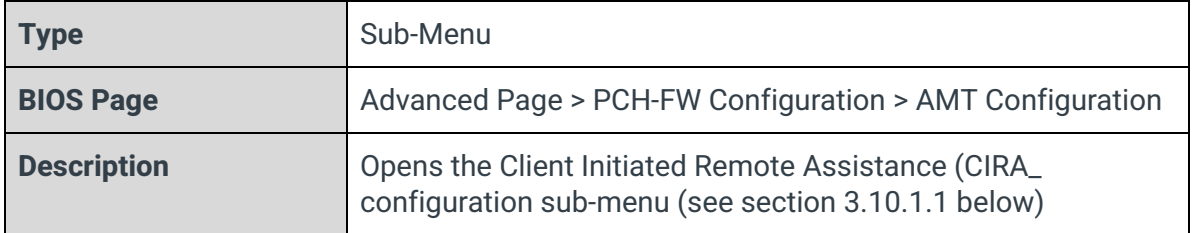

## ASF Configuration

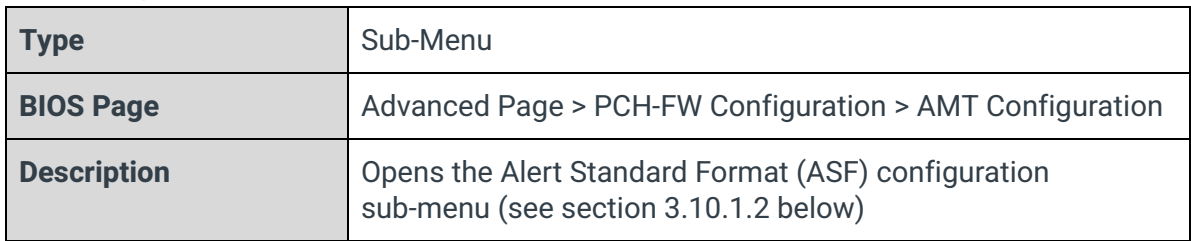

#### Secure Erase Configuration

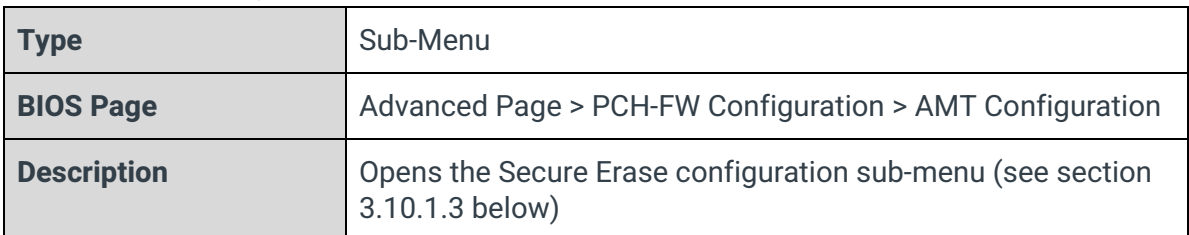

### MEBx Resolution Settings

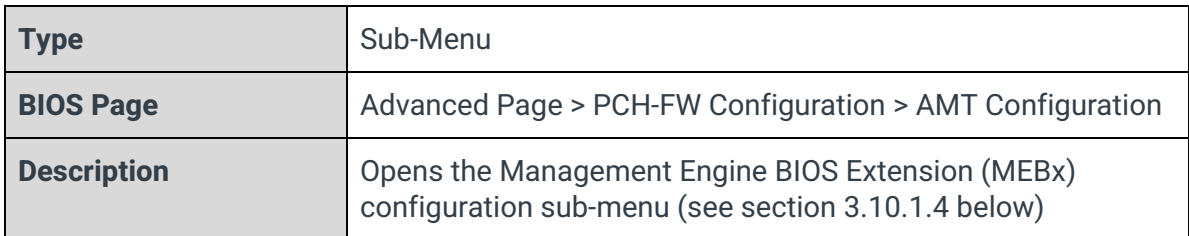

## 3.10.1.1 - CIRA Configuration

## Activate Remote Assistance Process

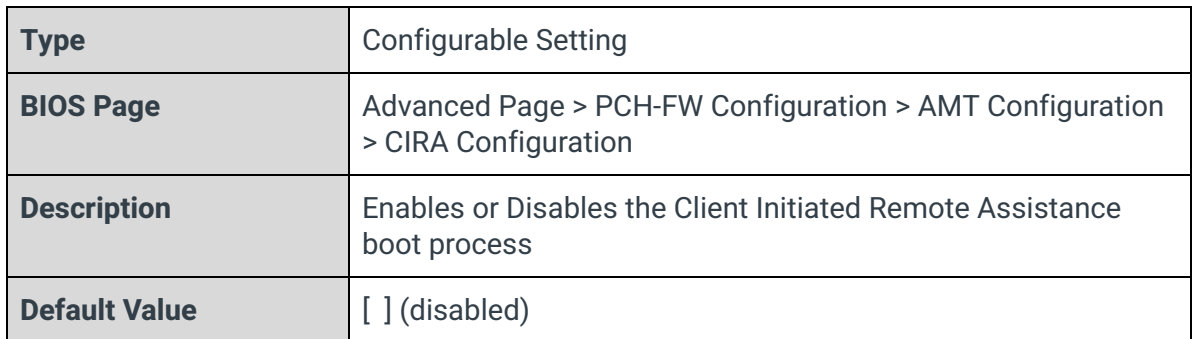

### CIRA Timeout

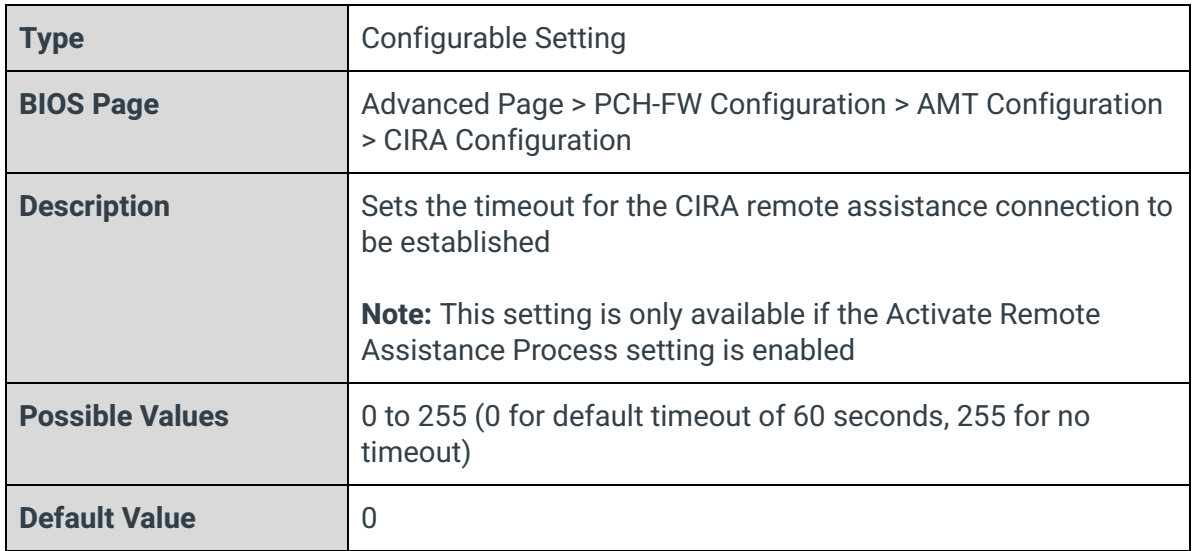

## 3.10.1.2 - ASF Configuration

## PET Progress

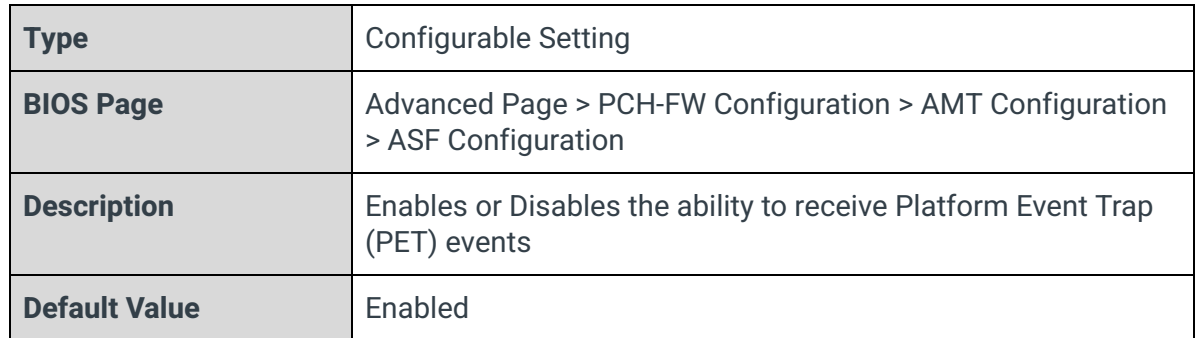

## WatchDog

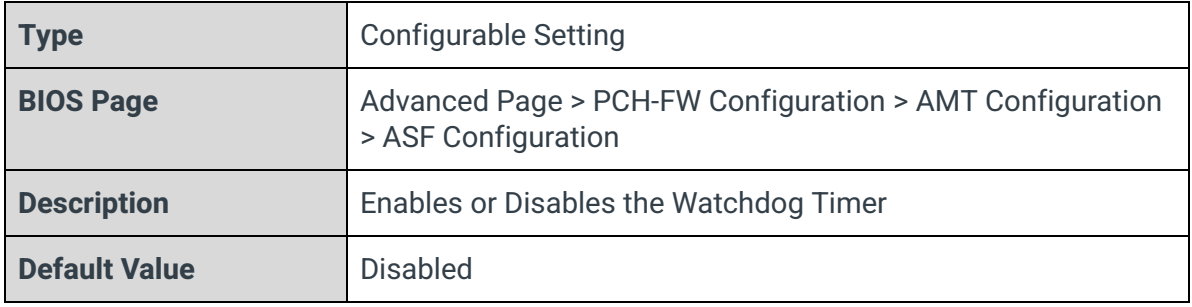

#### OS Timer

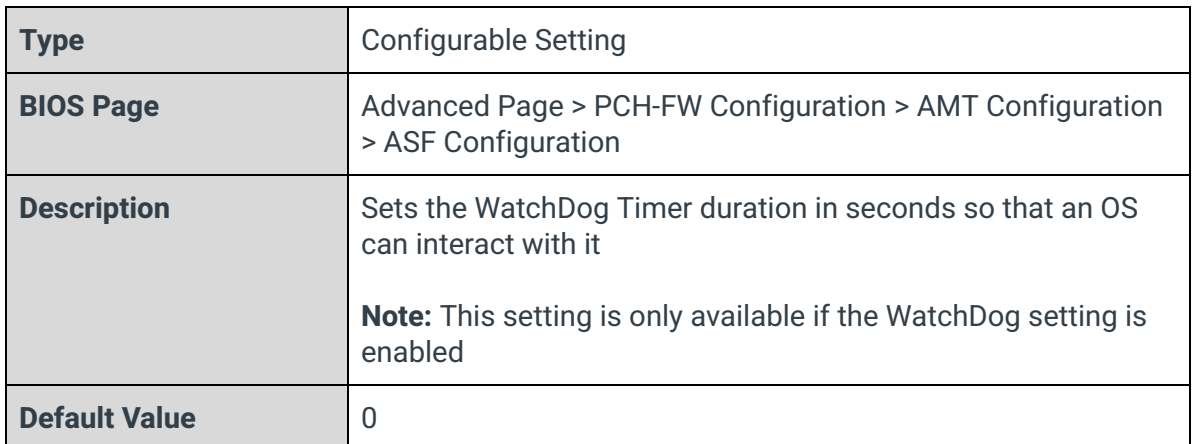

#### BIOS Timer

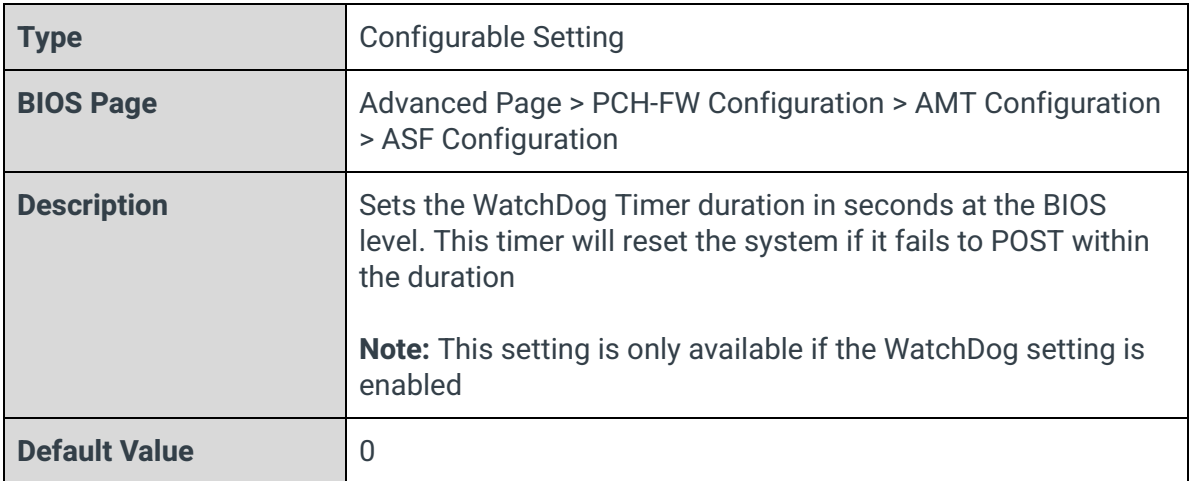

## ASF Sensors Table

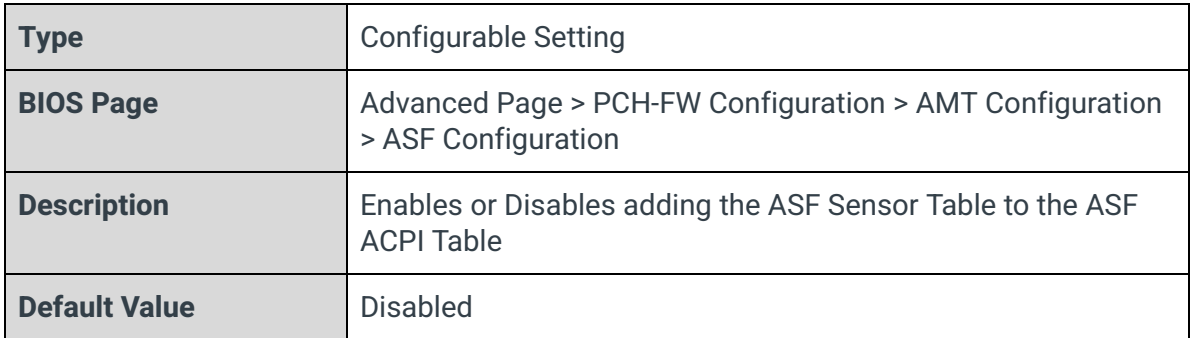

## 3.10.1.3 - Secure Erase Configuration

#### Secure Erase Mode

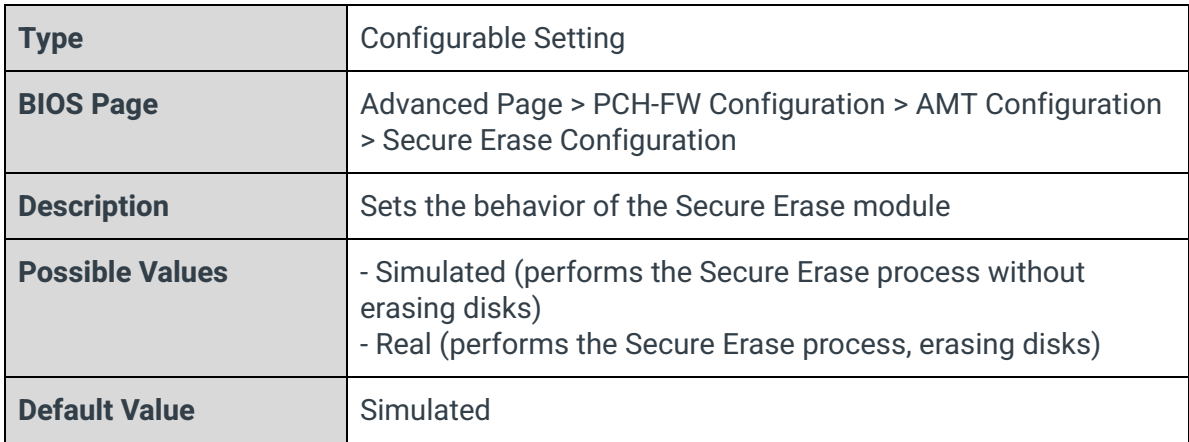

### Force Secure Erase

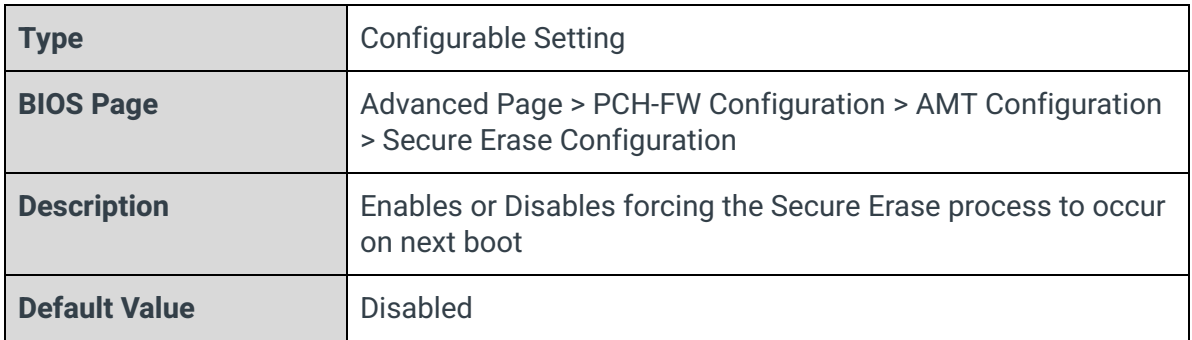

## 3.10.1.4 - MEBx Resolution Settings

#### Non-UI Mode Resolution

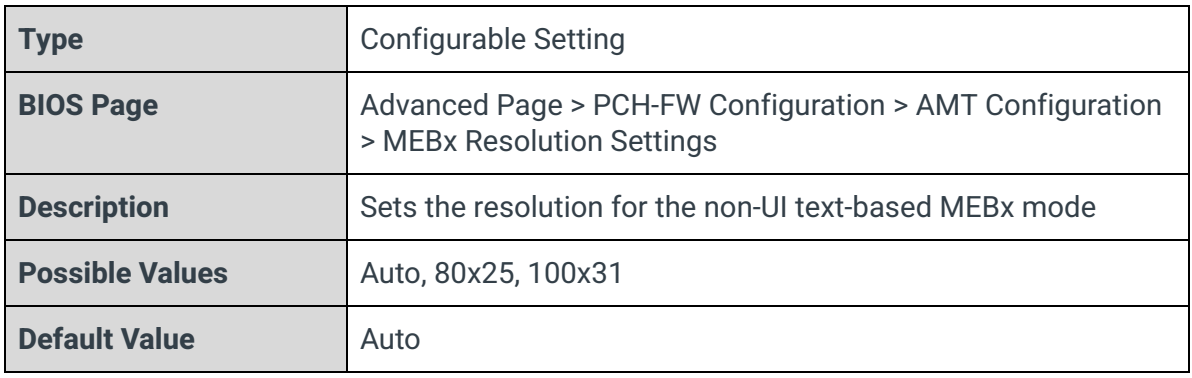

### UI Mode Resolution

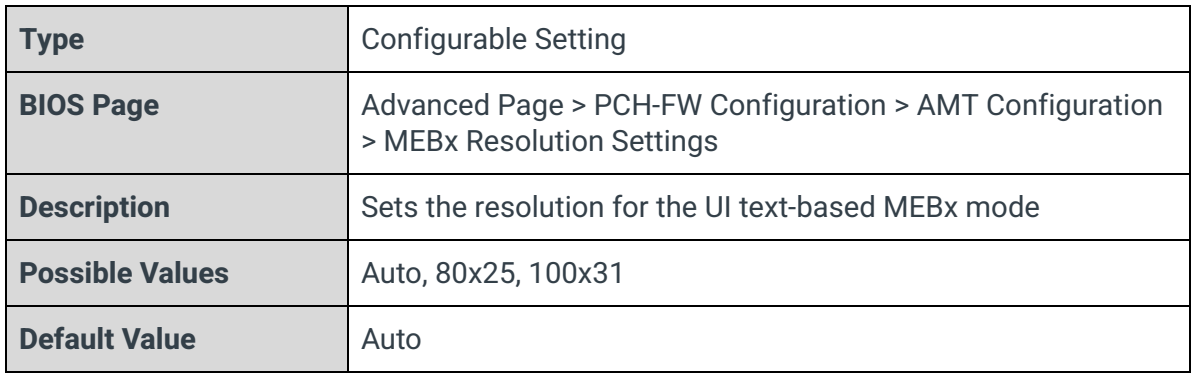

## Graphics Mode Resolution

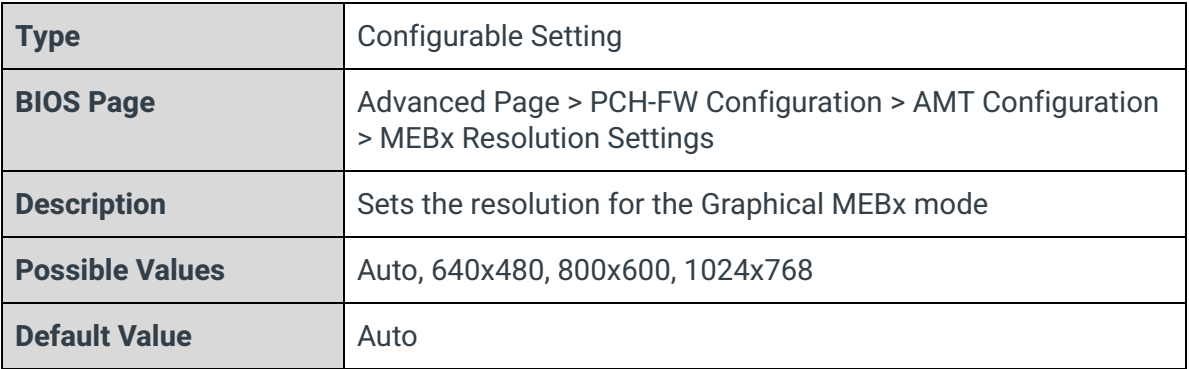

## 3.10.2 - Firmware Update Configuration

Advanced Me FW Image Re-Flash  $<$ D i sab led>

#### ME Firmware Re-Flash

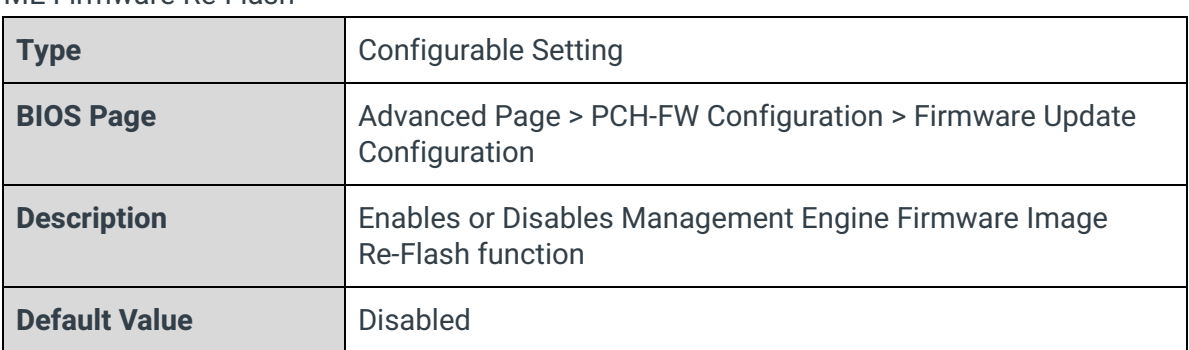

## 3.10.3 - PTT Configuration

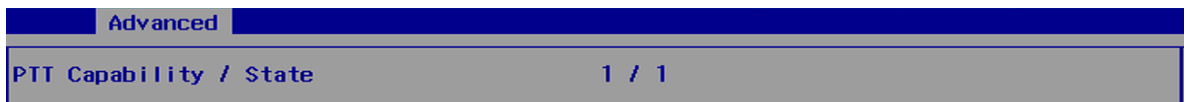

PTT Capability / State

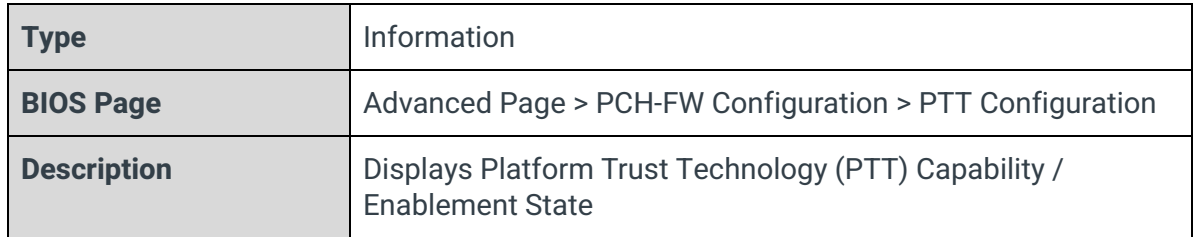

# 3.11 - Thermal Configuration

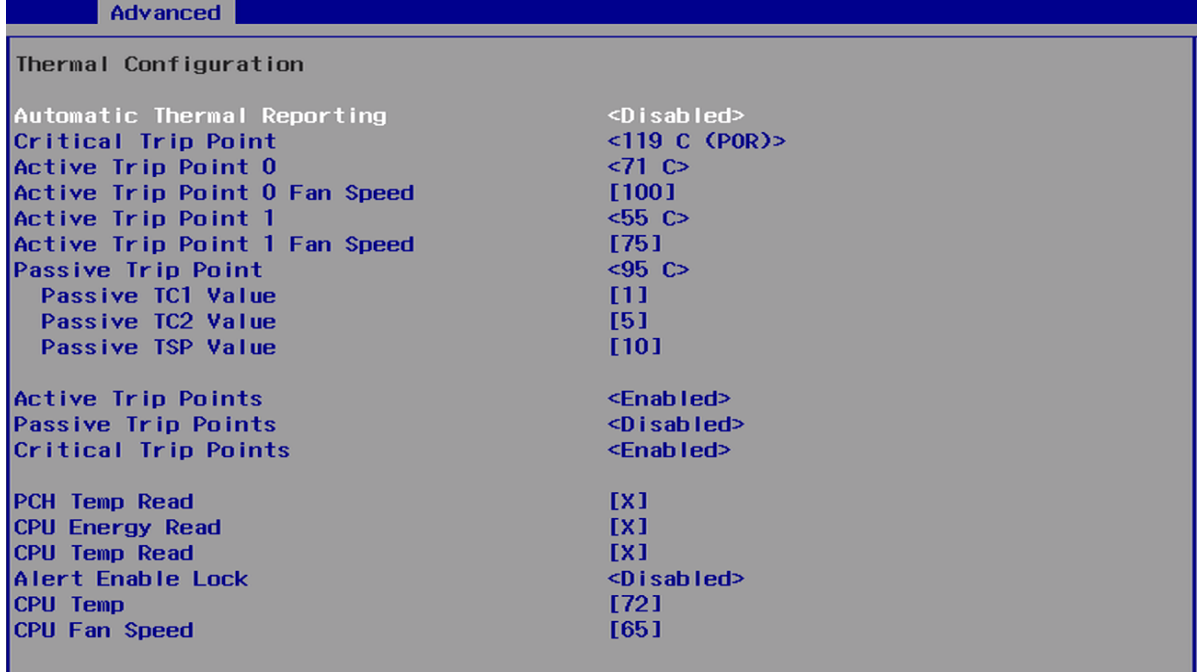

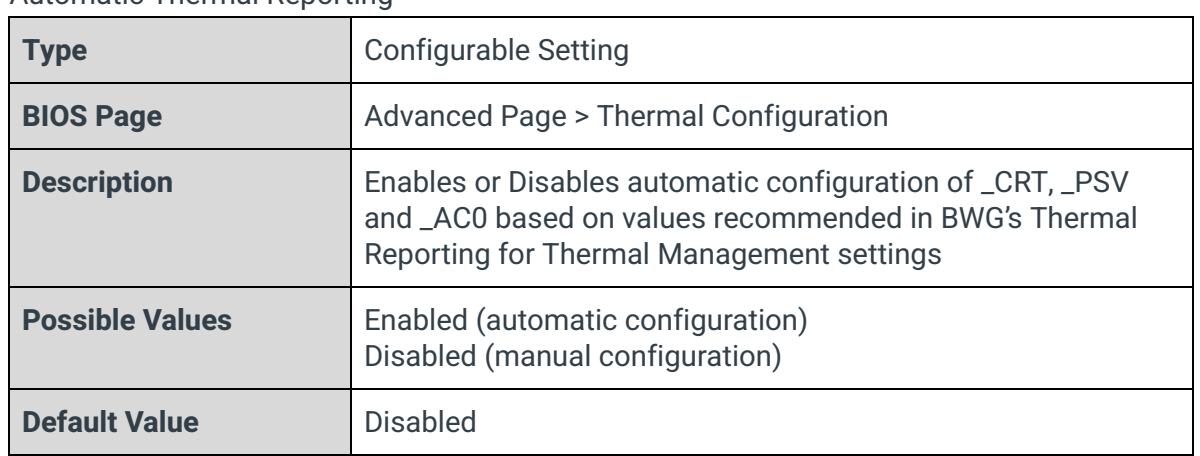

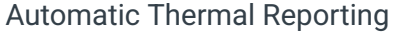

Critical Trip Point

| <b>Type</b>            | Configurable Setting                                                                                                    |
|------------------------|----------------------------------------------------------------------------------------------------|
| <b>BIOS Page</b>       | Advanced Page > Thermal Configuration                                                                                                    |
| <b>Description</b>     | Sets the temperature value of the ACPI Critical Trip Point (the<br>point at which the system will shut off.)<br><b>Note:</b> 119C is the Plan Of Record (POR) for all Intel<br>processors. |
| <b>Possible Values</b> | 15, 23, 31, 39, 47, 55, 63, 71, 79, 87, 95, 100, 103, 111, 119, 127<br>(C)                                                                                                    |
| <b>Default Value</b>   | 119 C (POR)                                                                                                    |

## Active Trip Point 0

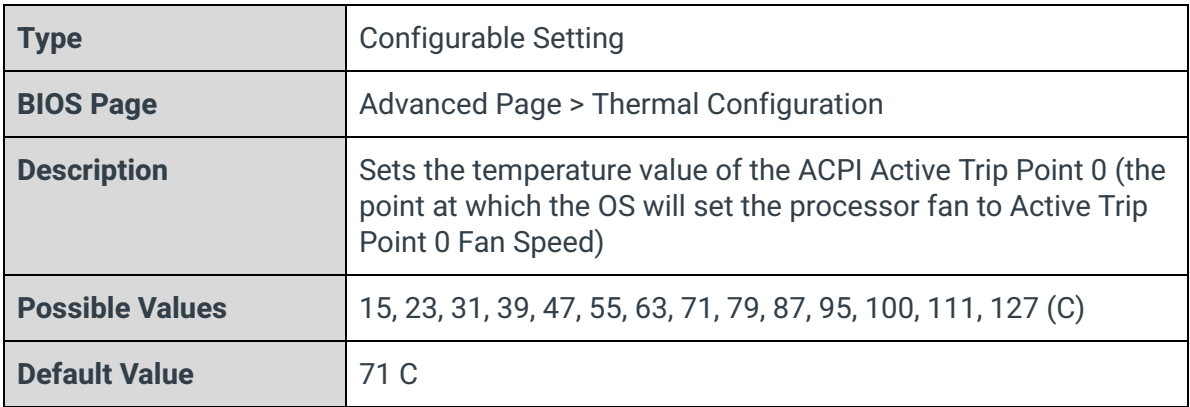

## Active Trip Point 0 Fan Speed

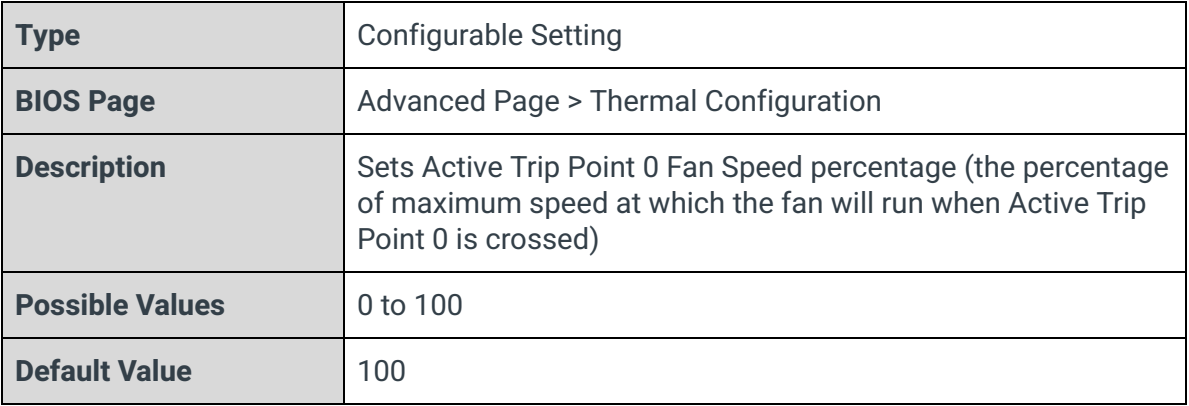

Active Trip Point 1

| <b>Type</b>            | <b>Configurable Setting</b>                                                                                                    |
|------------------------|----------------------------------------------------------------------------------------------------|
| <b>BIOS Page</b>       | Advanced Page > Thermal Configuration                                                                                                    |
| <b>Description</b>     | Sets the temperature value of the ACPI Active Trip Point 1 (the<br>point at which the OS will set the processor fan to Active Trip<br>Point 1 Fan Speed) |
| <b>Possible Values</b> | 15, 23, 31, 39, 47, 55, 63, 71, 79, 87, 95, 100, 111, 127 (C)                                                                                            |
| <b>Default Value</b>   | 55 C                                                                                                    |

#### Active Trip Point 1 Fan Speed

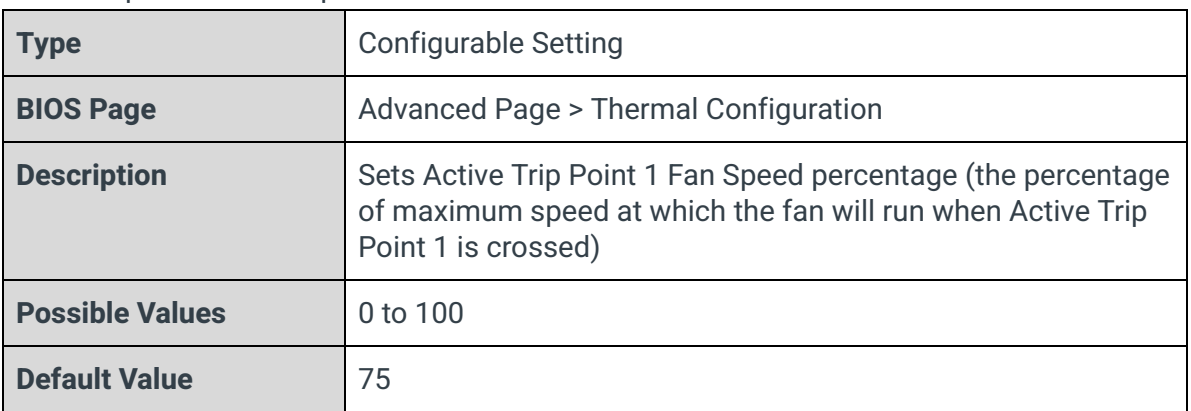

## Passive Trip Point

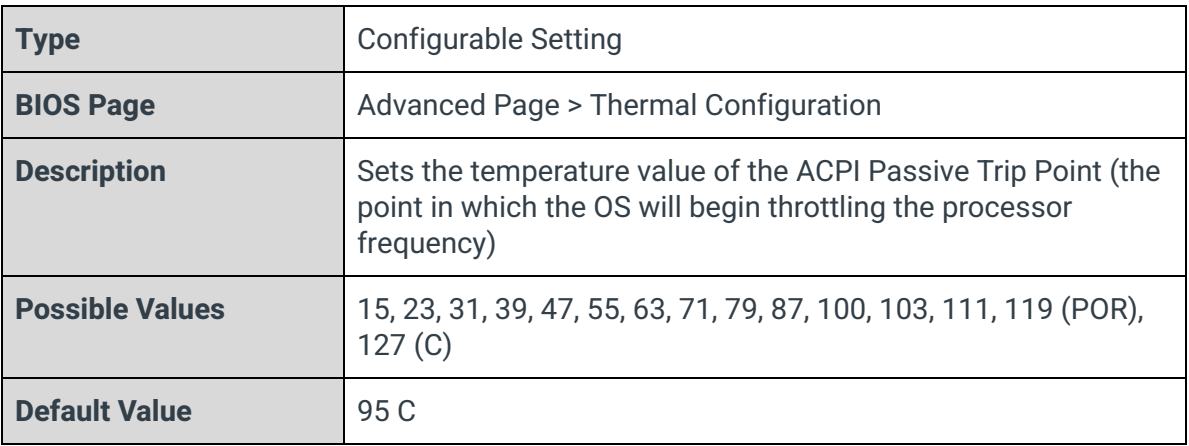

### Passive TC1 Value

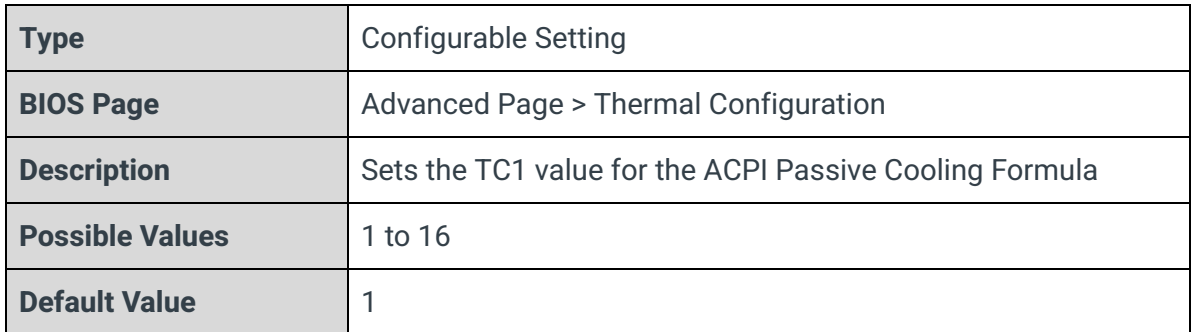

## Passive TC2 Value

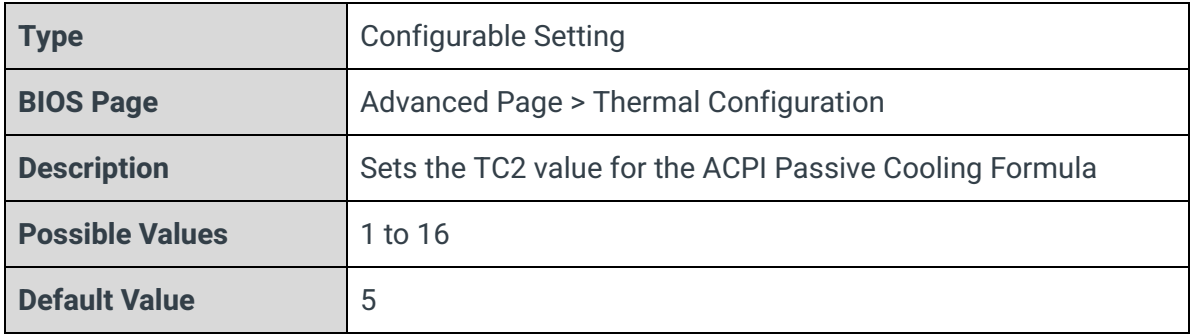

## Passive TSP Value

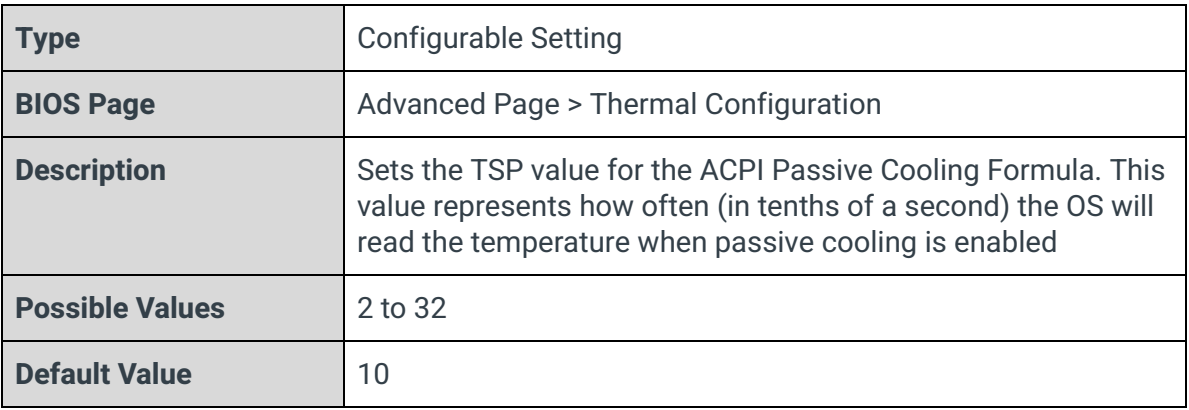

## Active Trip Points

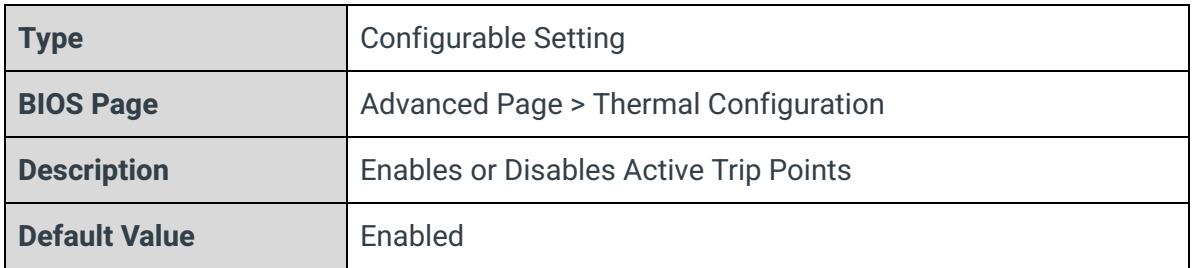

### Passive Trip Points

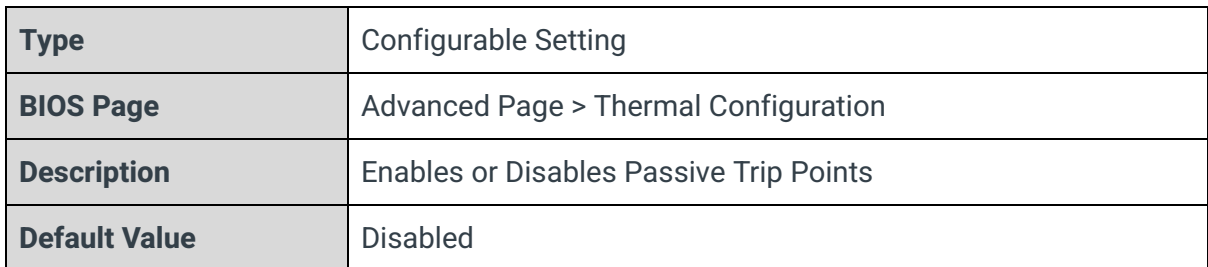

### Critical Trip Points

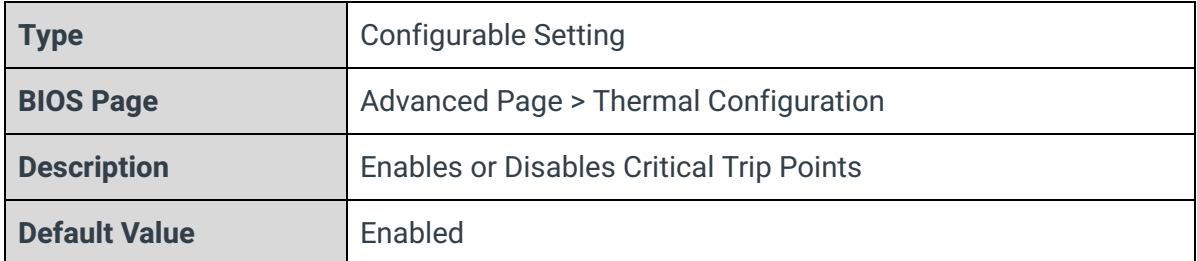

## Active Trip Points

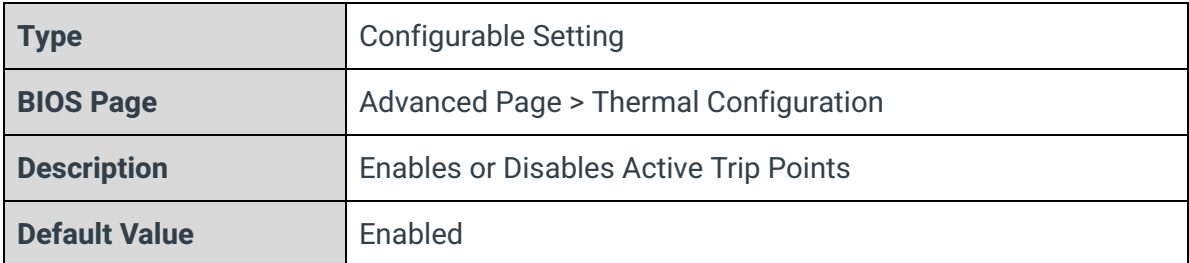

#### PCH Temp Read

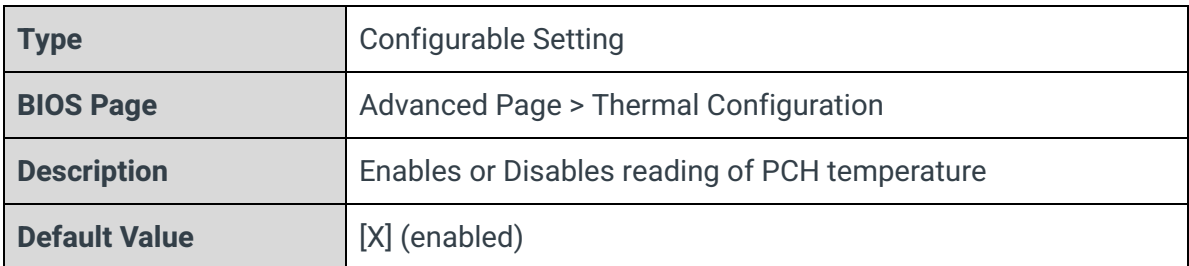

## CPU Energy Read

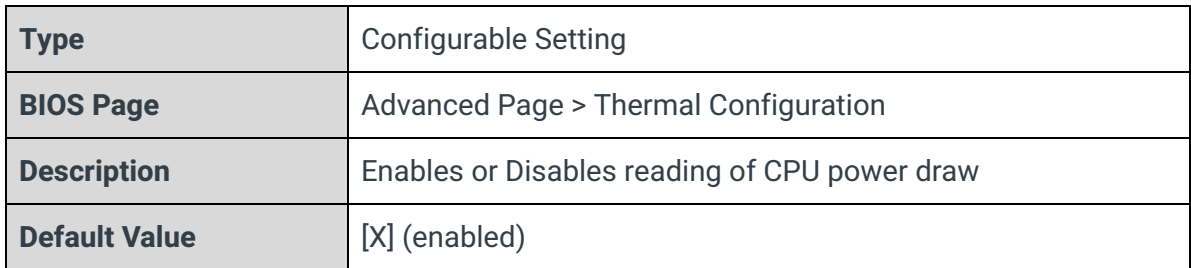

## CPU Temp Read

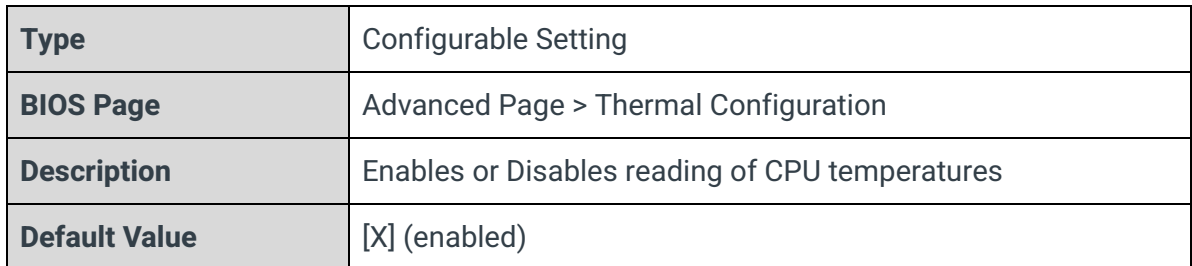

#### Alert Enable Lock

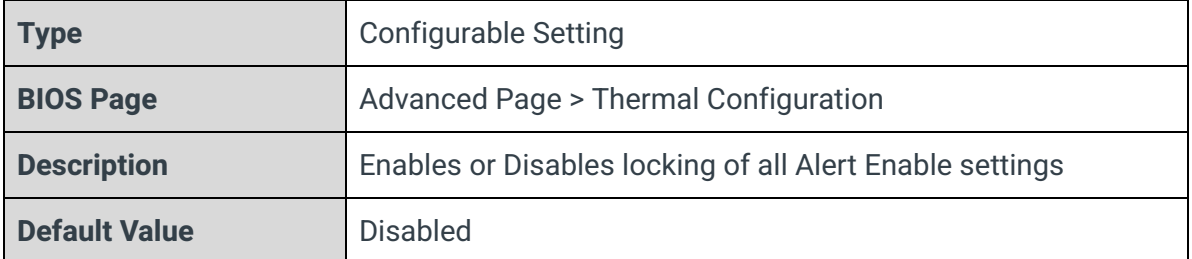

## CPU Temp

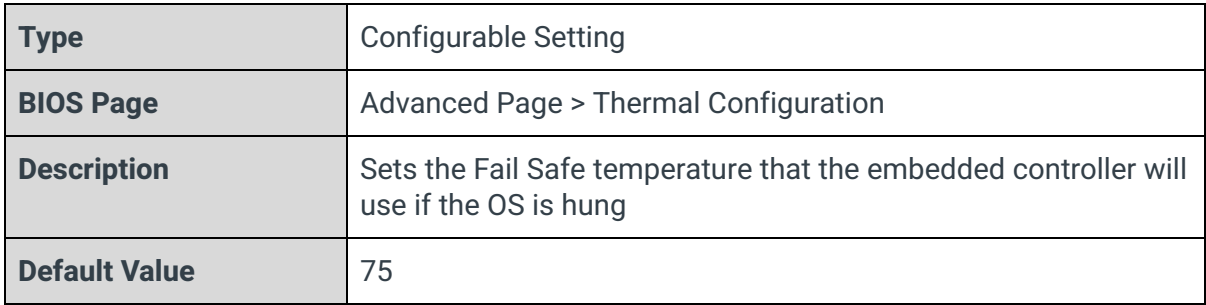

## CPU Fan Speed

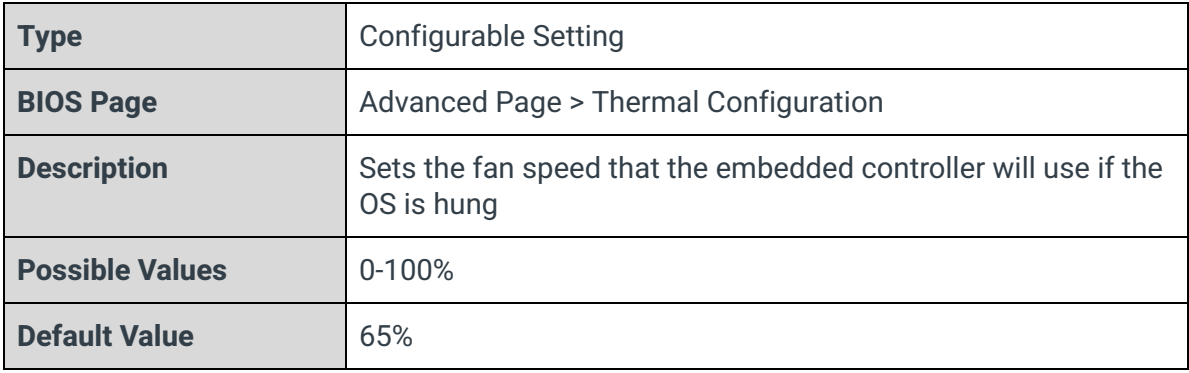

## 3.12 - SIO NCT5524D

**Advanced** 

NCT5524D Chip **PUART Port 1 Configuration**<br>**PUART Port 2 Configuration** Fan Control Mardware Monitor

#### UART Port 1 Configuration

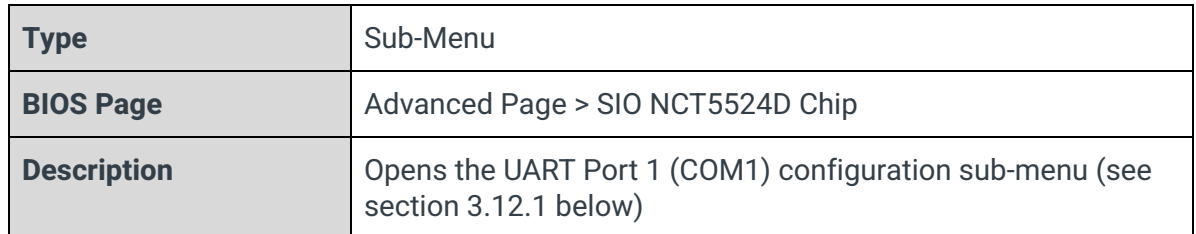

### UART Port 2 Configuration

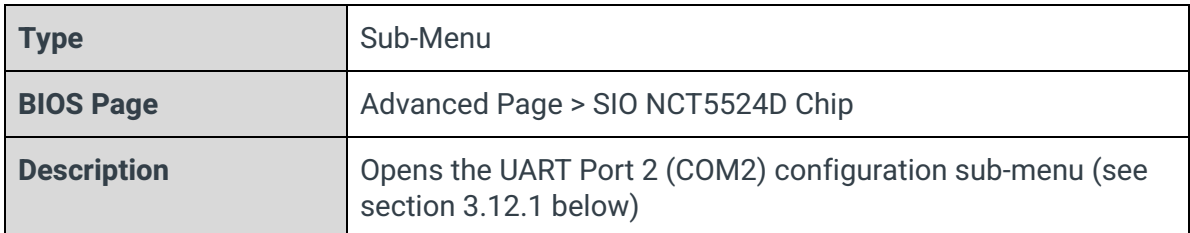

#### Fan Control

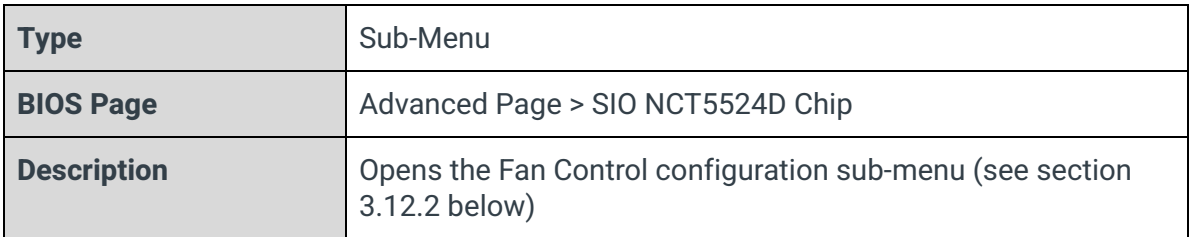

#### Hardware Monitor

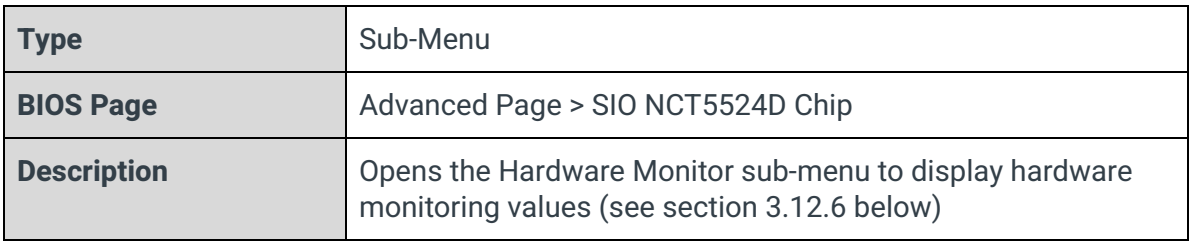

## 3.12.1 - UART Port 1/2 Configuration

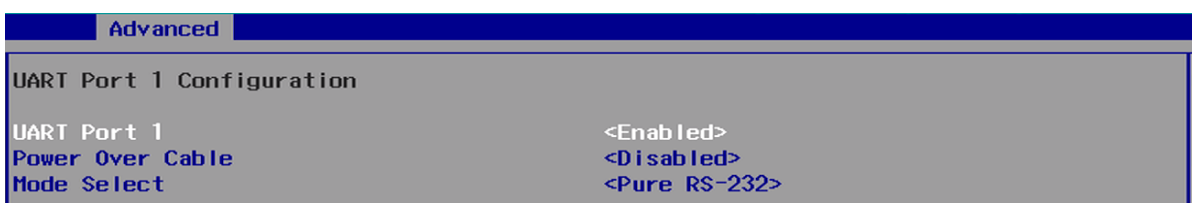

#### UART Port <n>

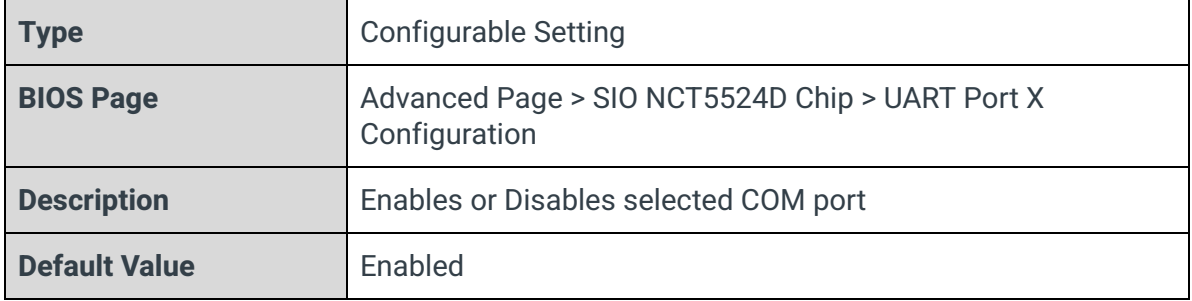

#### Power Over Cable

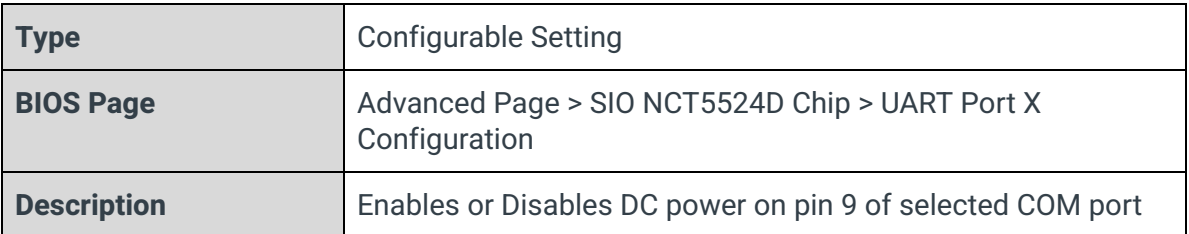

Mode Select

| <b>Type</b>            | <b>Configurable Setting</b>                                                                                                    |
|------------------------|----------------------------------------------------------------------------------------------------|
| <b>BIOS Page</b>       | Advanced Page > SIO NCT5524D Chip > UART Port X<br>Configuration                                                                                                    |
| <b>Description</b>     | Sets the communication protocol of the selected COM port                                                                                                    |
| <b>Possible Values</b> | - Pure RS-232<br>- RS-422 Full Duplex<br>- RS-485 Half Duplex (TX ENABLE Low Active)<br>- RS-422 Full Duplex (with termination resistor and bias<br>resistor)<br>- Pure RS-232 (co-exists with RS485)<br>- RS-485 Half Duplex (with termination resistor and bias<br>resistor)<br>- Low Power Shutdown*<br>*This option puts the transceiver into a low-power mode,<br>deactivating the serial communications to minimize power<br>draw. When selected, the serial ports will not be usable |
| <b>Default Value</b>   | Pure RS-232                                                                                                    |

## 3.12.2 - Fan Control

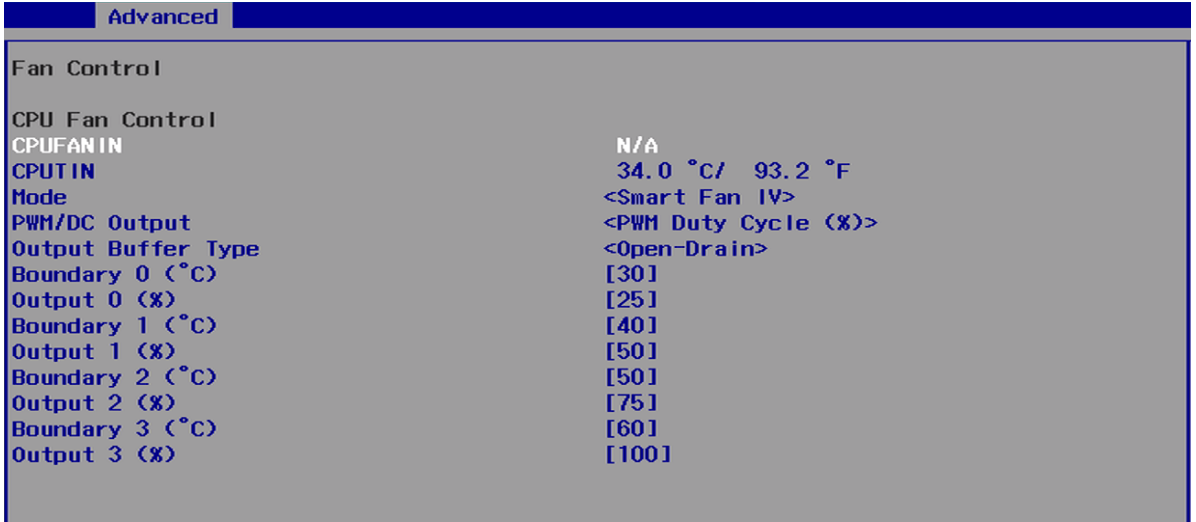

#### CPUFANIN

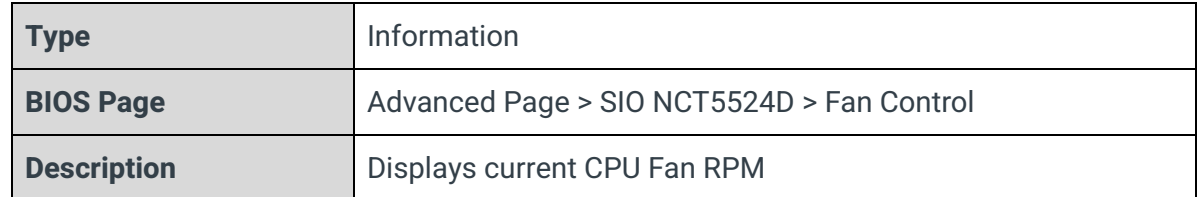

#### CPUTIN

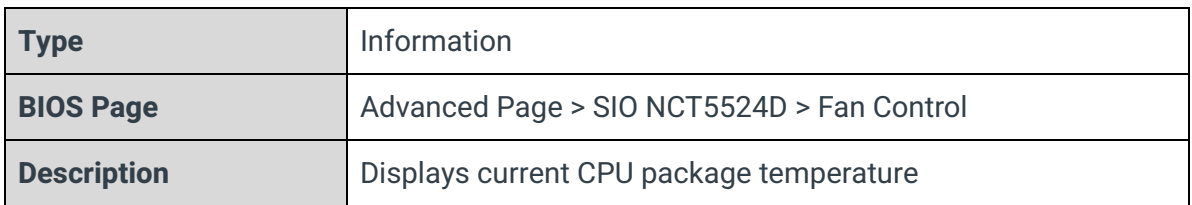

## Mode

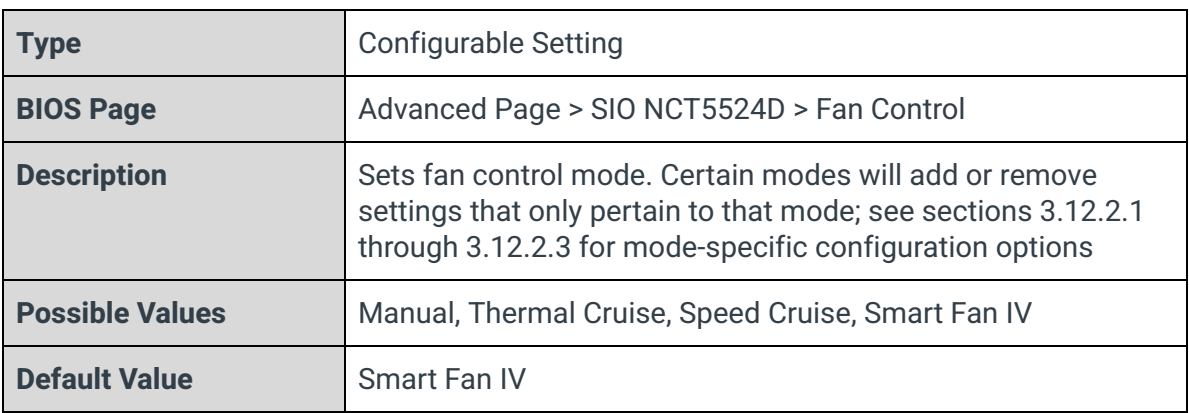

## PWM/DC Output

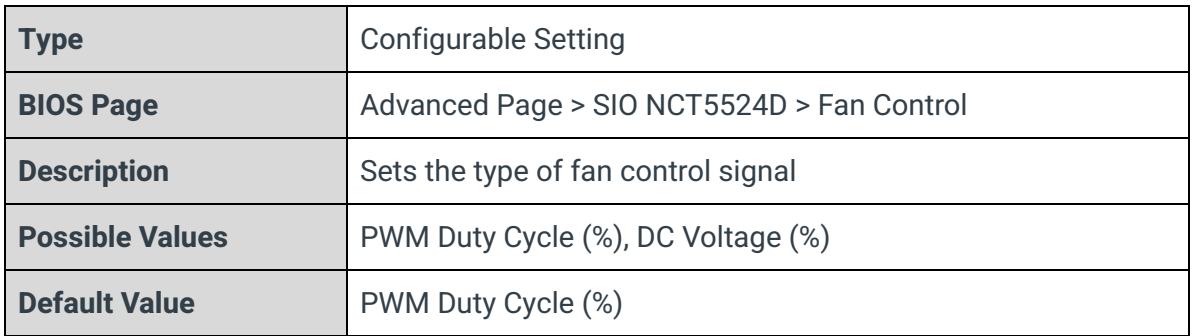

## Output Buffer Type

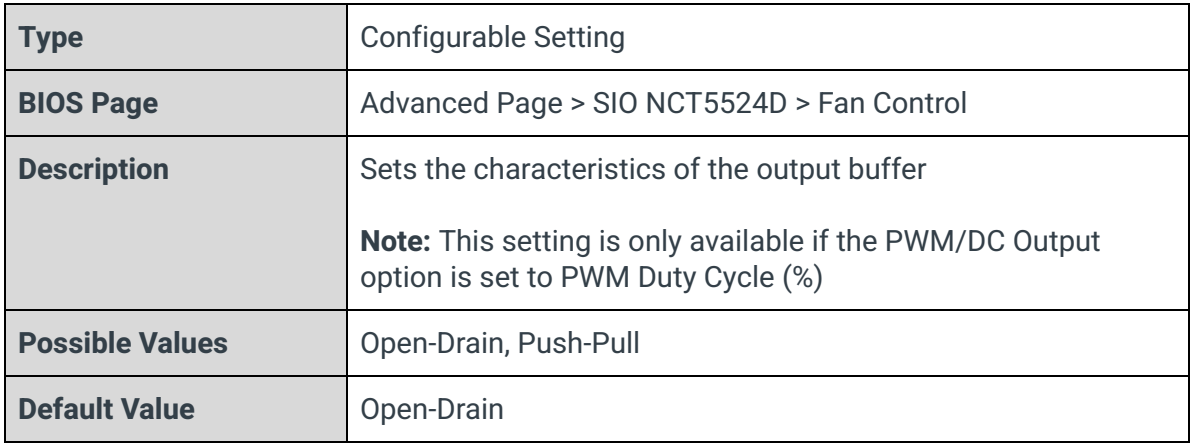

## PWM Duty Cycle (%)

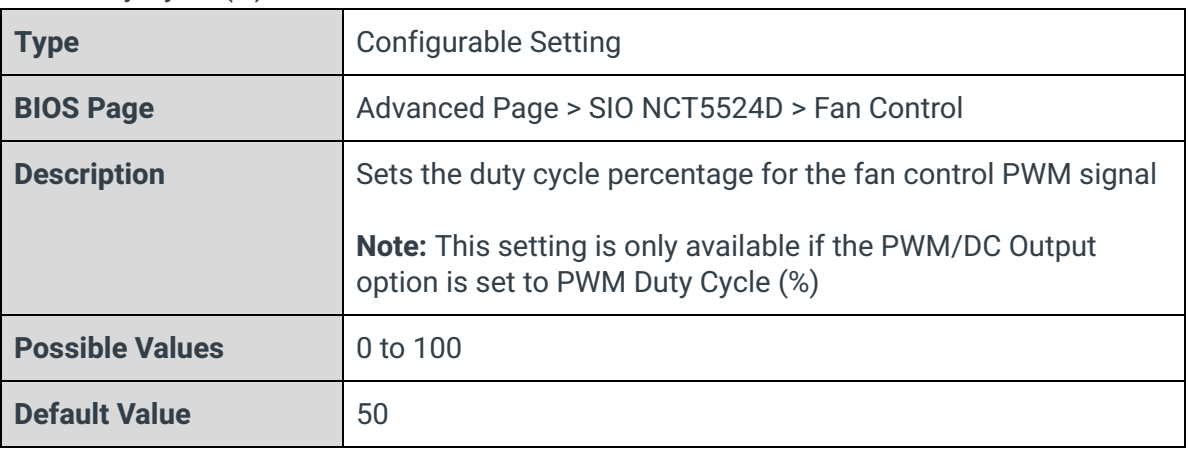

PWM Duty Cycle (%)

| <b>Type</b>            | <b>Configurable Setting</b>                                                                                                    |
|------------------------|----------------------------------------------------------------------------------------------------|
| <b>BIOS Page</b>       | Advanced Page > SIO NCT5524D > Fan Control (with Mode<br>option set to Manual)                                                                                                    |
| <b>Description</b>     | Sets the DC voltage percentage for the fan control signal<br><b>Note:</b> This setting is only available if the Mode option is set to<br>Manual and the PWM/DC Output option is set to DC Voltage<br>$(\%)$ |
| <b>Possible Values</b> | 0 to 100                                                                                                    |
| <b>Default Value</b>   | 50                                                                                                    |

## 3.12.2.1 - Fan Control (Thermal Cruise Mode)

## **The following settings are only available if the Mode option above is set to Thermal Cruise.**

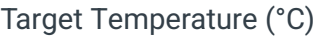

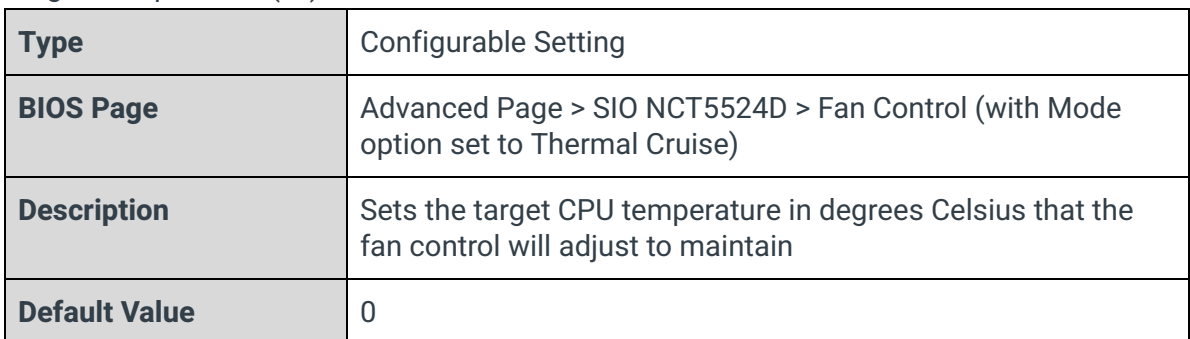

### Tolerance (°C)

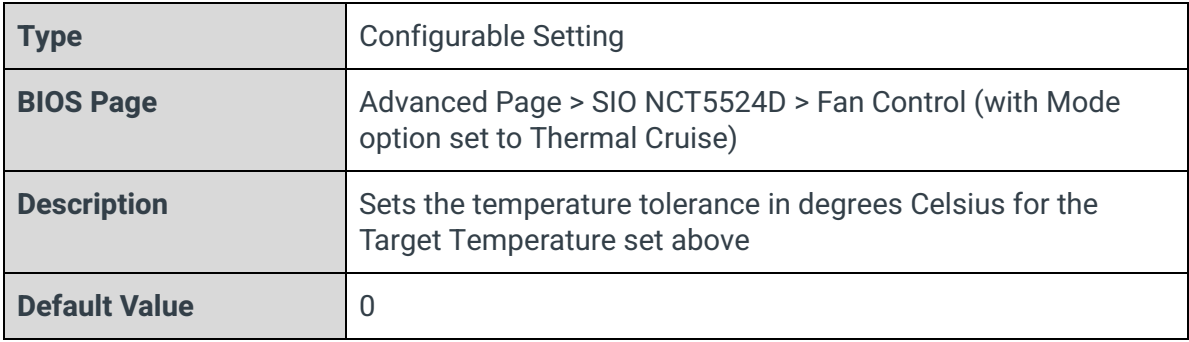

## 3.12.2.2 - Fan Control (Speed Cruise Mode)

### Target Fan Speed

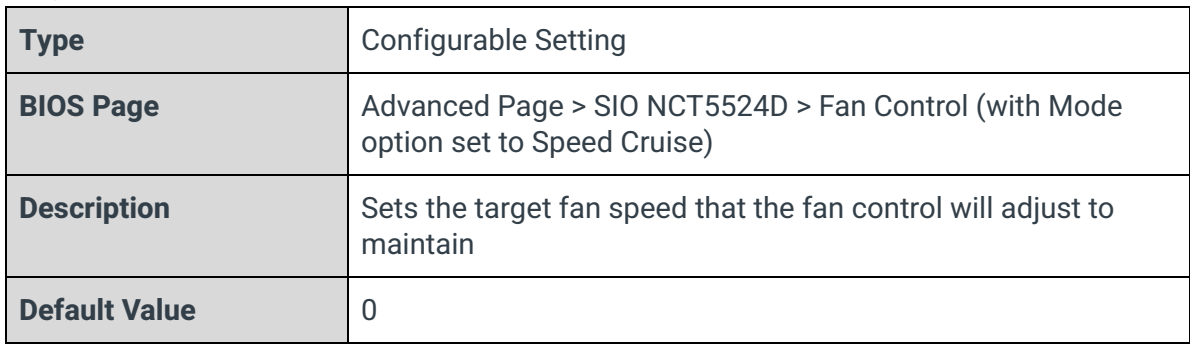

#### **Tolerance**

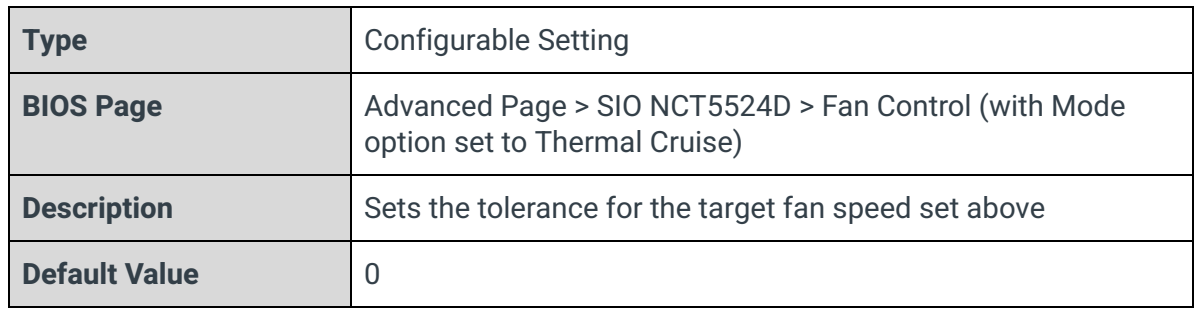

## 3.12.2.3 - Fan Control (Smart Fan IV Mode)

## Boundary 0 (°C)

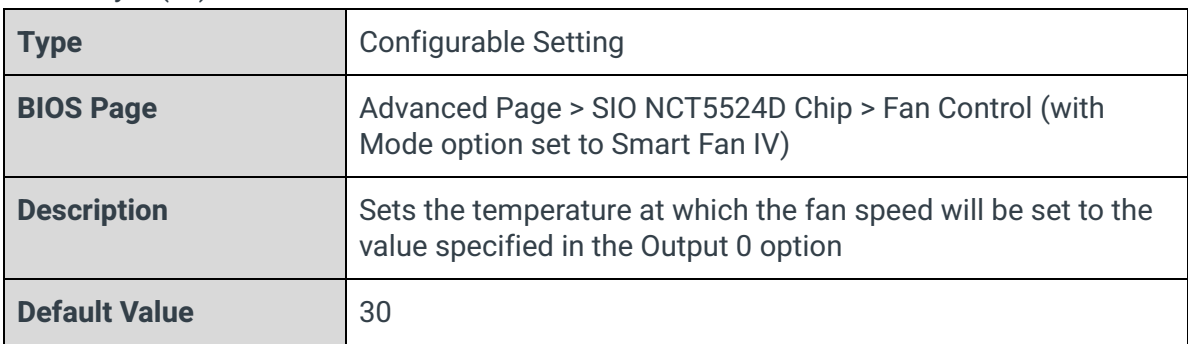

Output 0 (%)

| <b>Type</b>            | <b>Configurable Setting</b>                                                                                                    |
|------------------------|----------------------------------------------------------------------------------------------------|
| <b>BIOS Page</b>       | Advanced Page > SIO NCT5524D Chip > Fan Control (with<br>Mode option set to Smart Fan IV)                                        |
| <b>Description</b>     | Sets the fan speed percentage that will be used when the<br>temperature hits the threshold specified in the Boundary 0<br>option |
| <b>Possible Values</b> | $0$ to $100$                                                                                                    |
| <b>Default Value</b>   | 25                                                                                                    |

## Boundary 1 (°C)

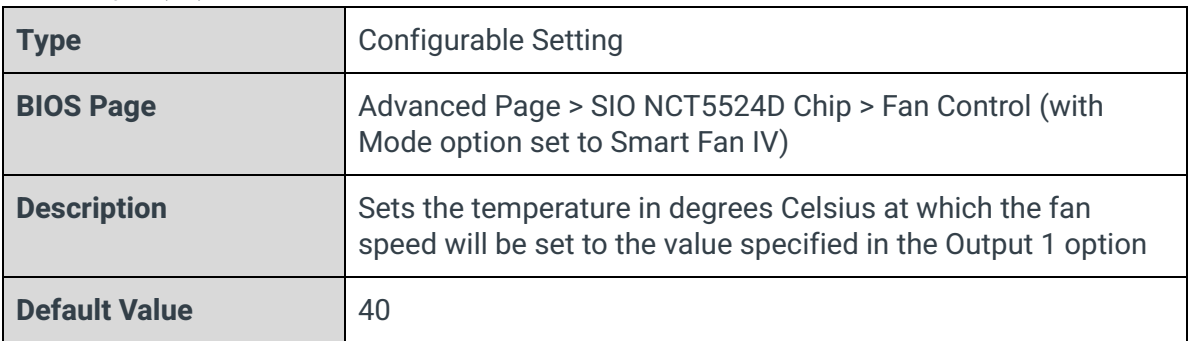

## Output 1 (%)

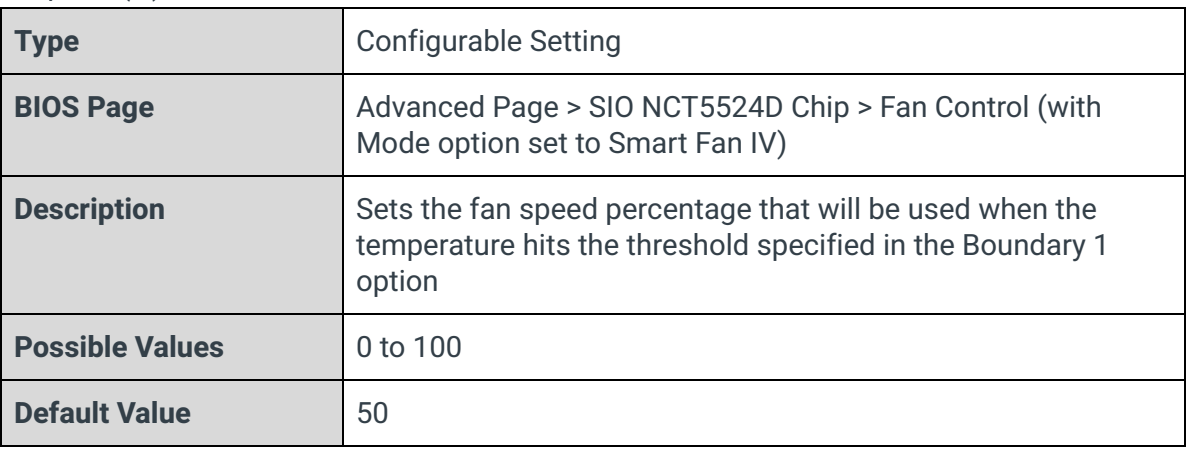

Boundary 2 (°C)

| <b>Type</b>          | <b>Configurable Setting</b>                                                                                                 |
|----------------------|----------------------------------------------------------------------------------------------------|
| <b>BIOS Page</b>     | Advanced Page > SIO NCT5524D Chip > Fan Control (with<br>Mode option set to Smart Fan IV)                                   |
| <b>Description</b>   | Sets the temperature in degrees Celsius at which the fan<br>speed will be set to the value specified in the Output 2 option |
| <b>Default Value</b> | 50                                                                                                    |

## Output 2 (%)

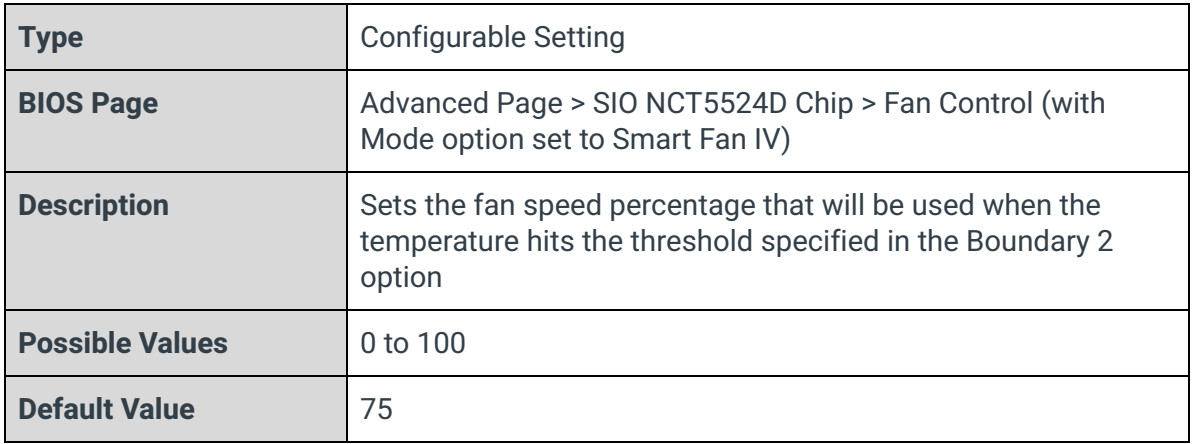

## Boundary 3 (°C)

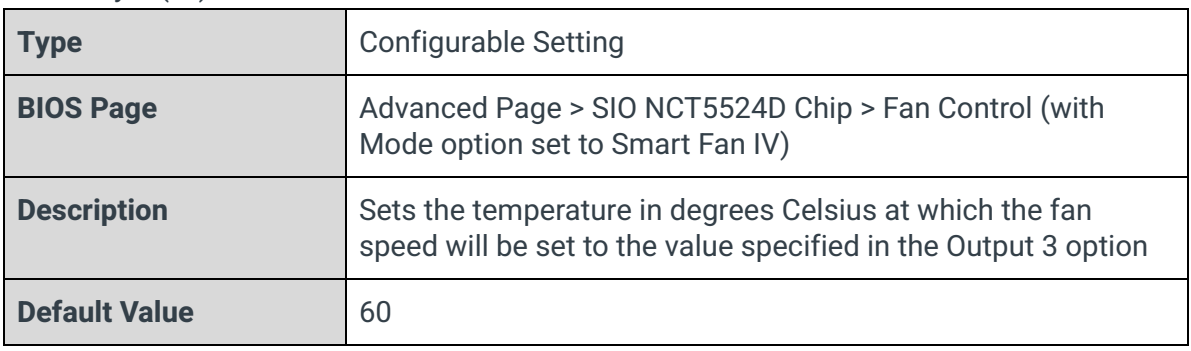

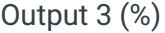

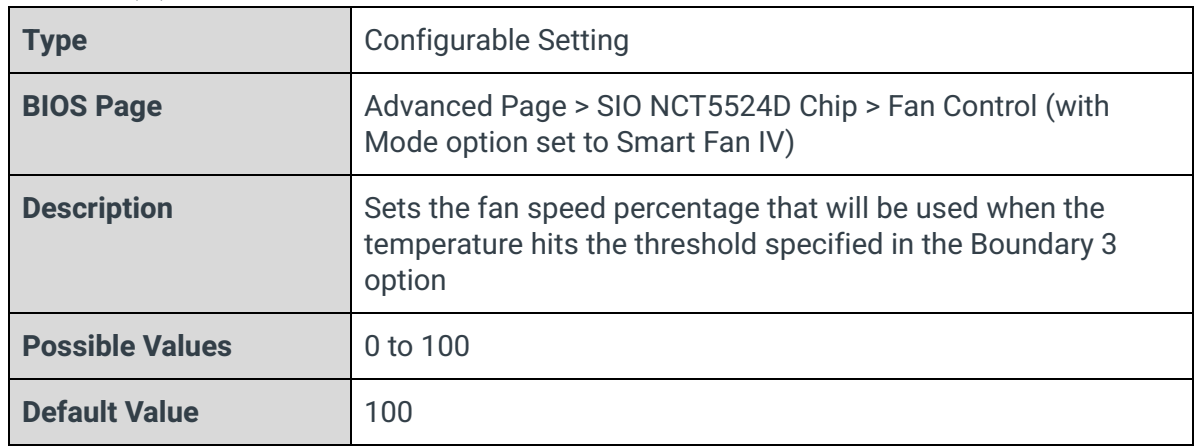

## 3.12.3 - Hardware Monitor

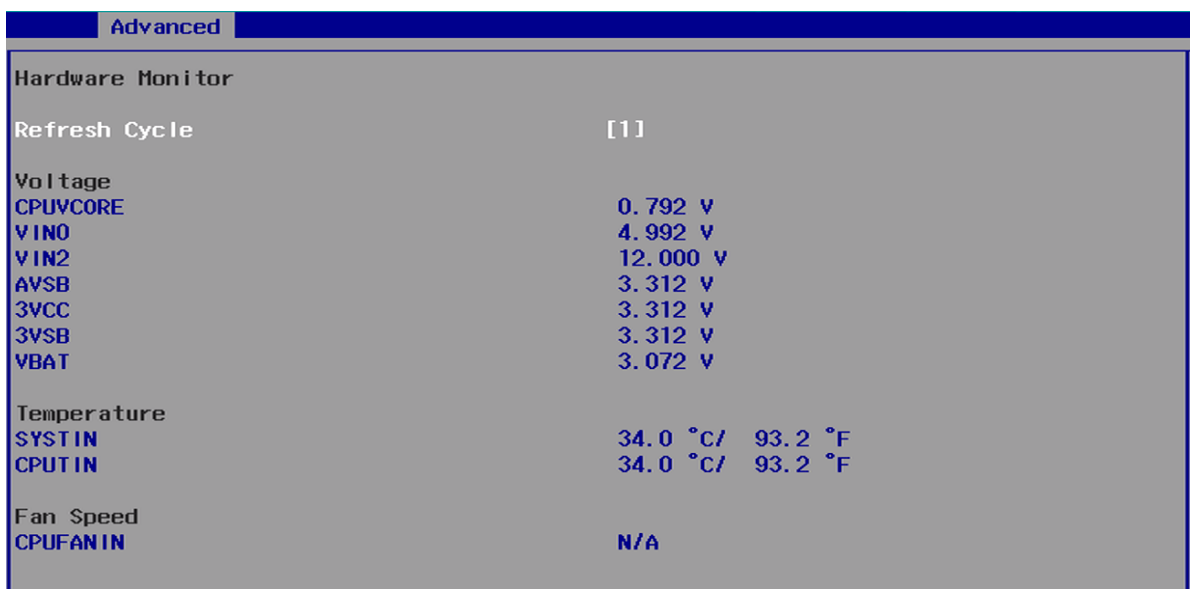

## Refresh Cycle

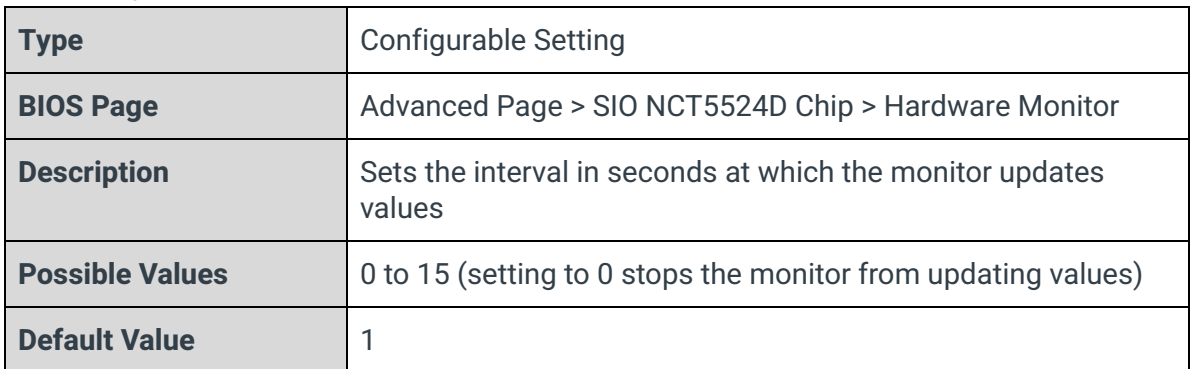

# 4 - Security Page

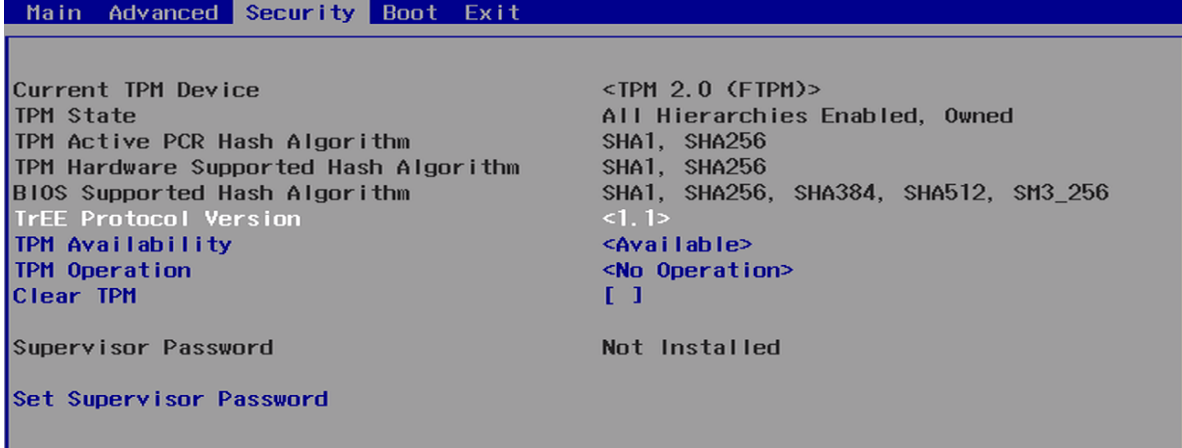

#### Current TPM Device

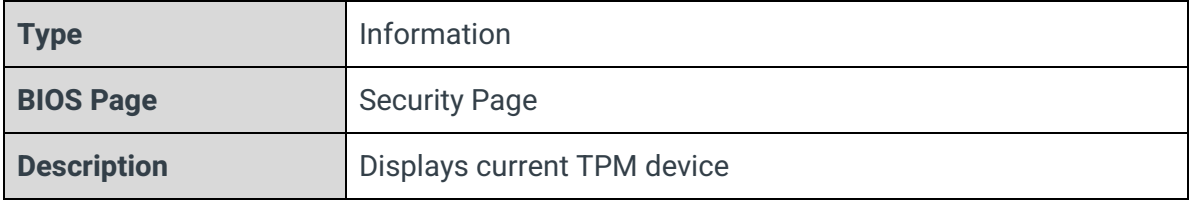

## TPM State

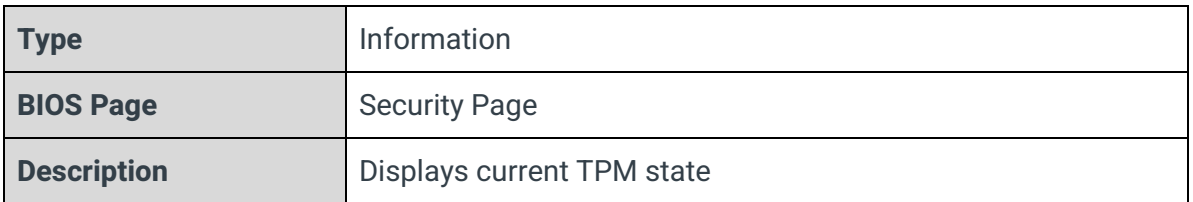

## TPM Active PCR Hash Algorithm

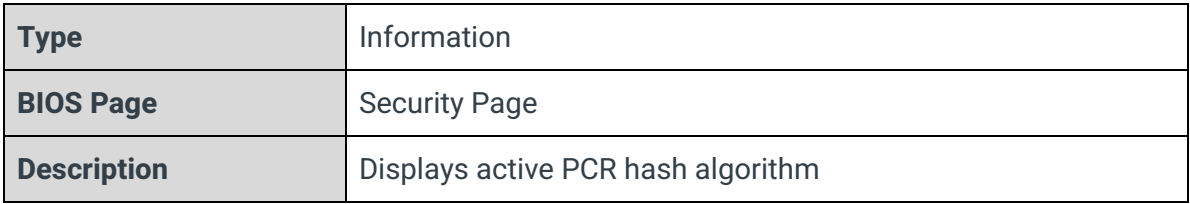

## TPM Hardware Supported Hash Algorithm

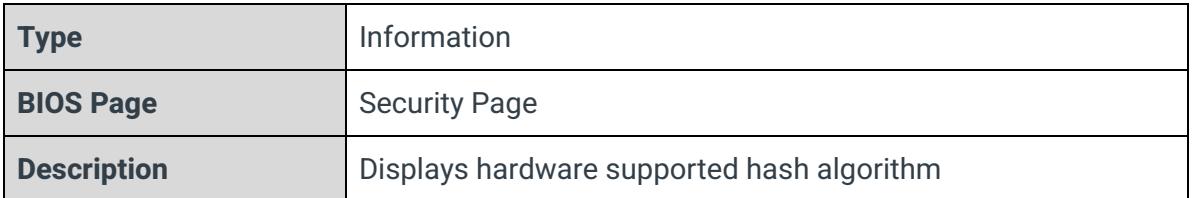

## BIOS Supported Hash Algorithm

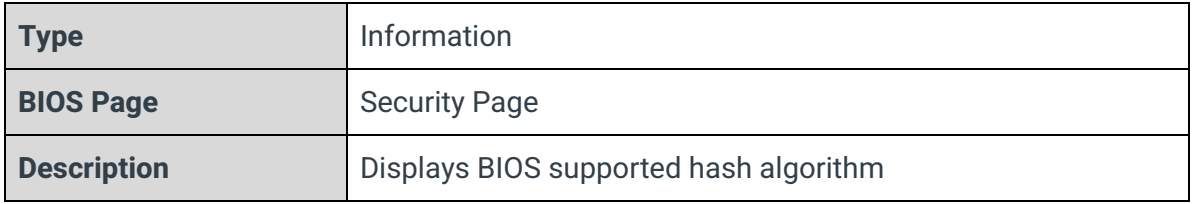

## TrEE Protocol Version

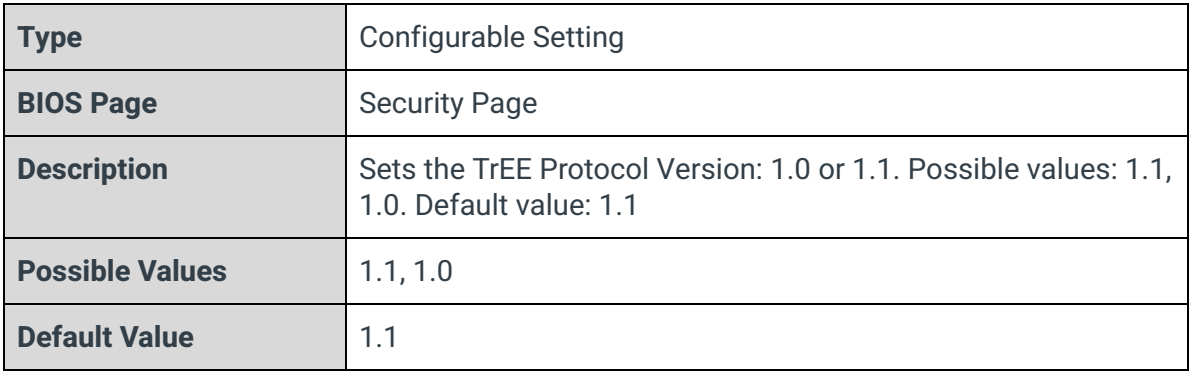

## TPM Availability

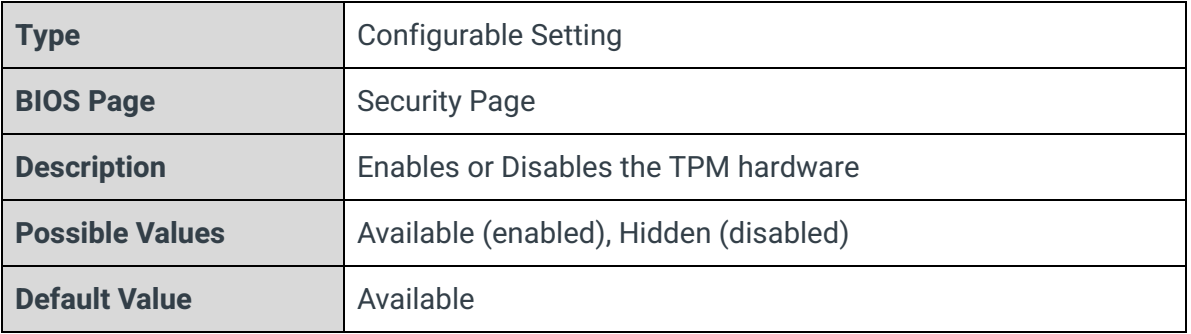

## TPM Operation

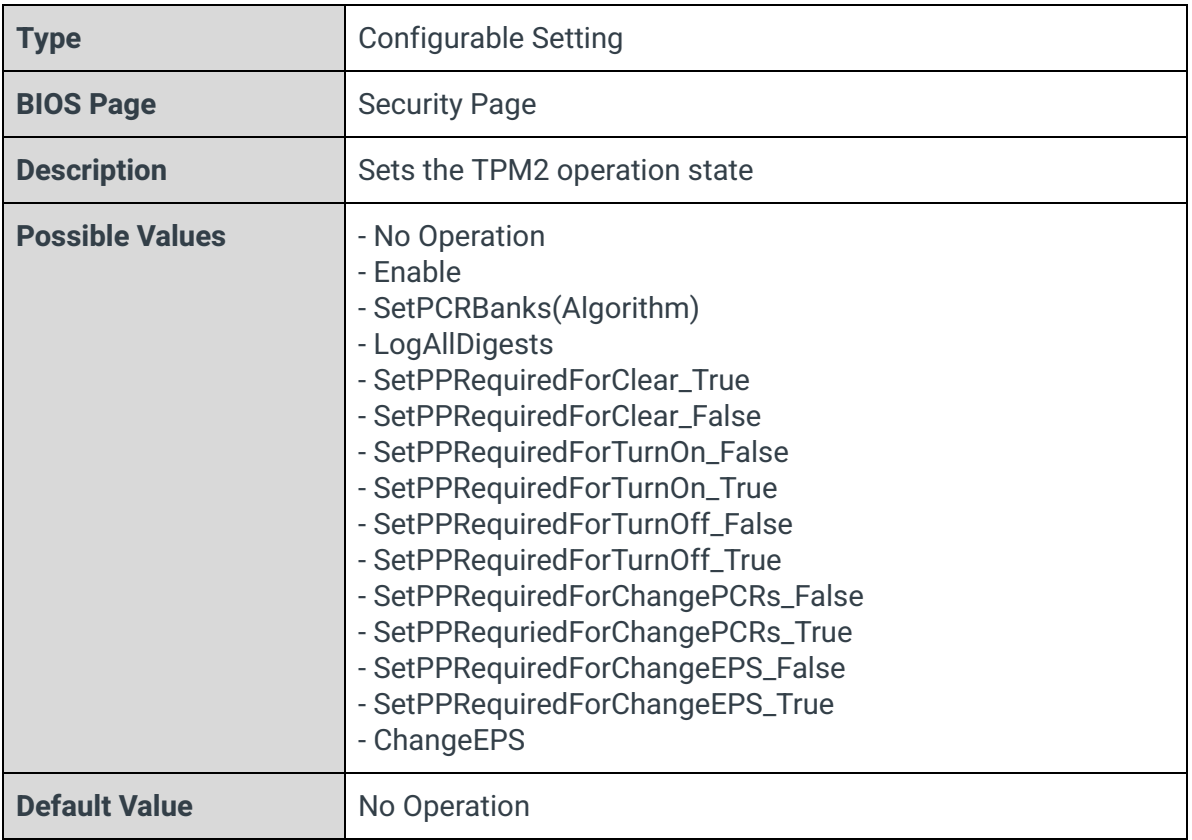

## Clear TPM

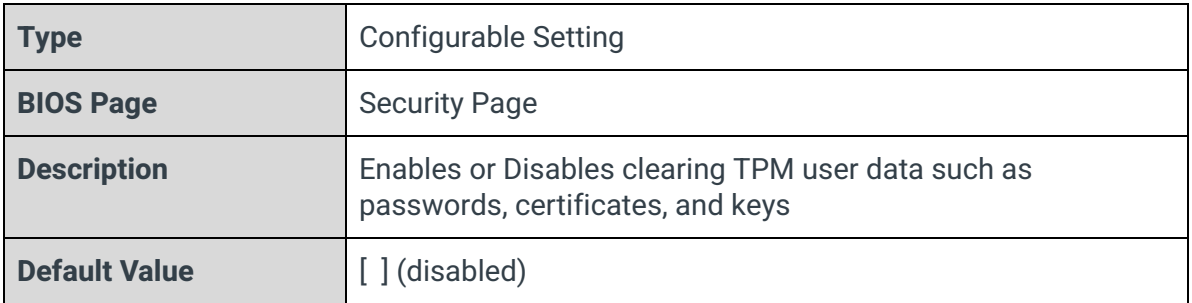

### Set Supervisor Password

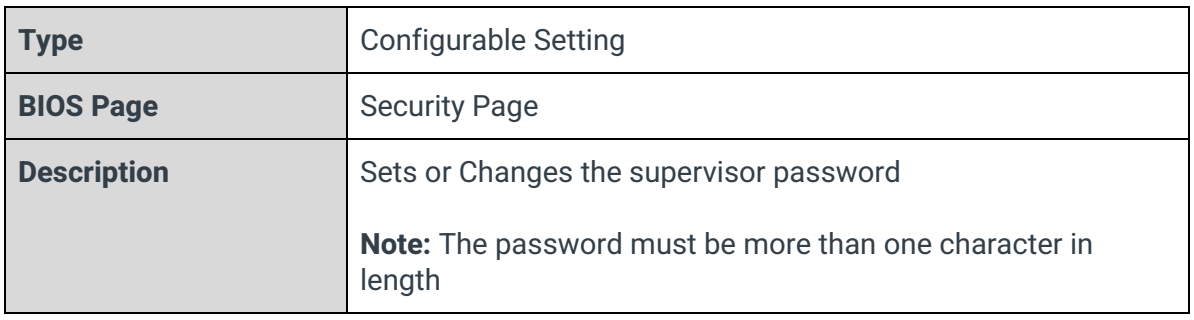

# 5 - Boot Page

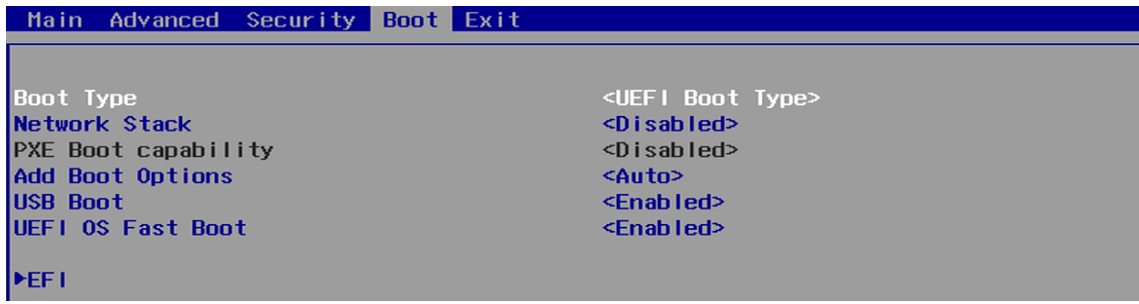

Boot Type

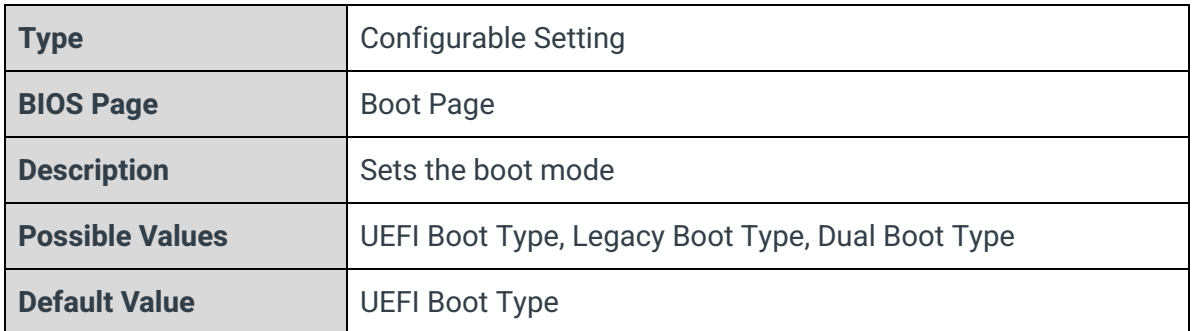

## Network Stack

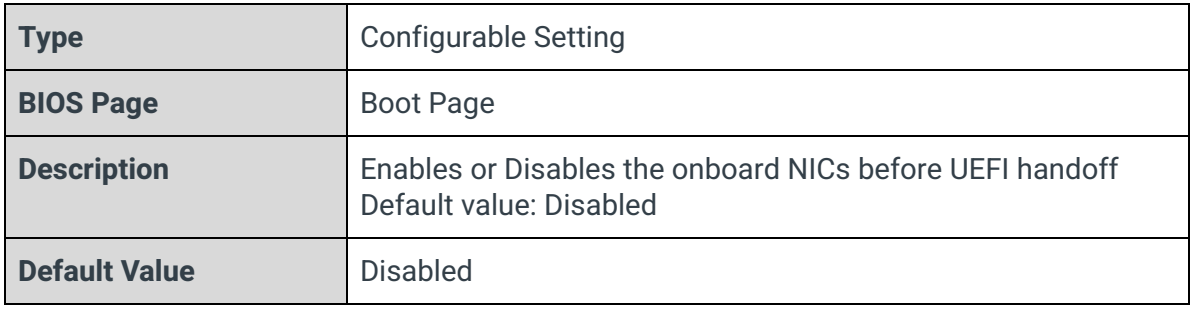

## PXE Boot Capability

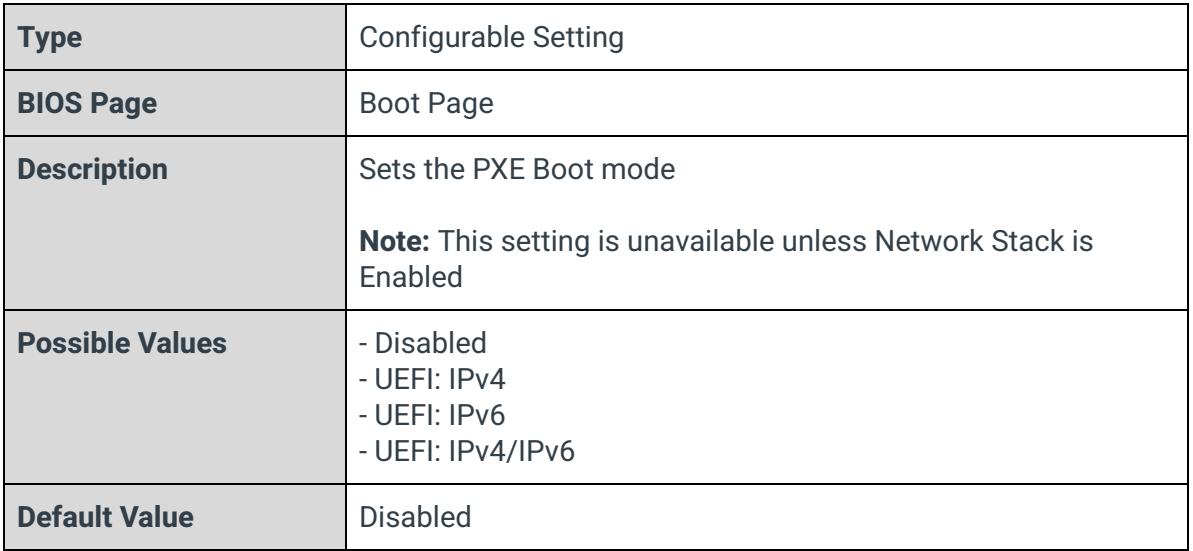

## Add Boot Options

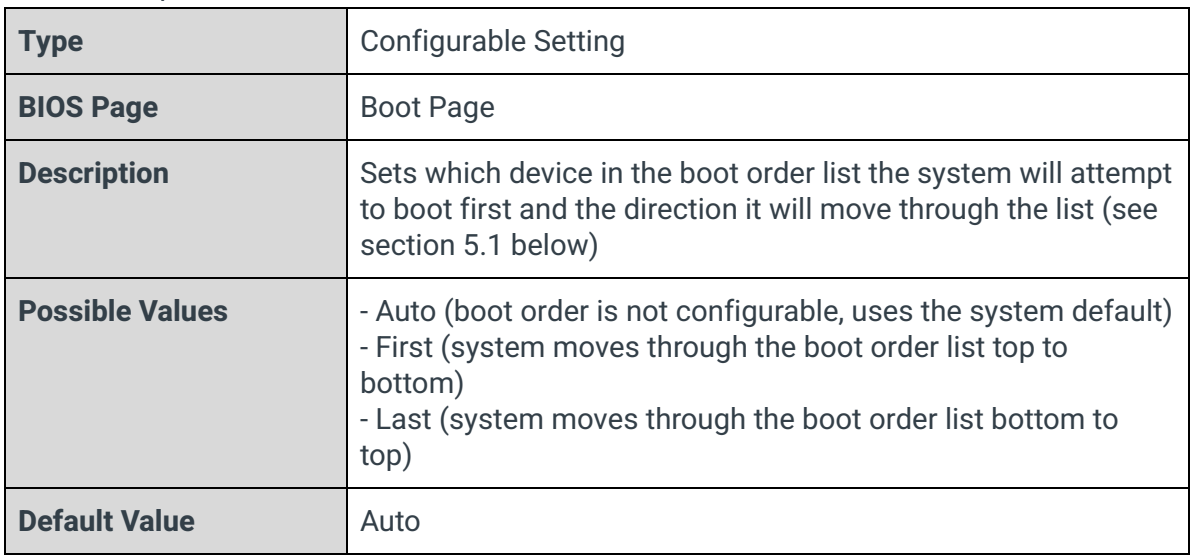

### USB Boot

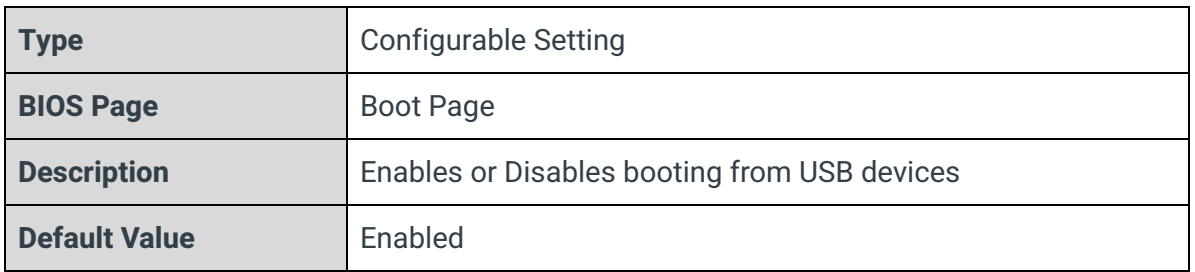

#### UEFI OS Fast Boot

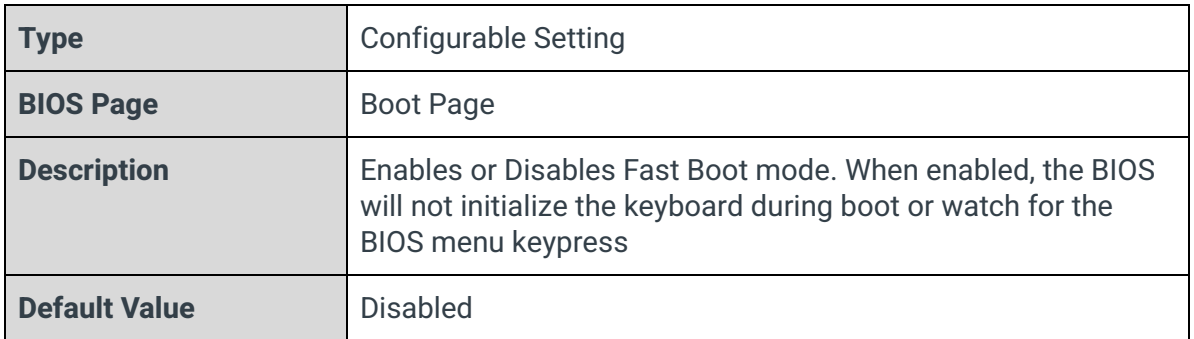

EFI

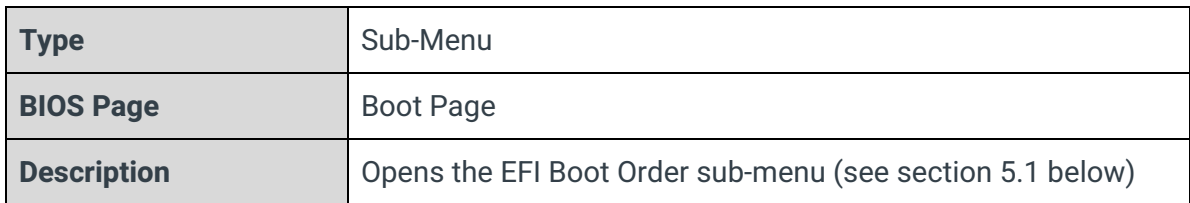

## 5.1 - EFI

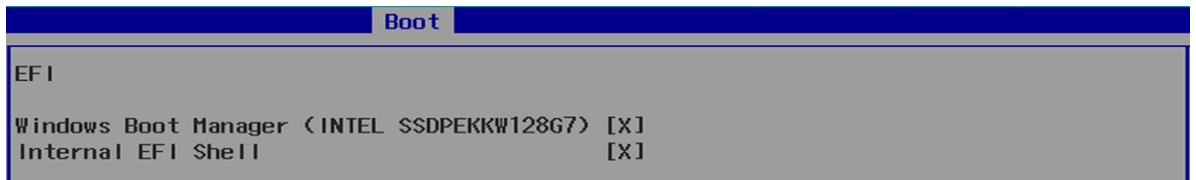

**Note:** The EFI boot order configuration in this menu can only be changed if the Add Boot Options option above is set to First or Last.

In this menu, you set which devices the system can boot to, as well as change the order in which it attempts to boot. Highlight a boot device and press Enter to enable or disable booting to it. Use the F5 and F6 keys to move the boot device up and down the list.

# 6 - Exit Page

Main Advanced Security Boot Exit Exit Saving Changes<br>Save Change Without Exit<br>Exit Discarding Changes

Load Optimal Defaults **Load Custom Defaults** Save Custom Defaults<br>Discard Changes

#### Exit Saving Changes

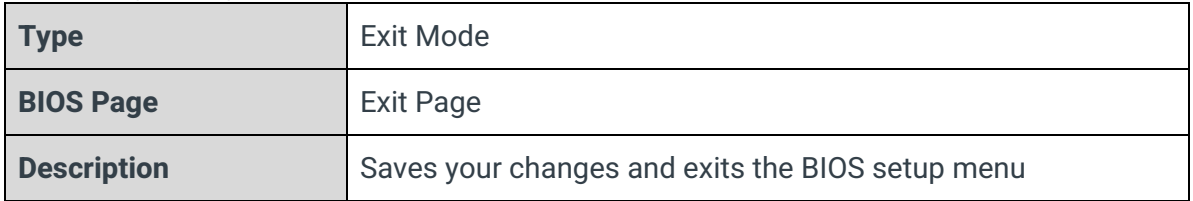

#### Save Change Without Exit

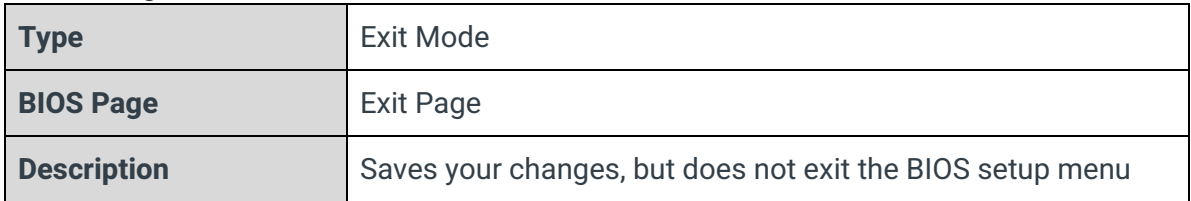

#### Exit Discarding Changes

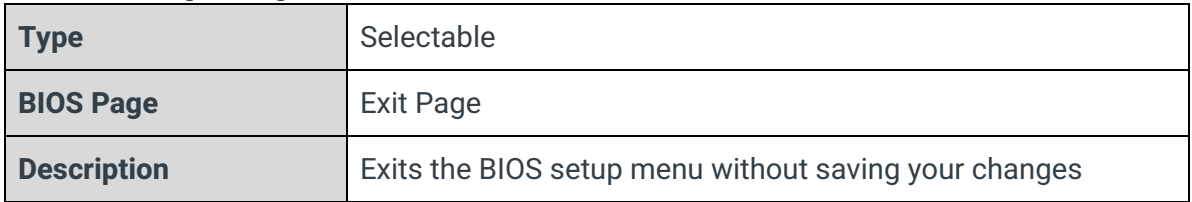

#### Load Optimal Defaults

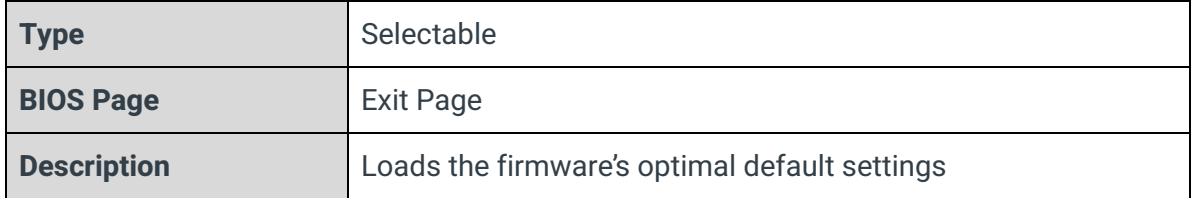

#### Load Custom Defaults

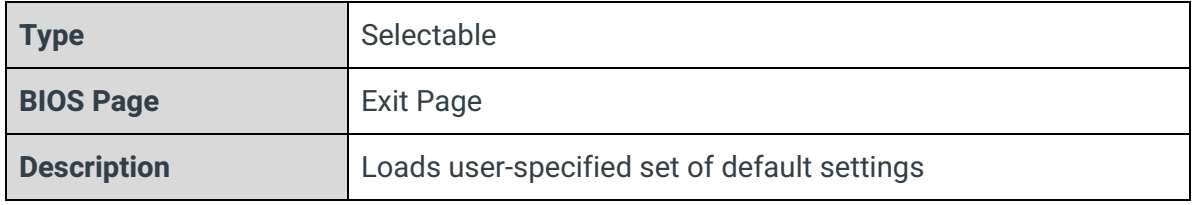

### Save Custom Defaults

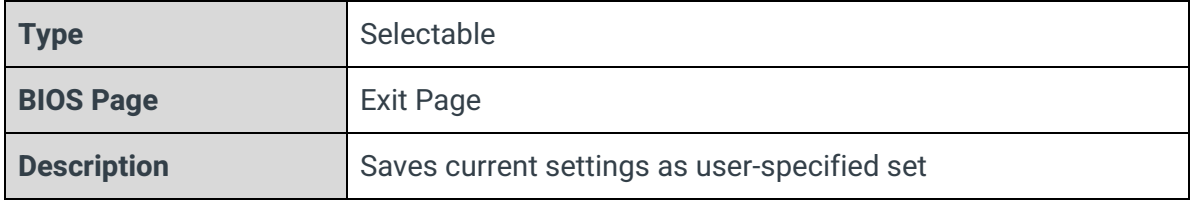

### Discard Changes

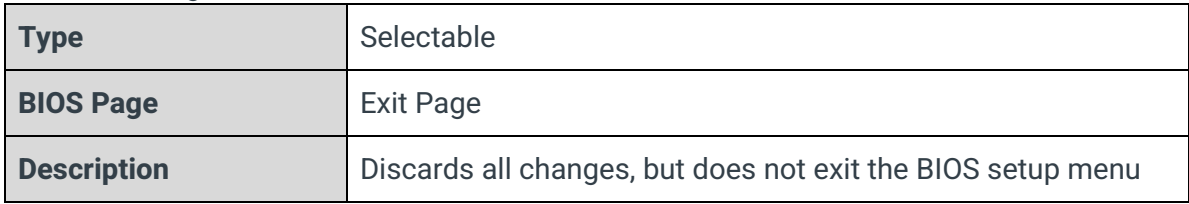
# 7 - RAID Configuration

### 7.1 - RAID Overview

RAID (Redundant Array of Independent Disks) is a technology used to stitch multiple storage drives together into a single volume for a variety of purposes. The Intel Q470 chipset on the Helix platform features Intel Rapid Storage Technology (RST), an integrated firmware-level RAID utility for SATA disks. Intel RST on Comet Lake chipsets is only supported in Windows; Linux users will need to use a dedicated hardware RAID solution or a software-level RAID utility such as mdadm.

Because the RAID volumes are maintained at the firmware level, the disks in an array do not need to match perfectly. However, the timing parameters of all disks in a certain array, such as write speed, will be limited by the chipset to the lowest value among those disks.

On the Helix platform, the M.2 B-Key, M.2 M-Key, and both cabled SATA connectors can be configured in RAID arrays.

Different types of RAID arrays are referred to as "levels". Intel RST on the Helix platform supports four RAID levels:

**RAID 0 (Striped):** In a RAID 0 array, data written to the volume is split between two or more disks. Each disk's storage space is divided into blocks, the size of which can be set by the user. When writing data to the volume, the SATA controller will rotate block-by-block between the disks. This methodology can provide noticeable improvements to read and write speeds; however, if one disk in a RAID 0 array fails, the data on the entire volume will be lost.

**RAID 1 (Mirrored):** In a RAID 1 array, the SATA controller mirrors all data between two or more disks. The primary benefit of this methodology is that if a drive in the array is disconnected or fails altogether, the volume will continue to function as normal. If an OS is installed on the volume, it will not be interrupted by a failing drive. A drive can then be reconnected or replaced, at which time the SATA controller will rebuild the volume (note that the rebuild process can take several hours or even days for larger volumes). This RAID configuration has no noticeable effect on write speeds but typically improves read speeds, as the system can read from multiple disks simultaneously.

**RAID 5 (Striped with Parity):** A RAID 5 array functions similarly to a RAID 0 array in that it stripes data across multiple disks; however, for each set of blocks, it also writes a block of parity data that can be used to recover a block on another disk if it loses that data. Thus, you can achieve some of the performance gains of a RAID 0 array while being able to withstand a single disk failure. This methodology requires at least three disks.

**RAID 10 (Striped and Mirrored):** A RAID 10 array combines two RAID 1 arrays in a RAID 0 array. This allows you to achieve the performance gains of a RAID 0 array while still maintaining the fault tolerance of a RAID 1 array. Data is striped between the two RAID 1 volumes, which are able to withstand and rebuild after a failed disk. This methodology requires at least four disks. This RAID level is also sometimes referred to as RAID 1+0.

**Recovery:** Intel Rapid Recovery Technology creates a special RAID 1 array where instead of two equivalent disks, one disk is designated the "primary" and the other the "secondary". Data is written to the primary drive, then copied to the secondary drive as a backup. This allows you to decide if you would like the mirroring to occur continuously or only on request; in addition, the time it takes to rebuild the array after a disk failure is decreased. However, the read speed improvements of a typical RAID 1 array are not seen here, as the SATA controller will typically only read from the primary drive.

**Note:** Creating a new RAID array will erase all filesystems and data on all the disks used.

## 7.2 - Creating and Managing RAID Volumes with Intel RST

### 7.2.1 - Device Management Menu

From the main menu, select "Device Management". You will be greeted with the Device Manager options pictured below. Select "Intel(R) Rapid Storage Technology" to continue.

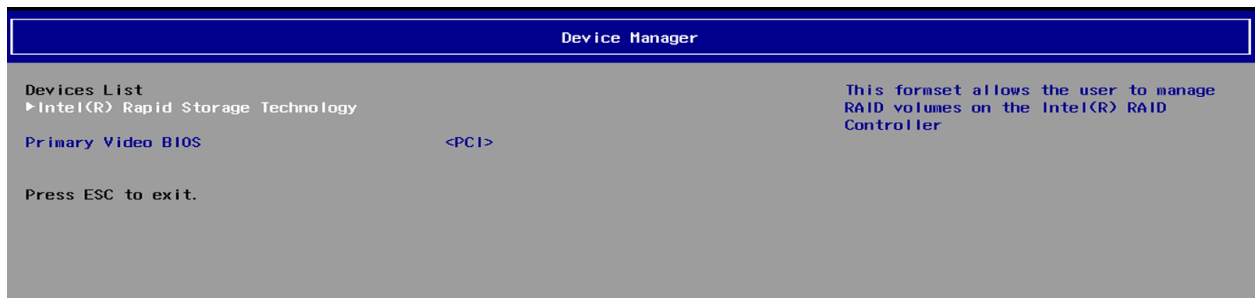

**Note:** The Intel(R) Rapid Storage Technology menu will only appear if you have set the SATA Mode Selection option to Intel RST Premium With Intel Optane System Acceleration. This option is located in the main BIOS setup under Advanced > PCH-IO Configuration > SATA And RST Configuration.

#### 7.2.2 - Intel(R) Rapid Storage Technology Menu

This menu will list all existing RAID arrays, as well as all SATA disks that are not currently in an array. Select "Create RAID Volume" to continue.

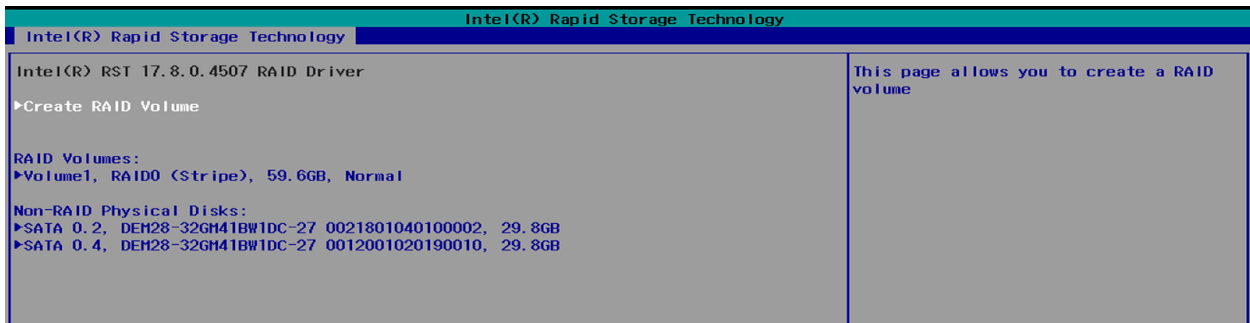

#### 7.2.3 - Creating a New RAID Array

The following menu will give you the option to specify the name of your RAID volume, the RAID level of the configuration, and which disks will become part of the array. Begin by specifying the name of the volume if desired and selecting a RAID Level.

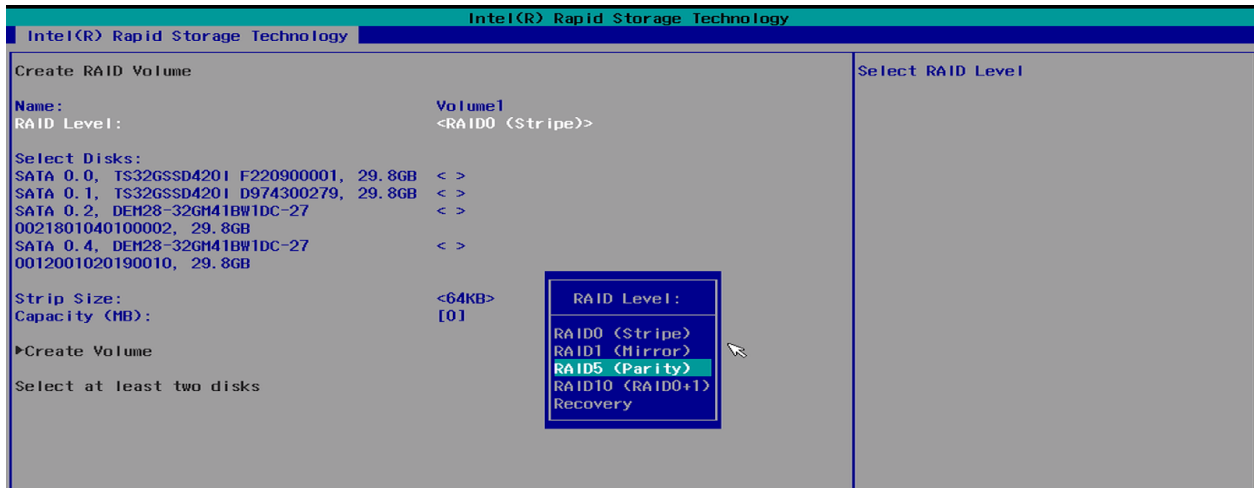

Then, select which SATA disks will be used to create the array. Note that any disks being used in a different RAID array will not be selectable. If you are creating an array with the RAID level "Recovery", you will need to select which drive is the primary (M) and which is the secondary (R).

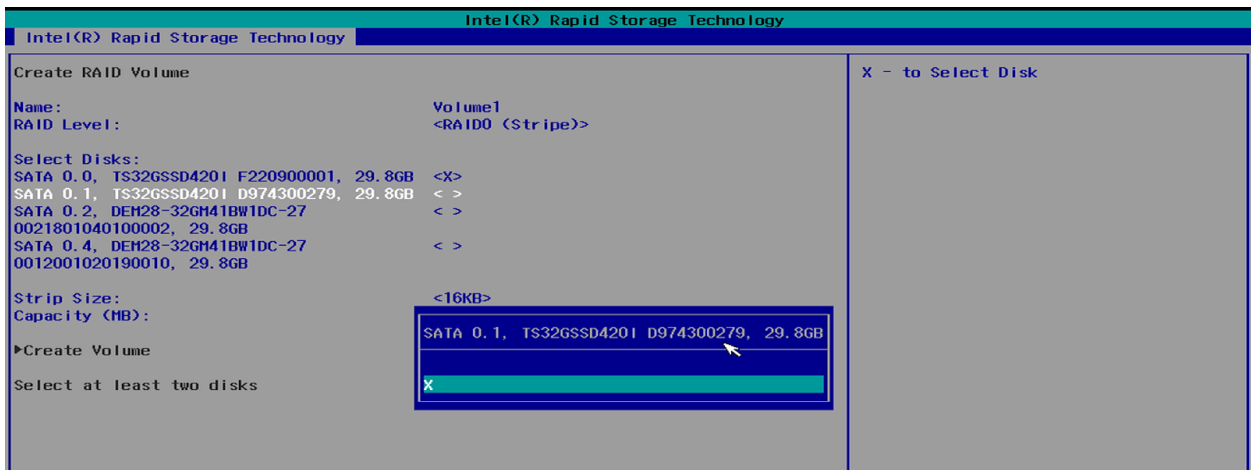

For RAID 0, 5, and 10 configurations, you can specify the strip size if desired. The strip size options vary depending on the RAID level of the configuration. In addition, you can set the capacity of the volume if you would like it smaller than the maximum available. If you are

creating a "Recovery" array, you can also select if the slave drive is synchronized with the master continuously or only on request.

Select "Create Volume" to return to the Device Manager menu. You should now see your new volume listed in the menu; hit F10 to save your new settings and Escape to return to the main BIOS menu.

Your RAID array is now created and ready for use.

# 8 - BIOS Updates

The latest BIOS updates are available from the [OnLogic](https://www.onlogic.com/support/onlogic-systems/industrial-fanless/helix-manual/#bios-updates) support site.